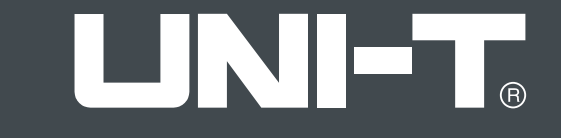

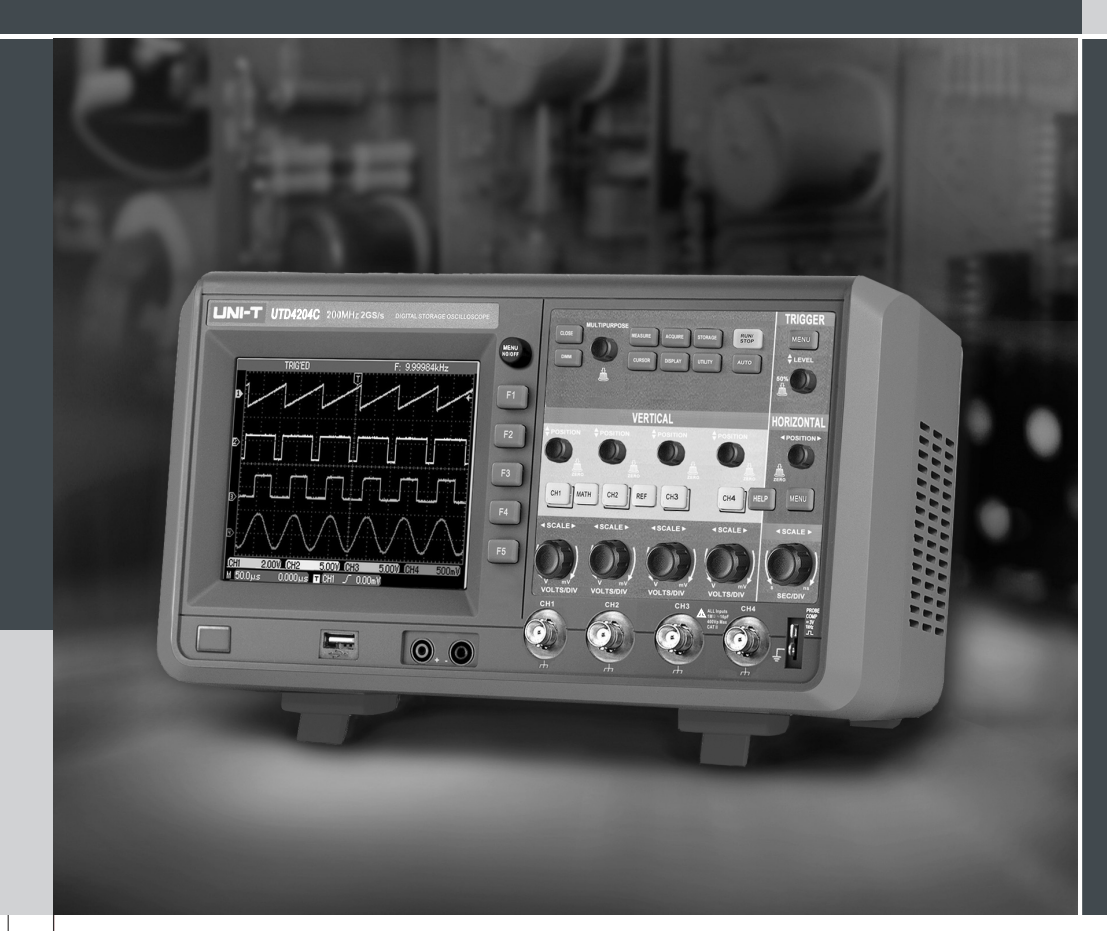

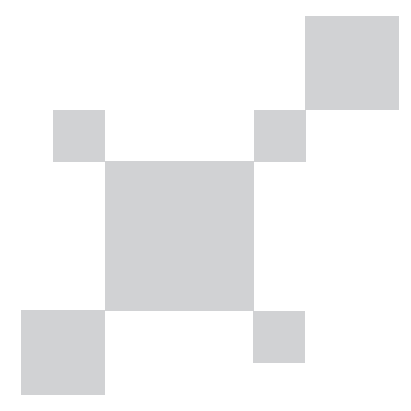

### **UTD4000**

**Four-channel Series** 

### **OPERATING MANUAL**

Digital Storage<br>Oscilloscope

### UNI-La

#### **Safety Instructions**

This unit is designed and manufactured strictly in accordance with GB4793 safety requirements for electronic testing meters and IEC61010-1 safety standards. It fully meets CAT II 600V insulation and overvoltage requirements and Grade II anti-pollution safety standards. To prevent personal injuries and damage of this unit or any other devices connected to it, please take note of the following safety precautions. To avoid potential hazards, use this unit strictly as instructed by this User Manual .

#### **Maintenance should only be carried out by a trained professional.**

, **To avoid fire and personal injury**

Use a correct power cable : Use only the specified power cable which is authorized in the country of use.

**Remove the plug correctly**: Do not remove the probe or testing cable when they are connected to power.

**Ensure good grounding :** This unit is grounded by

#### UTD4000 Four-channel User Manual

the ground wire of the power cable. To avoid electric shock, the grounding conductor must touch the ground. Before connecting the input or output terminal, ensure the unit is properly grounded.

### **oscilloscope**: The probe ground cable is the same **Connect the probe of the digital storage**

as ground potential. Do not connect the ground cable to non ground voltage or high voltage.

**Check the rated values of all terminals**: To prevent fire and excessive current shock, please check all rated values and label data. Read the manual carefully and check the rated values before connecting the unit .

#### **Do not operate the unit with the chassis cover**

open: Do not operate this unit when the outer cover or front panel is open.

Use suitable fuses : Only use specified fuse types and rated specifications.

Avoid exposing circuitry : When power is on, never make contact with exposed adaptor or components.

## UN FT.

UTD4000 Four-channel User Manual

#### **When fault is suspected, stop operation** : If you

suspect a fault, ask a qualified maintenance professional to carry out inspection.

#### **Maintain good ventilation.**

**Do not operate in humid condition.**

**Do not operate in combustible and explosive conditions.**

**Keep the product surface clean and dry. Safety Messages and Symbols**

Safety terminology used in this manual. The following messages may appear in this manual :

**Warning** : *Warning statements identify conditions* . *or practices that could result in injury or loss of life*

**Caution** : *Caution statements identify conditions or practices that could result in damage to this unit or other properties*

**Messages on the product**: The following messages may appear on the product :

"Danger" means potential damage that is immediate .

"Warning" means potential damage that is not immediate .

"Caution" means possible damage to this product or other properties .

**Icons on the product**: The following icons may appear on the product :

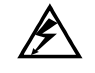

High voltage

Caution! Refer to manual

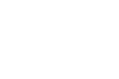

**Protective** 

Ground terminal for chassis

Ground terminal for testing

ground terminal

### LINI-T.

UTD4000 Four-channel User Manual

### **Preface**

This manual provides information on the operation of the UTD4000 four-channel digital storage oscilloscope series. Guidance is given in several chapters as follows :

**Chapter 1 User Guide:** Simple guide to oscilloscope functions and installation .

**Chapter 2 Instrument Setups: Guide to operation of** the UTD4000 four-channel digital storage oscilloscope series.

**Chapter 3 Practical Illustrations: Example** illustrations are provided to solve various testing problems .

**Chapter 4 System Prompts and Trouble shooting** -

**Chapter 5 Servicing and Support**

**Chapter 6 Appendixes**

**Appendix A : Technical Indicators**

**Appendix B : Accessories for UTD4000 Four-channel Digital Storage Oscilloscopes**

**Appendix C : Maintenance and Cleaning Appendix D : Factory Setup**

UTD4000 Four-channel User Manual

#### **The UTD4000 Four-channel Digital Storage Oscilloscope Series**

UTD4000 four-channel digital storage oscilloscopes offer user-friendliness, outstanding technical indicators and a host of advanced features. They are your perfect tools to complete testing tasks swiftly and efficiently.

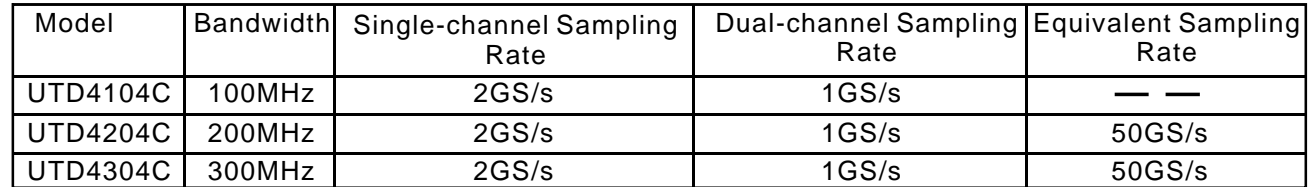

This manual is a user guide for 3 models of this digital storage oscilloscope series :

### 

UTD4000 four-channel digital storage oscilloscopes offer a user-friendly front panel with clear indications to allow access to all basic functions for easy operation. The scaling and position buttons for all channels are optimally arranged for intuitive operation. As design is based on the familiar practices of traditional instruments, users can use the new units without spending considerable time in learning and familiarizing with operation. For faster adjustment to ease testing, there is an [**AUTO**]  $\qquad$ key to instantly display the appropriate waveform and range position.

The performance features listed below will explain why the UTD4000 Four-channel series can fully satisfy your testing and measurement requirements :

● 2GS/s real-time sampling rate and 50GS/s equivalent sampling rate

● Dual time base function; unrivaled waveform detail observation and analysis capabilities

#### UTD4000 Four-channel User Manual

- 24k storage depth; 60M equivalent storage depth; 1024k recording length  $\bullet$
- Unique envelop sampling feature with direct visual display of carrier wave details after amplitude modulation  $\bullet$
- Scroll display in scan mode for continuous monitoring of signal variations  $\bullet$
- Unique XY mode that displays the waveform and Lissajous figure concurrently  $\bullet$
- USB drive system software upgrade  $\bullet$
- Supports plug-and-play USB storage device. Communication with computer through the USB device  $\bullet$
- Storage of waveforms, setups and bit maps; waveforms and setups reproduction  $\bullet$
- Built-in FFT  $\bullet$
- Multiple waveform mathematics functions (including add, subtract, multiply and divide)  $\bullet$

UTD4000 Four-channel User Manual

- $\bullet$ Edge, video, pulse, slope and alternate trigger functions
- $\bullet$ Automatic measurement of 24 waveform parameters ; parameters testing and customization
- $\bullet$ Multiple AUTO setups for extra flexibility
- $\bullet$ Visual system help messages

#### **UTD4000 Four-channel accessories :**

- $\bullet$ 4 x 1.2m, 1:1/10:1 probe. For details refer to the probe instructions. These accessories conform with EN61010-031: 2008 standards
- $\bullet$ Power line conforming to international standards applicable in the country of use
- $\bullet$ User Manual
- $\bullet$ USB connecting cable : UT-D06
- $\bullet$ UTD4000 four-channel oscilloscope communication control software (USB-device)

2x multimeter test lead; 2x current-to-voltage converter module: UT-M03/UT-M04

### LINI-T.

#### UTD4000 Four-channel User Manual

### **Table of Contents**

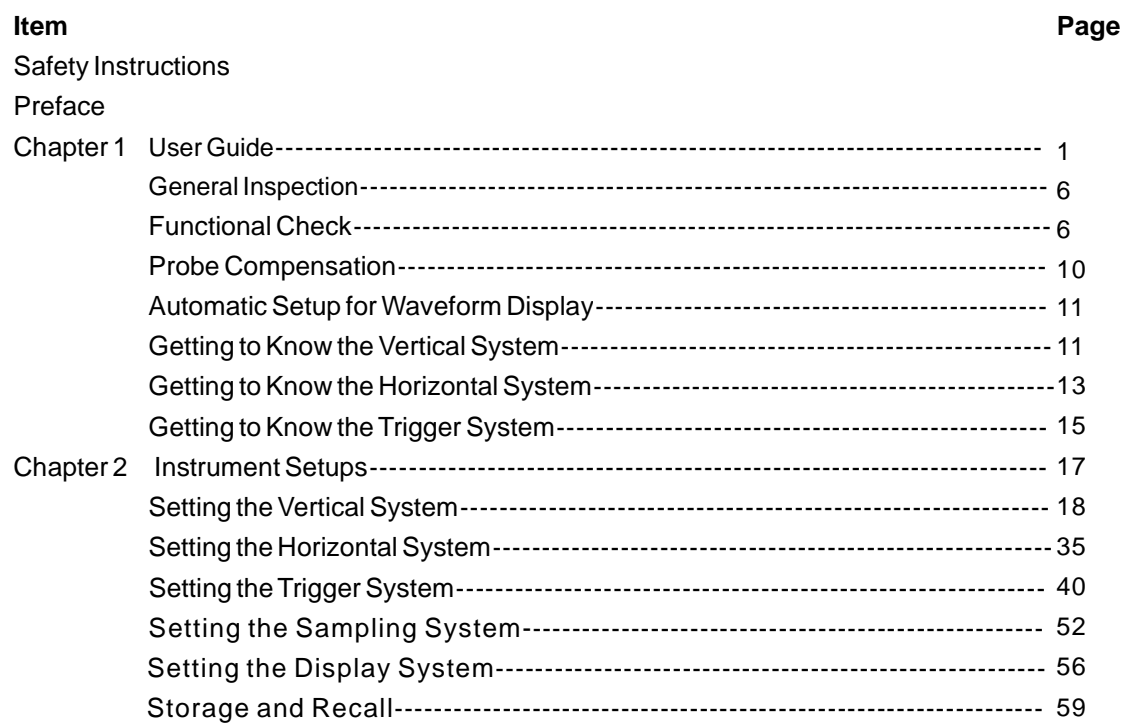

#### UTD4000 Four-channel User Manual

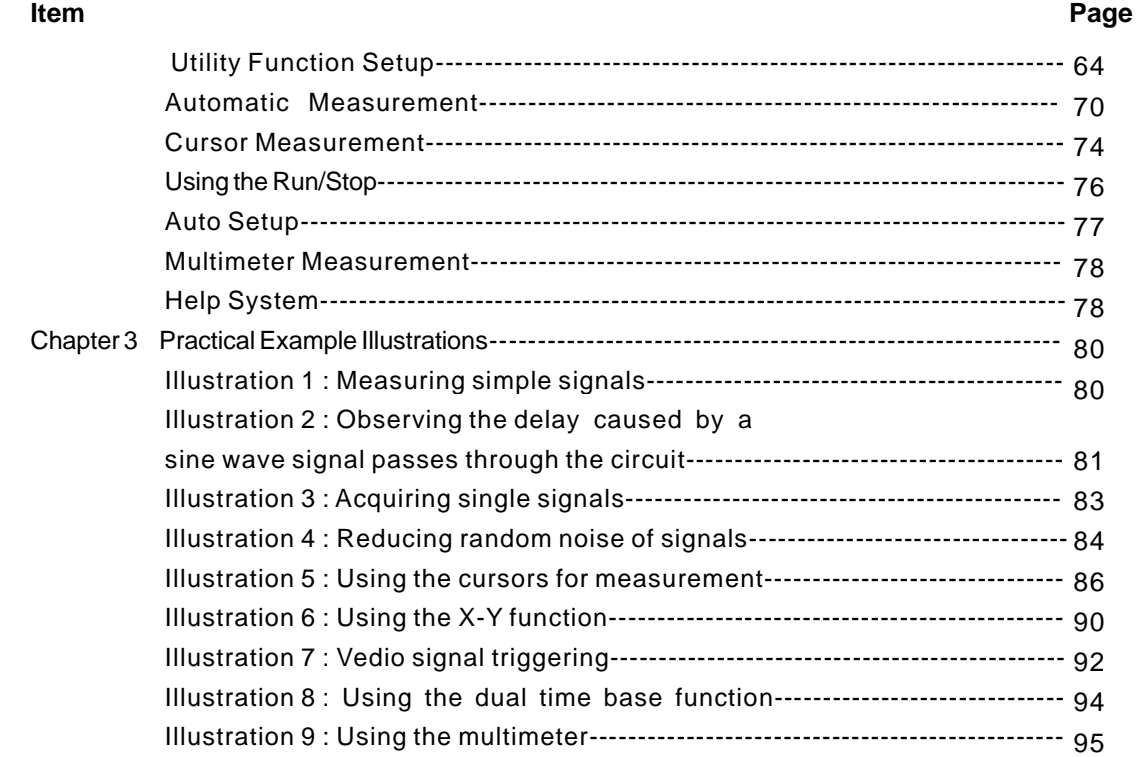

#### UTD4000 Four-channel User Manual

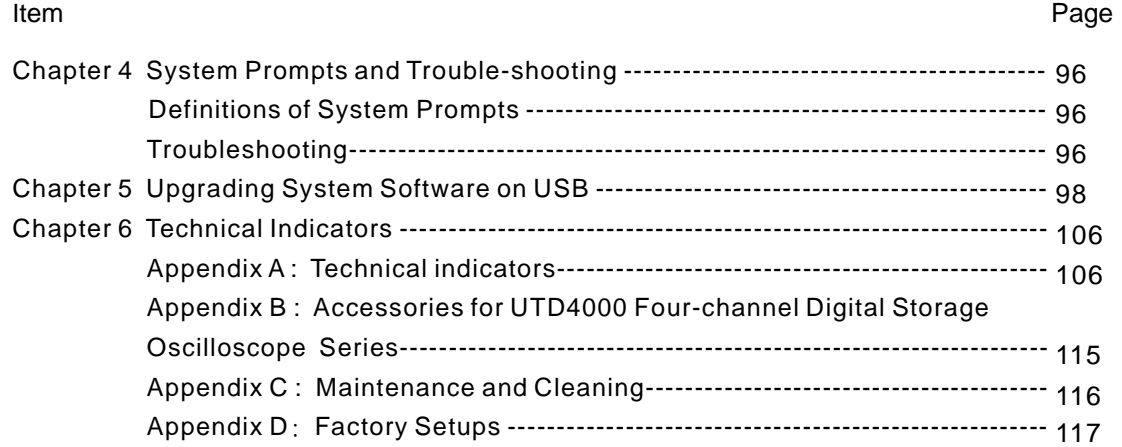

**LINIE** 

UTD4000 Four-channel User Manual

#### **Chapter 1 User Guide**

Your UTD 4000 Four-channel digital storage oscilloscope is a small and compact benchtop device. The user-friendly front panel enables easy operation. This chapter will guide you through basic testing steps.

This chapter provides notes on the following :

- General inspection  $\bullet$
- Functional check  $\bullet$
- Probe compensation  $\bullet$
- Automatic setups for waveform display  $\bullet$
- Getting to know the vertical system  $\bullet$
- Getting to know the horizontal system  $\bullet$
- Getting to know the trigger system  $\bullet$

When beginning to use your UTD4000 Four-channel oscilloscope, first familiarize yourself with the operation front panel. This chapter briefly describes the operation and functions of the front panel, so you can get started with your UTD4000 four-channel digital storage oscilloscope as quickly as possible.

Your UTD4000 Four-channel oscilloscope comes with a front panel with at-a-glance functions for easy operation. There are knobs and function keys on the front panel. The functions of knobs are similar to other oscilloscopes. On the right you will find 5 menu operation keys (designated as  $\lceil F1 \rceil$  to  $\lceil F5 \rceil$ from top down). With these keys you can set up different options of the current menu. The other keys are function keys. You can use them to enter different function menus or access particular functions directly.

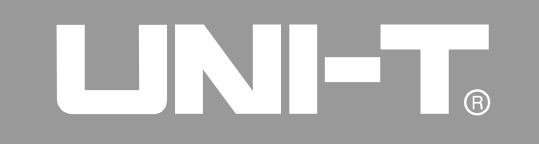

UTD4000 Four-channel User Manual

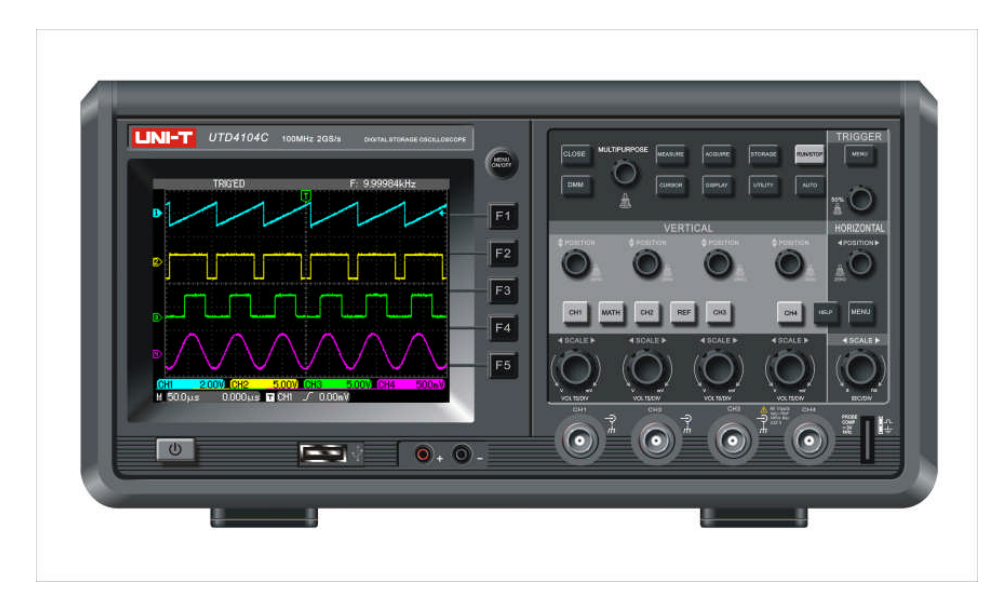

Figure 1-1 UTD4000 Four-channel Series Digital Storage Oscilloscope

#### UTD4000 Four-channel User Manual

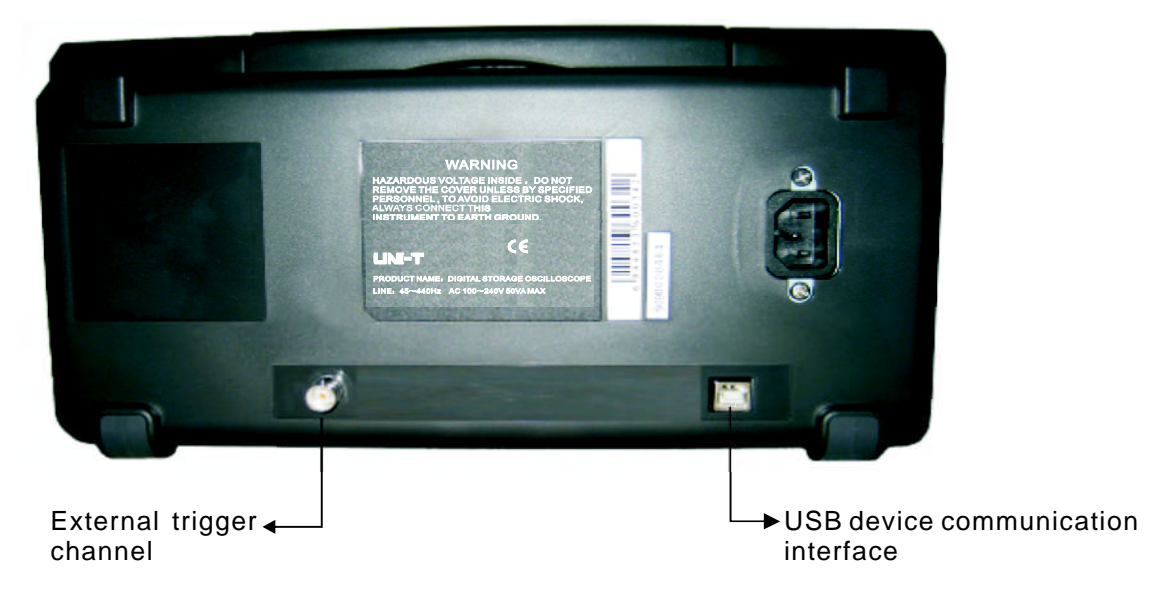

Figure 1-2 Back cover of UTD4000 four-channel digital storage oscilloscope

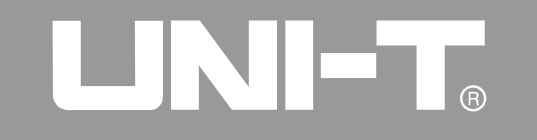

UTD4000 Four-channel User Manual

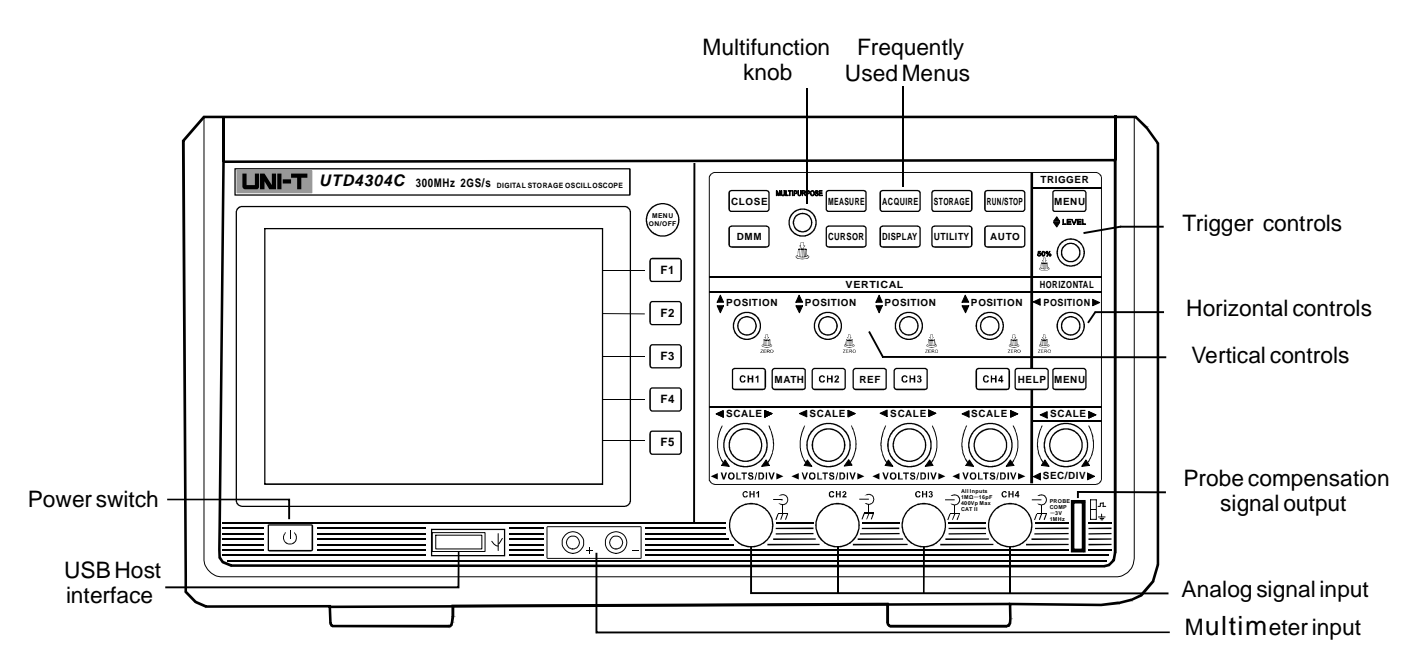

Figure 1-3 UTD4000 Four-channel Series Digital Storage Oscilloscopes Front Panel

4

#### UTD4000 Four-channel User Manual

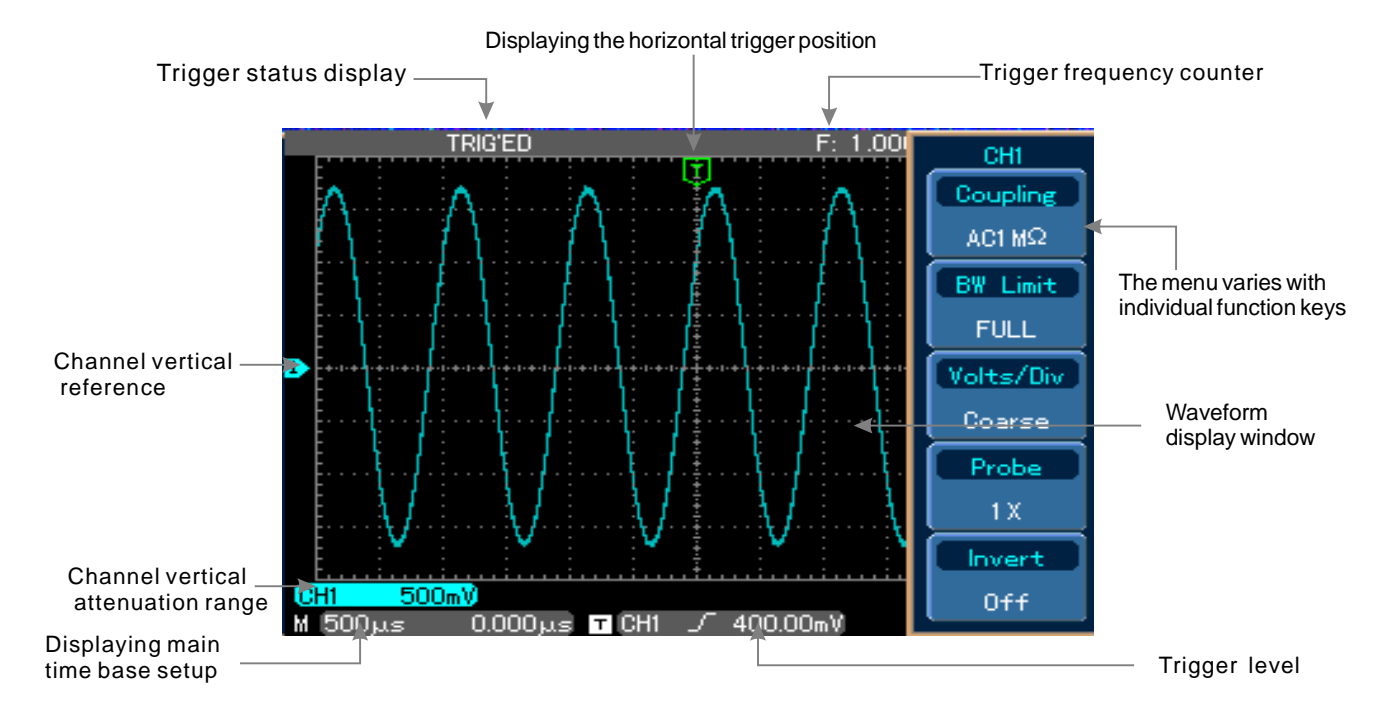

Figure 1-4 Schematic diagram of the display interface

### 

#### UTD4000 Four-channel User Manual

#### **General Inspection**

We suggest checking your new UTD4000 Fourchannel oscilloscope in the following steps.

#### **1. Check the unit for possible shipping damages**

If the package carton or foam plastic protective lining is seriously damaged, please arrange for exchange immediately.

#### **2. Check the accessories**

A checklist of accessories that come with your UTD4000 Four-channel oscilloscope is provided in the section "Accessories for UTD4000 Four-channel Digital Storage Oscilloscopes" of this user manual. Please check any missing items against this list . If any item is missing or damaged, please contact your UNI-T dealer or our local office.

#### **3. Thorough inspection of the entire unit**

If the exterior of the unit is damaged, or it is not operating normally, or it fails to pass the performance test, please contact your UNI-T dealer or our local office.

In the event of any shipping damages, please retain the packaging and notify our shipping department or your UNI-T dealer. We will be glad to arrange maintenance or repair.

#### **Functional Check**

Carry out a quick functional check in the following steps to make sure your oscilloscope is operating normally.

UTD4000 Four-channel User Manual

#### **1. Power on the unit**

measurement accuracy. Press the [UTILITY] button and [**F1**] twice, then press the MULTIPURPOSE [UTILITY] and [F1], then press [F5] to go to the next page. There, press [**F1**] then the MULTIPURPOSE Power on the unit. AC power supply voltage range is 100V to 240V, frequency 45Hz-440Hz. After connecting to power, start the self calibration process on the optimal oscilloscope signal path at greatest control knob to perform the function. Press control knob. To recall default setup, see

Figure 1-5.

At the end of the above process, press [CH1] to enter the CH1 menu..

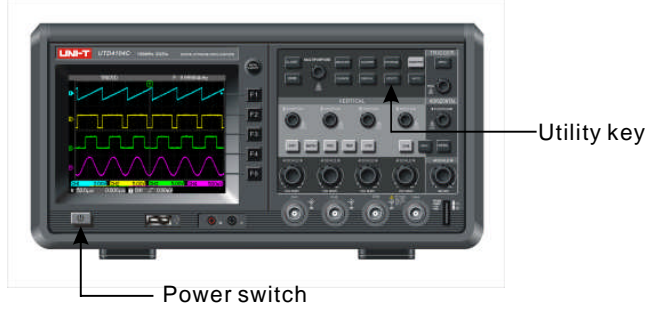

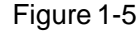

**Warning** : *To avoid danger, ensure the digital*  $\bigwedge$ *storage oscilloscope is safely grounded.*

#### **2. Accessing signals**

Your UTD 4000 Four-channel digital storage oscilloscope has four input channels and an external trigger input channel, as shown in Figure 1-6. Please access signals in the following steps :

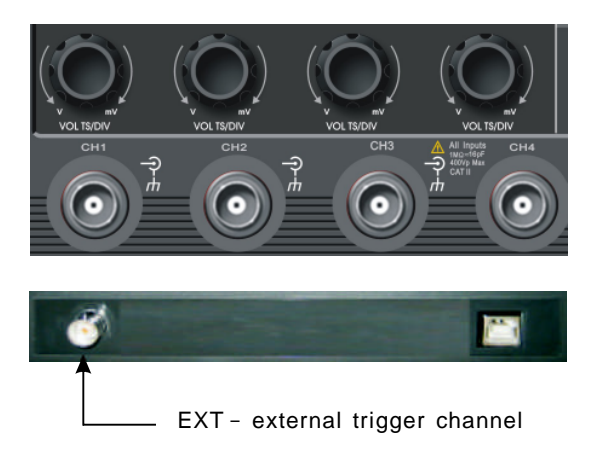

Figure 1-6 Four-channel input and external trigger channel

#### UTD4000 Four-channel User Manual

Connect the probe of the digital storage ① oscilloscope to the CH1 input terminal, and set the attenuation switch of the probe to 10X  $(Figure 1-7)$ .

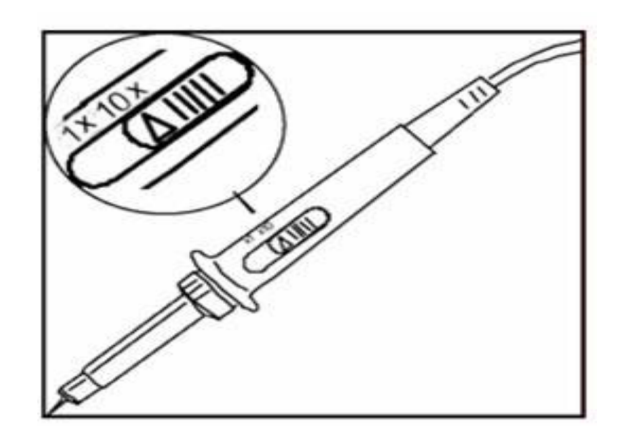

Figure 1-7 Setting the attenuation switch of the oscilloscope probe

### LINI-T.

#### UTD4000 Four-channel User Manual

② You have to set the probe attenuation factor of . tested Set the attenuation factor of the probe as follows : Press [**F4**] then [**F2**] to show 10X on . the menu the oscilloscope. This factor changes the vertical range multiple to ensure the measurement result correctly reflects the amplitude of the signal being

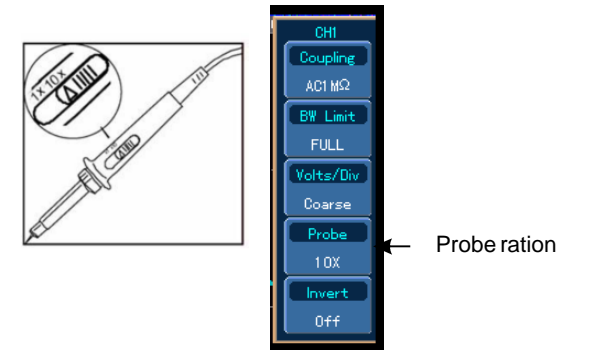

Figure 1-8 Setting the deflection factor of the oscilloscope probe

signal. Press [AUTO] and you will see a square wave Connect the probe tip and ground clamp to the ③ connection terminal for the probe compensation in the display (1kHz, approximately 3V, peak-to-peak value) in a few seconds, as shown in Figure 1- 9.

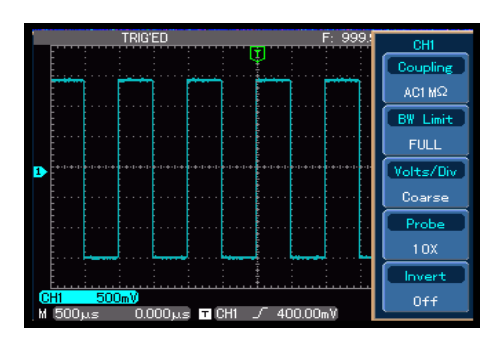

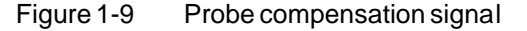

4 Press [CH1] twice to close CH1, then press [CH2] to activate CH2 and repeat steps 2 and 3. Use the same method for CH3 and CH4.

### $\Box$ ◥▮▭

#### **Probe Compensation**

When connecting the probe to any input channel for the first time, perform this adjustment to match the probe to the channel. Skipping the compensation calibration step will result in measurement error or fault. Please adjust probe compensation as follows :

1. Set the probe attenuation factor to 10X. Move the switch on the probe to 10X and connect the probe to CH1. When using a hook-tip, ensure it is well connected to 3. the probe. Connect the probe tip to the output terminal of the probe compensator's signal connector, and the ground clamp to the ground cable connector of the probe compensator. Activate CH1 then press [**AUTO**].

#### UTD4000 Four-channel User Manual

2. Observe the displayed waveform.

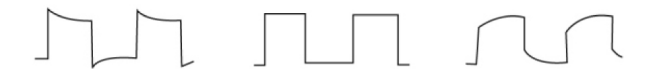

Overcompensation Correct Compensation Undercompensation

Figure 1-10 Probe compensation calibration

3. If you see an "Undercompensation" or "Overcompensation" waveform display, adjust the adjustable capacitance tab of the probe with a screwdriver with non-metal handle, until a "Correct Compensation" waveform shown in the above figure is displayed .

**Warning :** *To avoid electric shock when measuring high* voltage with the probe, ensure the probe's *insulation lead is in good condition. Do not touch the metal part of the probe when connected to HV power.*

UTD4000 Four-channel User Manual

#### **Automatic Setup for Waveform Display Getting to Know the Vertical System**

Your UTD 4000 Four-channel digital storage oscilloscope features an auto setup function. It can automatically adjust the vertical graticule factor, scanning time base and trigger mode based on the input signal, until the most appropriate waveform is displayed. The auto setup function can only be operated when the signal to be measured is 50Hz or above and the duty ratio is larger than 1%.

#### **Using the Auto Setup Function :**

- 1. Connect the signal to be tested to the signal input channel.
- 2. Press [**AUTO**]. The oscilloscope will automatically set the vertical graticule factor , scanning time base and trigger mode. Should you require to make more detailed check, you can adjust manually after the auto setup process until you get the optimal waveform display .

As shown in the figure below, there are a group of buttons and knobs in the vertical control zone. The following exercise will guide you through vertical setup.

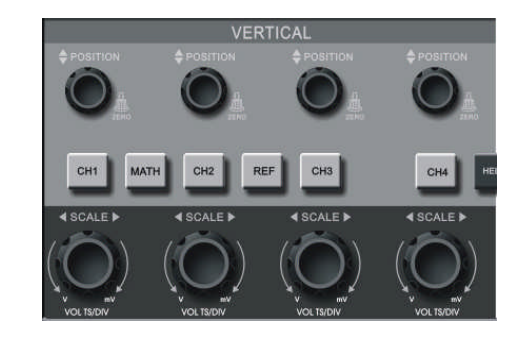

Figure 1-11 Vertical control zone on the front panel

### UNI-La

The knob can move the waveform **POSITION** vertically. Press this knob to quickly return to the centre point .

Press the [**CH1**], [**CH2**], [**CH3**], [**CH4**], [REF] and [MATH] keys for the vertical channel operation menu, or to open or close the waveform display channel.

Use the [VOLTS/DIV](CH1, CH2, CH3, CH4) key to set the vertical graticule factor.

Displacement and vertical graticule factor adjustments of [**REF**], [**MATH**] channels by <sup>2</sup> **MULTIPURPOSE** control knob.

1. Press the vertical **POSITION** knob to display the waveform signal in the centre of the window. The vertical POSITION knob controls the vertical display position of the signal. When you turn the vertical <mark>POSITION</mark> knob, the reference sign indicating the channel [GROUND] level will move up and down with the waveform .

#### UTD4000 Four-channel User Manual

#### **Measurement Tips :**

If the channel coupling is DC, you can measure the signal's DC component quickly by checking the distance between the waveform and signal ground level .

In the case of AC coupling, the DC component of the  $\vert$ signal will be blocked. With this coupling mode you can display the AC component of the signal with higher sensitivity .

2. Change the vertical setup and observe changes of status information. You can identify changes of any vertical range by reading the status display column at the lower corner of the waveform window. Turn the vertical <mark>VOLTS/DIV</mark> knob to change the vertical VOLT/DIV range. You will find that the range in the current status column has changed accordingly. Press [CH1],  $[CH2]$ ,  $[CH3]$ ,  $[CH4]$ ,  $[REF]$  or  $[MATH]$ and the screen will show the corresponding operation menu, sign, waveform and range status information.

### $\Box$   $\Box$   $\Box$   $\Box$

UTD4000 Four-channel User Manual

#### **Getting to Know the Horizontal System**

As shown in the figure below, there are one button and two knobs in the horizontal control zone. The following steps will get you familiar with horizontal time base setup.

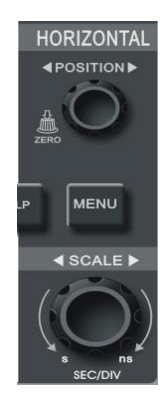

Figure 1-12 Horizontal control zone on the front panel

The <mark>POSITION</mark> knob can move all channels, MATH waveforms and REF waveforms horizontally. Press this knob to quickly return to the centre point . [MENU] horizontal menu, to display Window Dual . **Xbase Holdoff**

Use the <u>SEC/DIV</u> knob to set the SEC/DIV graticule factor for horizontal scan. If the window is expanded, you can adjust graticule of the window there .

1. Use the horizontal **SEC/DIV** knob to change the horizontal time base setup and check any changes in status information. Turn the horizontal SEC/DIV knob to change the **SEC/DIV** time base range. You will find that the time base range in the current status column has changed accordingly Range of . horizontal scanning rate is 5ns/div~50s/div (UTD4104C), in steps of 1-2-5 .

 $*$  Note : Horizontal scanning time base . **Series varies from model to model range of the UTD4000 Four-channel**

UTD4000 Four-channel User Manual

- 2. Use the horizontal POSITION knob to adjust the horizontal position of the waveform window. When the horizontal <mark>POSITION</mark> knob is  $\qquad$ turned, you can see that the waveform moves horizontally with the knob .
- 3. Press [MENU] to activate the display window and dual time base menu. In this menu press  $[F1]$  to  $\left| \right|$ activate window expansion. Then press [F1] again to quit window expansion and return to the main display screen. For dual time base setup, press  $[\mathsf{F3}]$ . You can also set the holdoff time with this menu by turning the  $MULTIPURPOSE$  control knob.

#### **Shortcut key for resetting the trigger point to horizontal zero :**

When the trigger point has shifted significantly away from the horizontal centre point, use the [POSITION] knob to quickly reset the trigger point to the horizontal centre point. You can also use the horizontal **POSITION** knob for adjustments.

#### **Definition**

**Trigger point** means the actual trigger point relative to the centre point of the storage device. By turning the horizontal POSITION knob ,you can move the trigger point horizontally .

Holdoff means the interval time before another trigger to be accepted. Turn the **MULTIPURPOSE** control knob to set the holdoff time. By adjusting holdoff time, you can observe complex or| complicated signals .

## LUNIET.

UTD4000 Four-channel User Manual

#### **Getting to Know the Trigger System**

As shown in Figure 1-13, there are one knob and one button in the trigger menu control zone. The following steps will get you familiar with trigger setup.

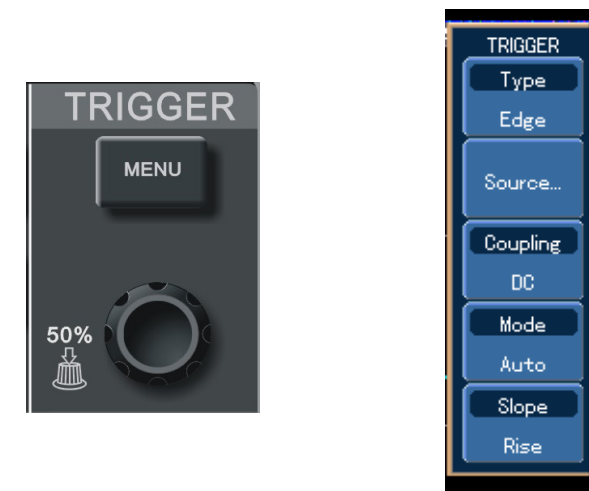

#### Figure 1-13 Trigger menu on Figure 1-14 Trigger Menuthe front panel

#### Trigger **LEVEL** knob :

When operating edge, pulse width and slew rate triggers, set the amplitude to be crossed by the waveform upon signal occurrence by turning the trigger LEVEL knob. To quickly set the trigger level as the vertical centre point of the trigger signal, press the trigger LEVEL knob.

#### To display trigger menu contents [ ] **MENU**

1. Use the trigger LEVEL knob to change the trigger level. You will see a trigger sign on the screen that indicates the trigger level. The sign will move up and down with the knob. While you move the trigger level, you will find the trigger level value on the screen changing accordingly.

2. Open the trigger [MENU] key (see the figure 1-14) to change trigger setup.

Press [**F1**] twice and select EDGE for [TYPE].

#### UTD4000 Four-channel User Manual

Press [**F2**] and select **CH1** for [**SIGNAL**  $\texttt{SOWRCE}$  (Turn the **MULTIPURPOSE** control knob to select and then press that key to confirm).

Press [F3] then [F1]. Set DC for [COUPLING].

Press [**F4**] then [**F1**]. Set **AUTO** for [ **MODE**]. Press [**F5**] then [**F2**]. Set **RISE** for [**SLOPE**].

#### **Notes :**

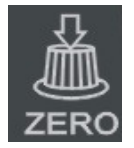

Icon utility function of the knob. Press this key to **POSITION** quickly return to the centre point.

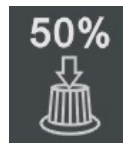

Icon utility function of the trigger **LEVEL** knob. Press this key to quickly return to horizontal ground level, i.e. trigger zero level .

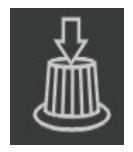

Icon utility function of the  $\texttt{MULTIPURPOSE}$  knob Press this key to confirm selection .

UTD4000 Four-channel User Manual

### **Chapter 2 Instrument Setups**

You should be familiar with basic operation of the vertical controls, horizontal controls and trigger system menu of your UTD4000 Four-channel Series oscilloscope by now. After reading the last chapter, you should be able to use the menus to set up your digital storage oscilloscope. If you are still unfamiliar with these basic operation steps and methods, please read Chapter 1.

This chapter will guide you through the following :

- $\bullet$ Setting up the vertical system ([**CH1**], al [CH2],[CH3], [CH4], [MATH], [REF], <u>POSITION</u>, **VOLTS/DIV** )
- Setting up the horizontal system ([MENU], **POSITION,SEC/DIV)**
- $\bullet$ Setting up the Trigger system (**TRIGGER MENU**, **LEVEL** )
- $\bullet$ Setting up the sampling method ([**ACQUIRE**])
- $\bullet$ Setting up the display mode ( [ **DISPLAY** ] )
- $\bullet$ Storage and recall ([**STORAGE**])
- $\bullet$ Setting up the help system ([**UTILITY**])
- $\bullet$ Automatic measurement ([**MEASURE**])
- $\bullet$ Cursor measurement ([**CURSOR**])
- $\bullet$ Auto setup, run/stop key ([**AUTO**], [**RUN/STOP**])
- $\bullet$ Multimeter ([**DMM**])
- $\bullet$ Multipurpose control knob ( **MULTIPURPOSE** )

It is recommended that you read this chapter carefully to understand the various measurement functions and system operation steps of your UTD4000 fourchannel digital storage oscilloscope.

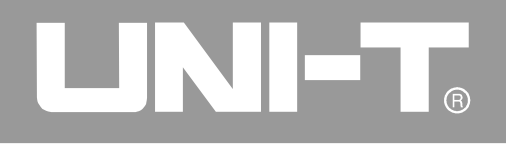

UTD4000 Four-channel User Manual

#### **Setting the Vertical System**

#### **CH1, CH2, CH3, CH4 and setups**

**[CH1], [CH2], [CH3]** or **[CH4]** function button and the system will display the operation menu for CH1, CH2, CH3 Each channel has its own vertical menu. You should set up each item for each channel individually. Press the or CH4. For explanatory notes please see Table 2-1 below  $\pm$ 

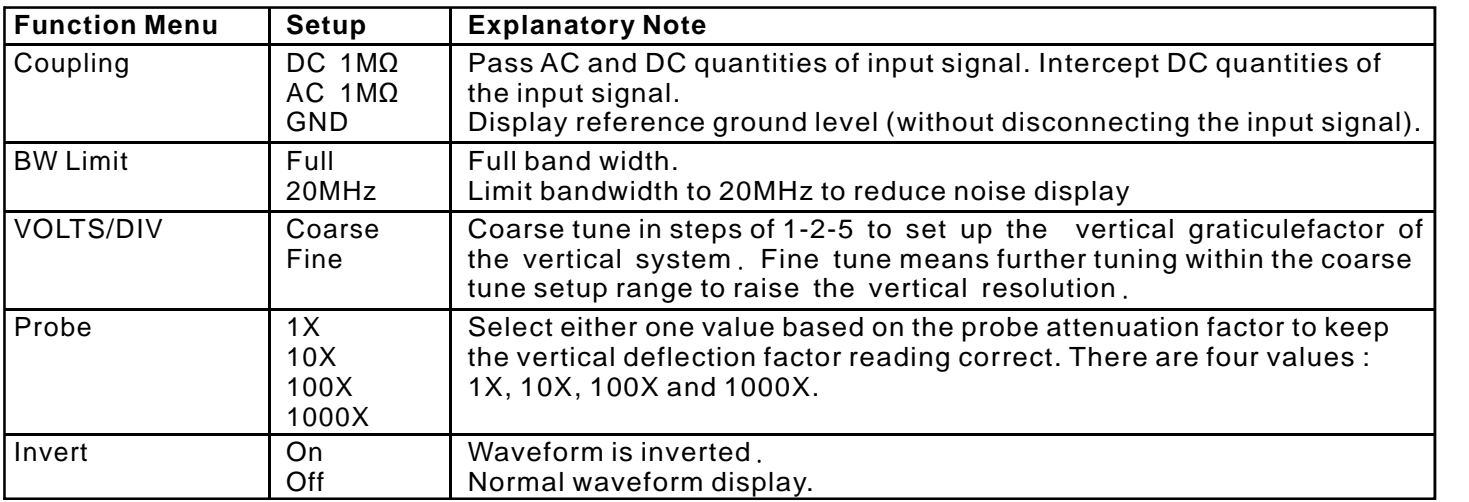

Table 2-1: Explanatory notes for channel menu

UTD4000 Four-channel User Manual

#### **1. Setting up channel coupling :**

DC%. Press [**F1**] to select AC then press [**F2**] to select Take an example of applying a signal to CH1. The signal being tested is a sine signal that contains  $AC~1\text{M}\Omega$  . It is now set up as  $AC$  coupling DC quantities of the signal being tested will be intercepted. The waveform display is as follows:

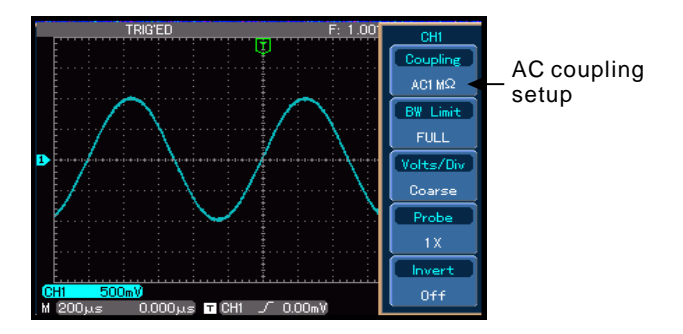

Figure 2-1 DC quantities of the signal are intercepted

Press [**F1**] twice to select DC 1MΩ, Both DC and AC quantities of the testing signal being inputted to CH1 can pass through. The waveform display is as follows :

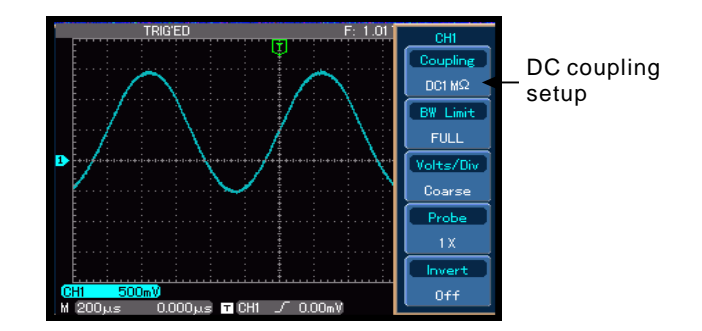

Figure 2-2 Both DC and AC quantities of the signal are displayed

UNI-L<sub>®</sub>

Press [**F1**] then [**F3**] to select ground. It is now set up as ground. The waveform display is as follows :

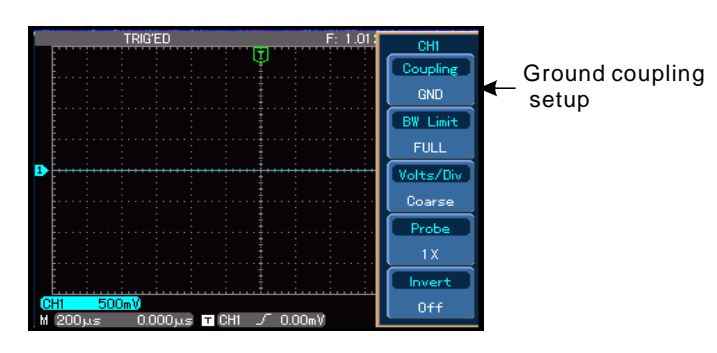

Figure 2-3 Channel is set to ground mode

 $*$  Note  $\pm$  In this mode, although waveform is not displayed, the signal remains connected to . **the channel circuit**

UTD4000 Four-channel User Manual

#### **2. Setting the channel bandwidth limit**

Take applying a signal to Ch1 as an example, the signal to be tested contains high frequency quantities.

. Bandwidth is now set to full bandwidth The signal Press [**CH1**] to turn CH1 on, then press [F2] and [F1]. being measured can pass through even if it contains high frequency quantities. The waveform display is as follows :

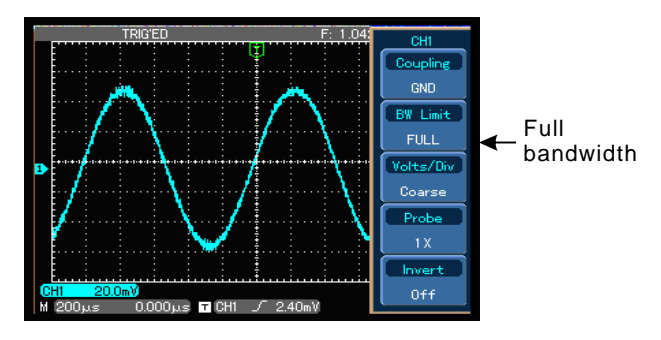

Figure 2-4 Waveform display at full bandwidthdisplayed

#### UTD4000 Four-channel User Manual

Press [F2] then [F3]. The noise and high frequency 3. Setting up the probe rate quantities over 20MHz of the signal being tested are now restricted. Waveform display is as follows.

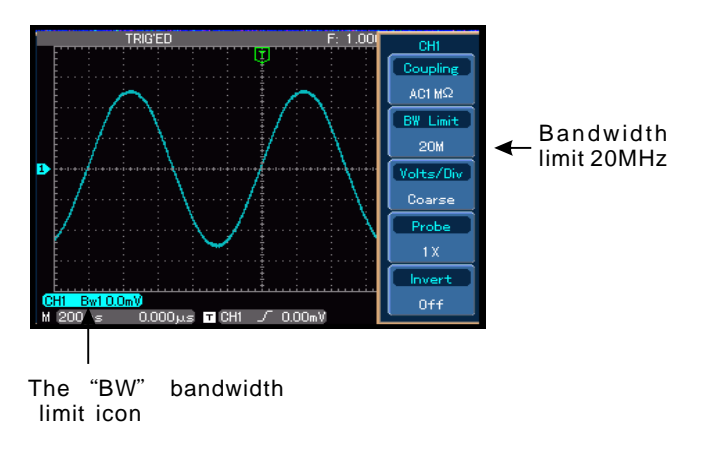

Figure 2-5 Waveform display when bandwidth limit is on

To match the probe attenuation factor setup, it is necessary to set up the probe attenuation factor in the channel operation menu accordingly For example, when the probe attenuation factor is 10:1, set the probe attenuation factor at 10X in the channel menu. Apply this principle to other values to ensure the voltage reading is correct . The figure below shows the setup and vertical range display when the probe is set at 10:1.

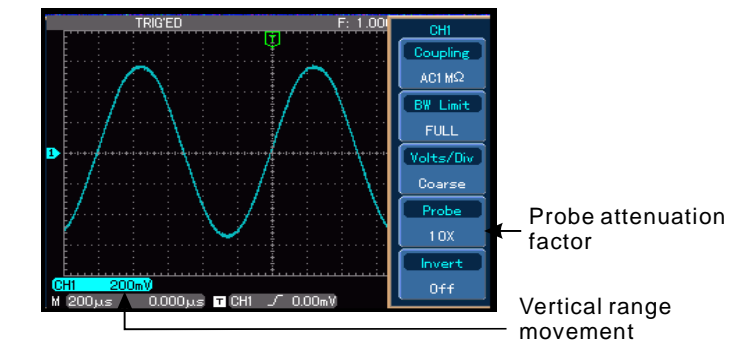

Figure 2-6 Setting the probe attenuation factor in the channel menu

### LINI-T.

#### **4. Vertical VOLTS/DIV adjustment setup 5. Waveform inversion setup**

You can adjust the VOLTS/DIV range of the vertical deflection factor either in the coarse tune mode or fine tune mode. In coarse tune mode, the VOLTS/DIV range is 2mV/div~5V/div. Tuning is in steps of 1-2-5. In fine tune mode, you can change the deflection factor in even smaller steps within the current vertical range, so as to continuously adjust the vertical deflection factor within the range of 2mV/div~5V/div without interruption.

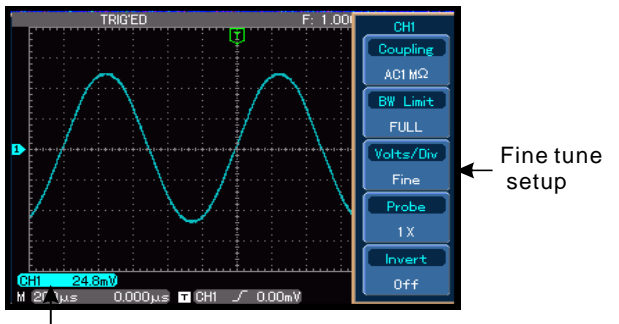

Vertical graticule factor VOLTS/DIV movement

Figure 2-7 Coarse tuning and fine tuning the vertical

#### UTD4000 Four-channel User Manual

Waveform inversion : The displayed signal is inverted 180 degrees. Figure 2-8 shows the non-inverted , the waveform. Figure 2-9 shows the inverted waveform.

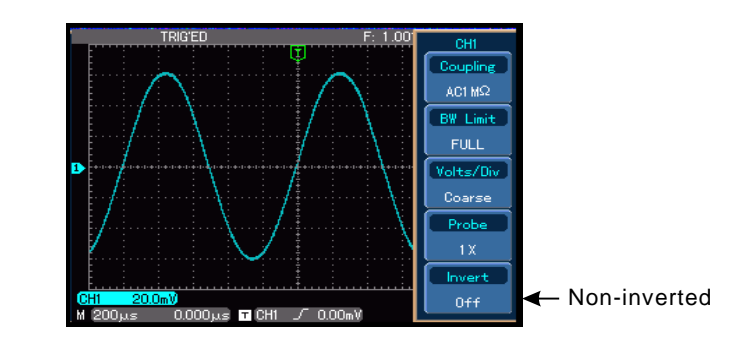

#### Figure 2-8 Inversion setup for vertical channel (non - inverted) graticule factor

#### UTD4000 Four-channel User Manual

.

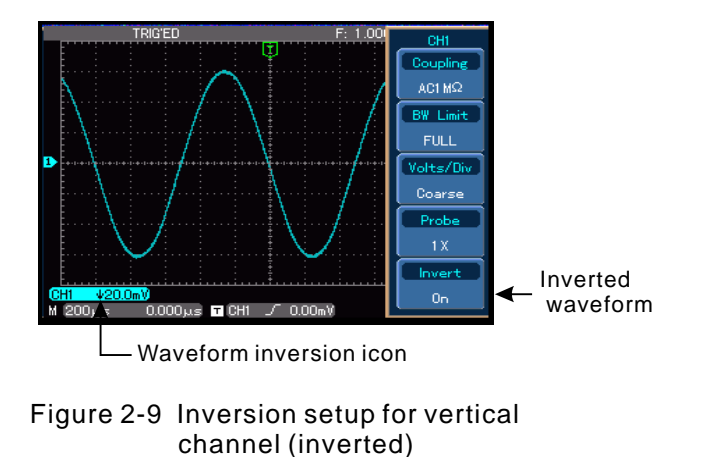

#### **Operating Math Functions**

Math functions are displays of  $+, -$ ,  $\times$ ,  $\div$  and FFT mathematical results of waveform channels CH1, CH2, CH3 and CH4, and the digitally filtered waveform.

The menu is as follows :

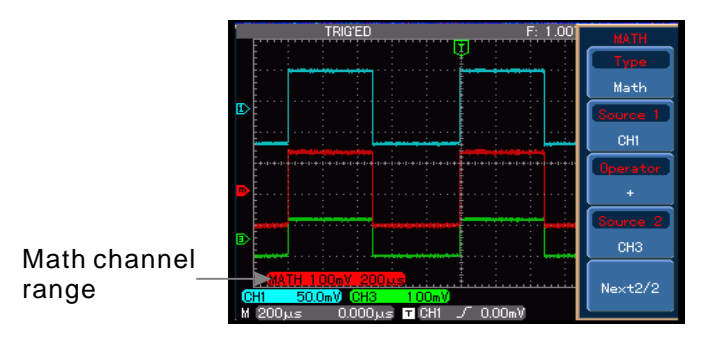

Figure 2-10 Math functions

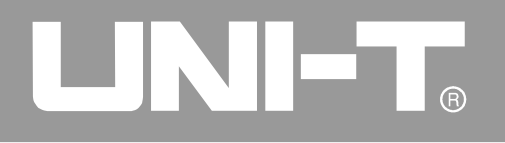

UTD4000 Four-channel User Manual

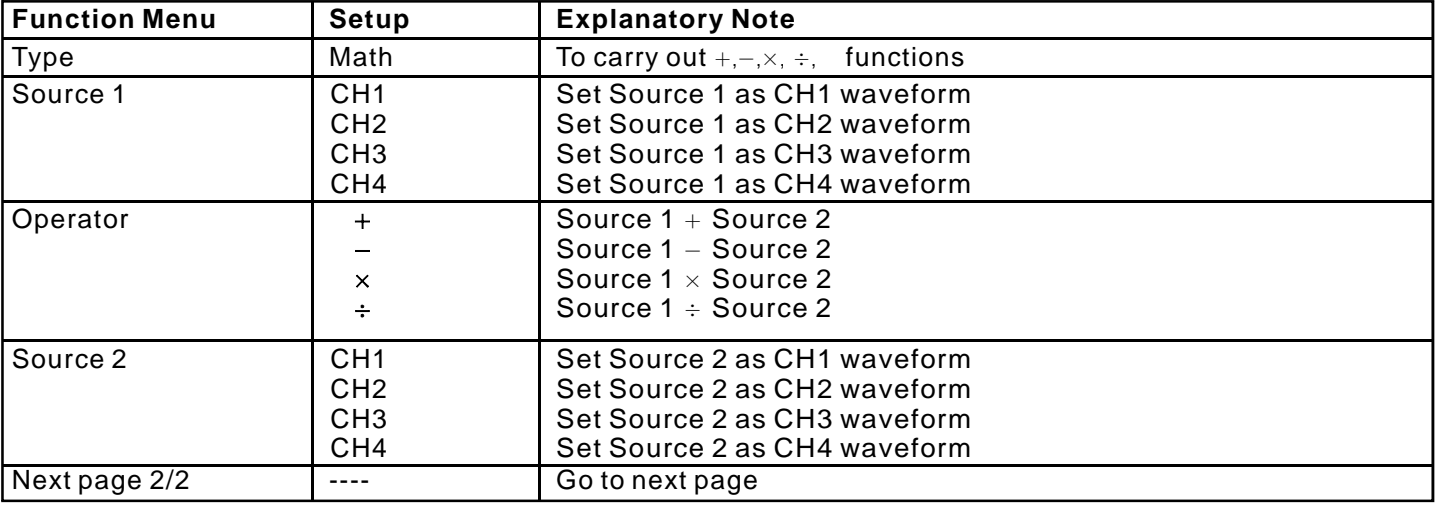

Table 2-2a Explanatory notes for the Math menu (1)

UTD4000 Four-channel User Manual

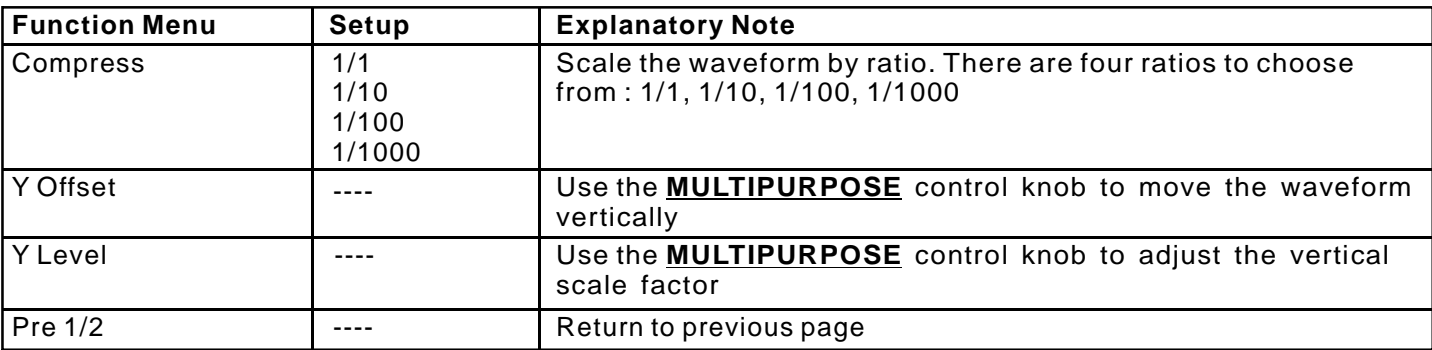

Table 2-2b Explanatory notes for the Math menu (2)

#### UTD4000 Four-channel User Manual

#### **FFT spectrum analysis**

By using the FFT (Fast Fourier Transform) algorithm, you can convert time domain signals (YT) into frequency domain signals. With FFT, you can conveniently observe the following types of

signals :

- Measure the harmonic wave composition and distortion of the system
- Demonstrate the noise characteristics of the DC power  $\bullet$
- Analyse oscillation  $\bullet$

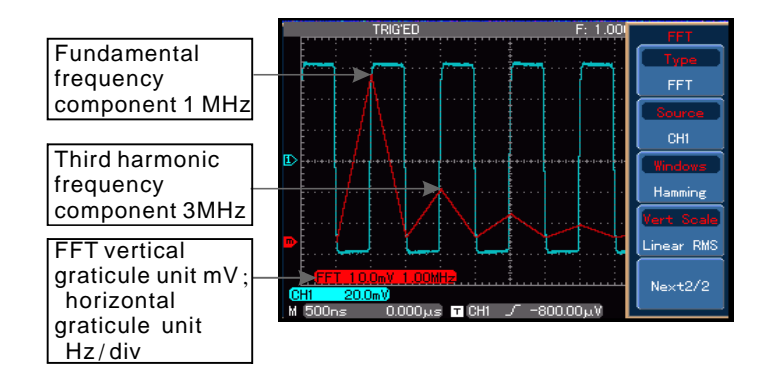

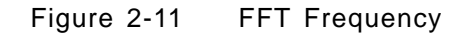
### UTD4000 Four-channel User Manual

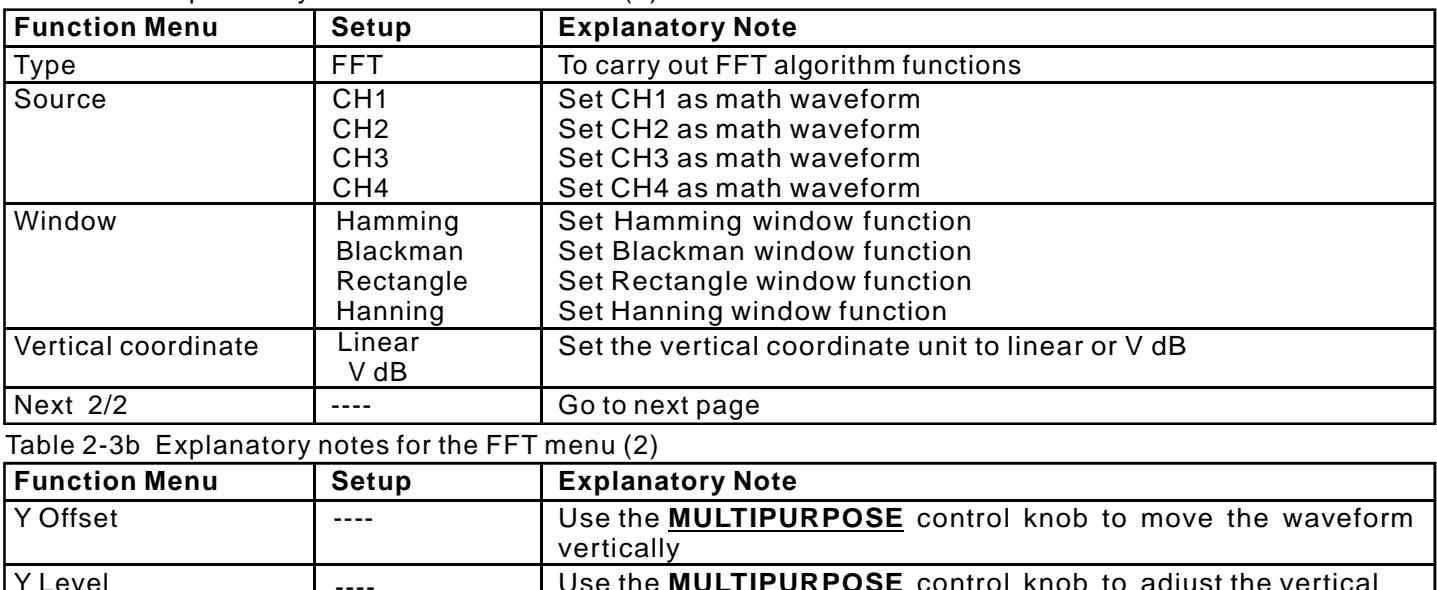

### Table 2-3a Explanatory notes for the FFT menu (1)

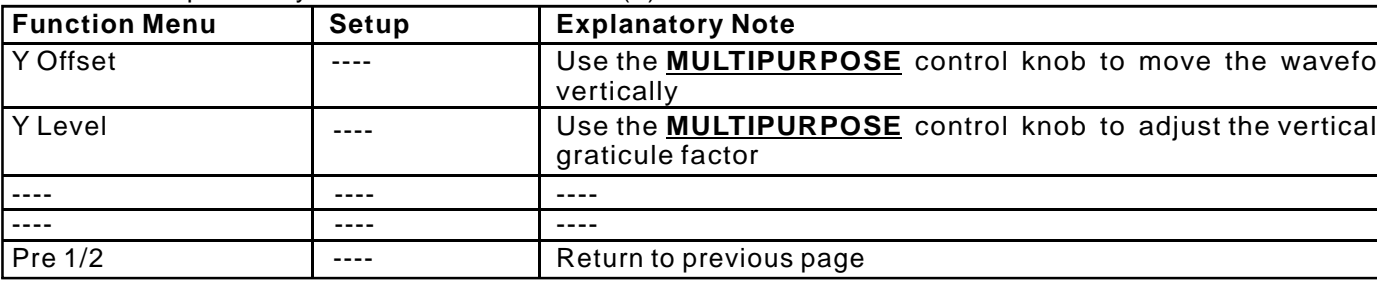

#### **How to use FFT functions**

Signals with DC quantities or DC offset will cause error or offset of FFT waveform quantities. To reduce DC quantities, select AC coupling. To reduce random noise and frequency aliasing resulted by repeated or single pulse event, set the acquiring mode of your oscilloscope to average acquisition.

#### **Select the FFT Window**

Assuming the YT waveform is constantly repeating itself, the oscilloscope will carry out FFT conversion of time record of a limited length. When this cycle is a whole number, the YT waveform will have the same amplitude at the start and finish. There is no waveform interruption. However, if the YT waveform cycle is not a whole number, there will be different amplitudes at the start and finish, resulting in transient interruption of high frequency at the connection point. In frequency domain, this is known as leakage. To avoid leakage, multiply the original

### UTD4000 Four-channel User Manual

waveform by one window function to set the value to 0 for start and finish compulsively. For application of the window function, please see the table below :

### UTD4000 Four-channel User Manual

#### Table 2-4

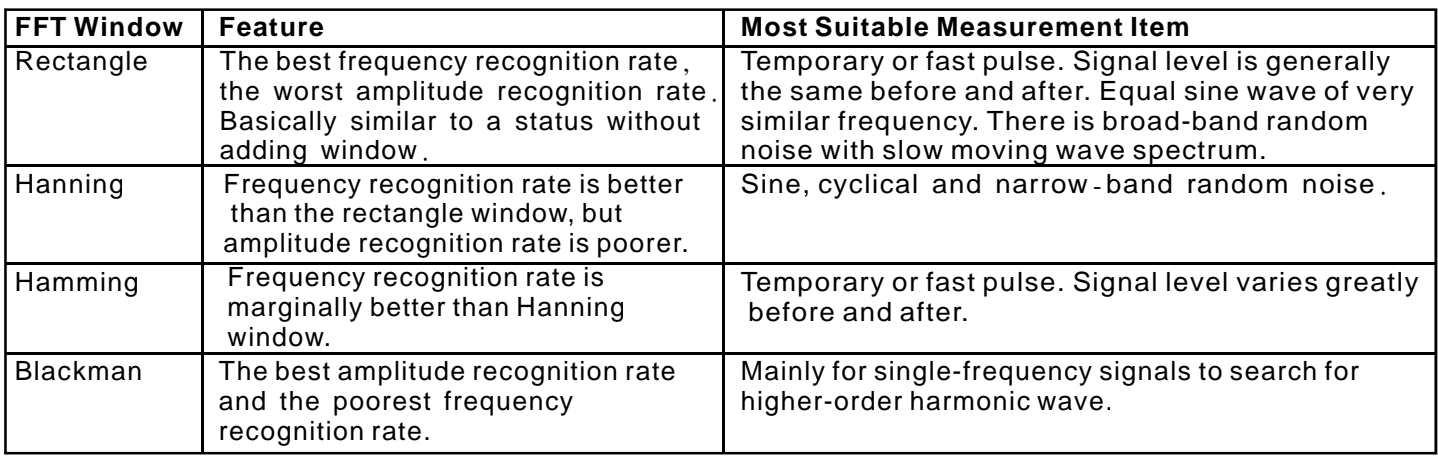

### **Definition :**

**FFT recognition rate** means the quotient of the sampling and math points. When math point value is fixed, the sampling rate should be as low as possible relative to the FFT recognition rate.

**Nyquist frequency :** To rebuild the original waveform, at least 2f sampling rate should be used for waveform with a maximum frequency of f. This is known as Nyquist stability criterion, where f is the Nyquist frequency and 2f is the Nyquist sampling rate.

### UTD4000 Four-channel User Manual

### **Digital Filtering Function**

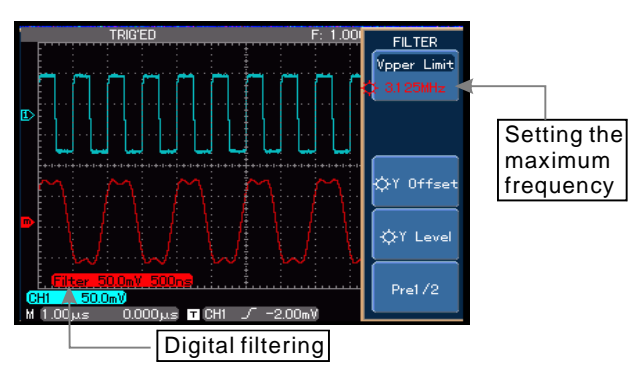

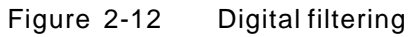

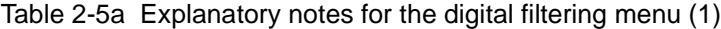

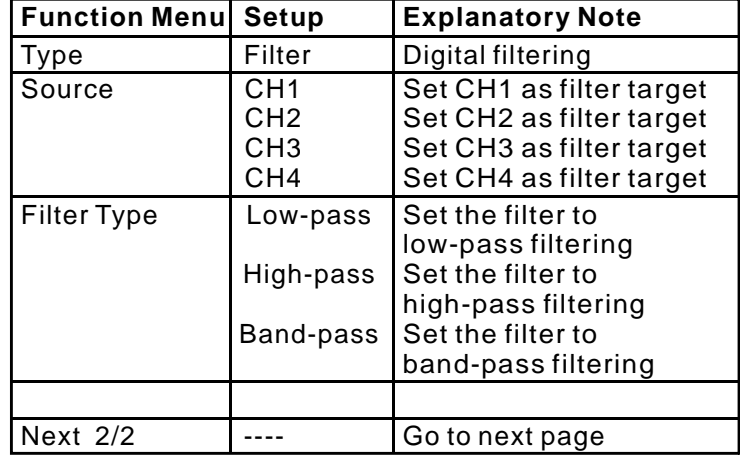

# LINI-T.

UTD4000 Four-channel User Manual

Table 2-5b Explanatory notes for the digital filtering menu (2)

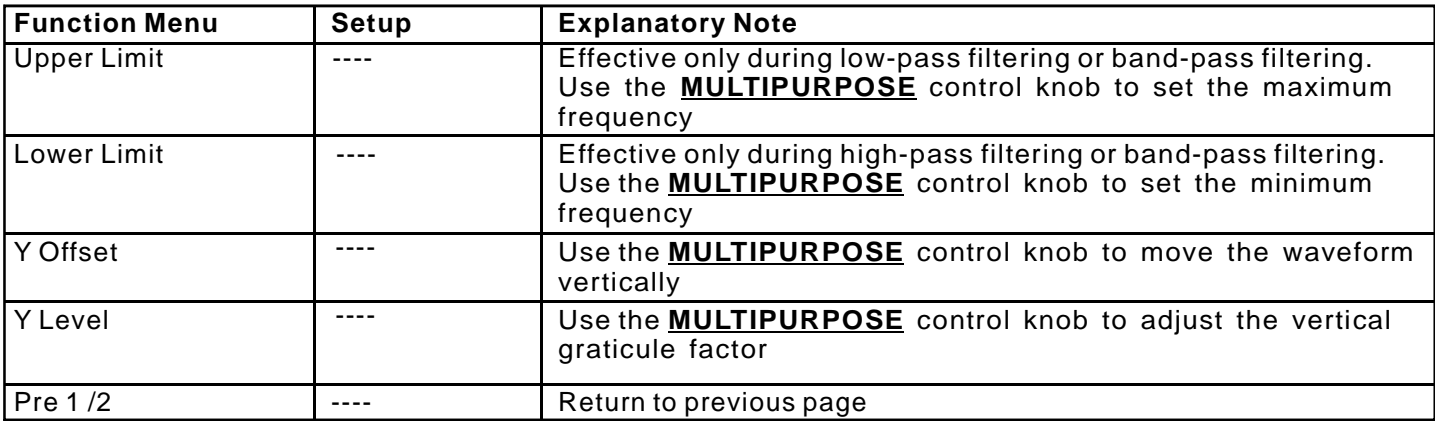

### 

### **Reference Waveform**

Display of the saved reference waveforms can be set on or off in the REF menu. The waveforms are saved in the non volatile memory of the oscilloscope or an external USB device and are identified with the following names : RefA, RefB. To display (Load) or hide (off) the reference waveforms, take the following steps :

- 1. Press the [REF] key.
- 2. Press [F2] for "Load" and select the signal source by turning the **MULTIPURPOSE** control knob. You can choose from 1 to 10. After selecting a numeral for saved waveform, e.g. 1, press the MULTIPURPOSE control knob to confirm and the waveform originally stored in that position can be recalled. For instructions on storing or recalling reference waveforms on the USB device, read "Storage and Recall".
- 3. Press [F1] for "RefB" to select the second signal source for the math function by repeating

### UTD4000 Four-channel User Manual

step 2.

- 4. To close the reference waveform, press [OFF]. In actual application, when using your UTD4000 Four-channel to measure and observe such waveforms, you can compare the current waveform with the reference waveform for analysis. Press [**REF**] to display the reference waveform menu. For setup please **REF**] key. **Example 2** 6 and the set of the Table 2 - 6.
	- **MULTIPURPOSE** control  $*$  **Note** : When [AUTO] is pressed after a waveform is recalled or imported, that waveform will remain.

UTD4000 Four-channel User Manual

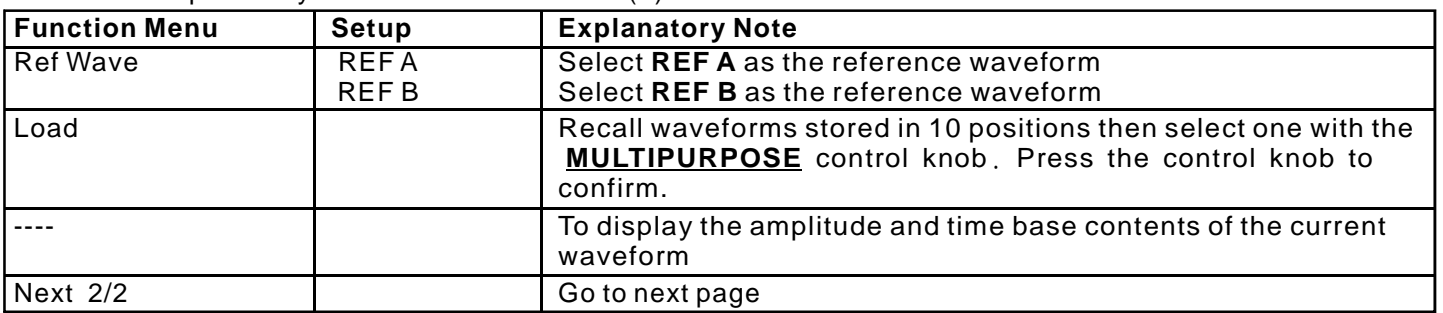

Table 2-6a Explanatory notes for the REF menu (1)

Table 2-6b Explanatory notes for the REF menu (2)

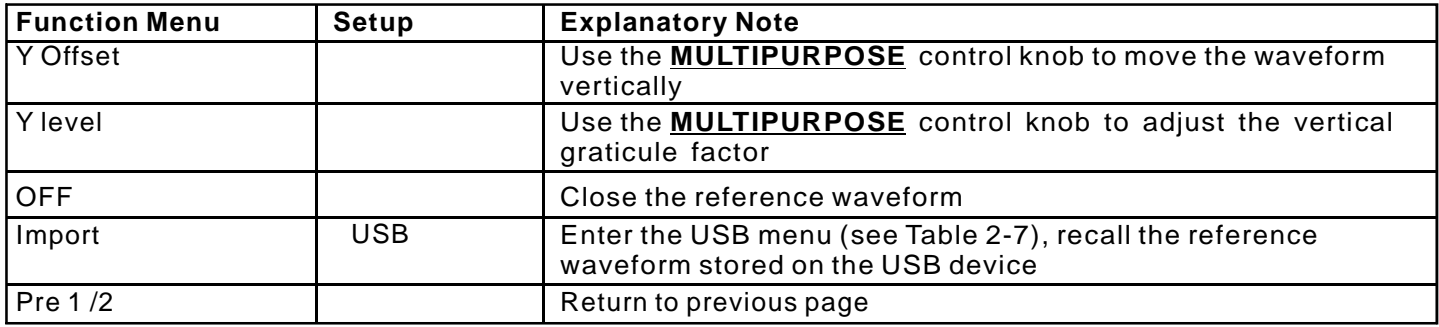

UTD4000 Four-channel User Manual

| <b>Function Menu</b> | <b>Setup</b> | <b>Explanatory Note</b>                                                                                                    |
|----------------------|--------------|----------------------------------------------------------------------------------------------------|
| File name            |              | Use the <b>MULTIPURPOSE</b> control knob and [F1] key to set<br>the document name to be imported from the USB device.<br>For specific operation instruction see note 2 |
|                      |              |                                                                                                    |
| OK                   |              | After confirming, go back to the REF menu. If there is such a<br>document on the USB device, it will be imported. Otherwise a<br>"I/O failure" message will appear     |

Table 2-7 Explanatory notes for the USB menu

Note 1 : To select an internal storage position, choose between 1 and 10. In the case of external storage device, plug in the USB device. A message saying "USB installation complete" appears. Press [F4] on the next page for the "import" menu, and then enter the USB menu .

**Note 2**: In the USB menu, use the [F1] key and **MULTIPURPOSE** control knob to set the document name. Press [F1] to select the character positions that need to be changed. Use the

**MULTIPURPOSE** control knob to change the selected characters or numerals .

**Note 3** : "Y Offset", "Y level", "OFF" [REF] are operative only after the reference waveform has been recalled or imported .

## LINI-L

### UTD4000 Four-channel User Manual

### **Setting the Horizontal System**

### **Horizontal Control**

You can use the horizontal control knobs to change the horizontal graticule (time base) and trigger the horizontal position of the memory (triggering position). Changing the horizontal graticule will cause the waveform to increase or decrease in size relative to the screen centre. When the horizontal position changes, the position with respect to the waveform triggering point is also changed.

Horizontal position : Adjust the horizontal positions of channel waveforms (including math waveforms). Resolution of this control button changes with the time base.

Horizontal scaling : Adjust the main time base, i.e SEC/DIV. When time base extension is on, you can use the horizontal scaling knob to change the delay scanning time base and change the window width. Two horizontal control knobs : Use the **SEC/DIV** knob

to change horizontal time base graticule, and use the horizontal POSITION knob to change the relative position if the triggering point on the screen. For instructions on how to display the horizontal menu [**MENU**], see Table 2-8. Horizontal controls menu : Horizontal menu display (see the table below).

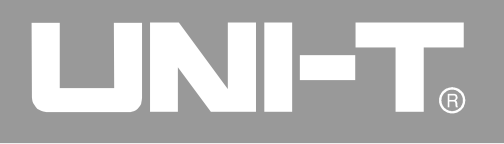

### UTD4000 Four-channel User Manual

### Table 2-8 Explanatory notes for the horizontal menu

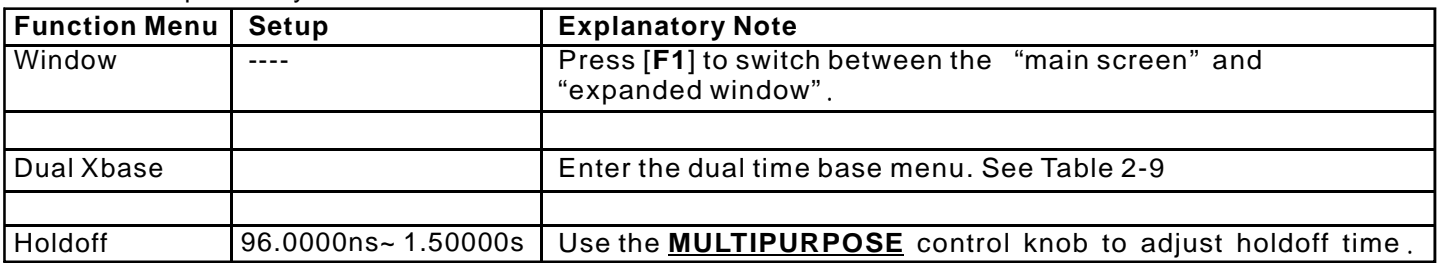

### **Horizontal parameter interface definitions :**

- Represents the signal frequency currently selected as trigger source.  $\Omega$
- Represents the triggering point position of the current waveform. ②
- Represents the trigger level of the current waveform. ③
- Distance between the triggering position and the ④ horizontal centre point.
- The time base value of main time base M1, i.e ⑤ SEC/DIV.

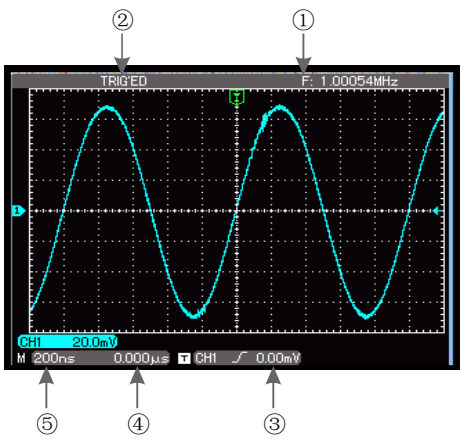

Figure 2-13 Horizontal parameter interface

36

**LINIE** 

### UTD4000 Four-channel User Manual

### **Window Expansion**

Window expansion can be used to zoom in a band of waveform to check image details. Please refer to Figure 2-14.

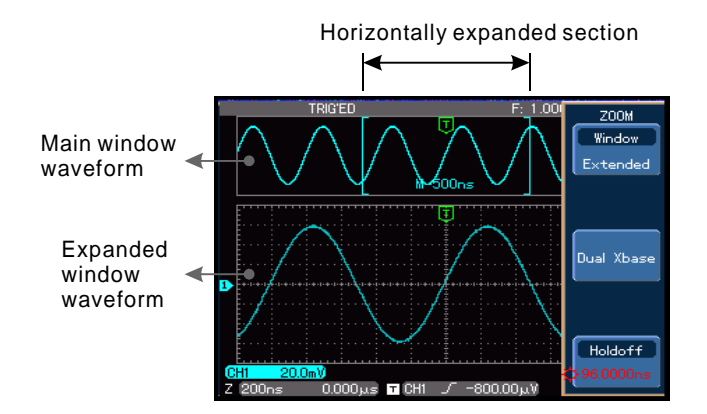

The window expansion setting cannot be slower than the main time base setting. Maximum magnification multiple is 100x.

In the window extension mode, the display is divided into two zones as shown above. The upper part displays the original waveform. You can move this zone left and right by turning the horizontal POSITION knob, or increase and decrease the selected zone in size by turning the horizontal **SEC/DIV** knob. The lower part is the horizontally expanded waveform. Please note that the recognition rate of expanded time base relative to the main time base is now higher (as shown in the above figure). Since the waveform shown in the entire lower part corresponds to the selected zone in the upper part, you can increase the extended time base by turning the horizontal **SEC/DIV** knob to decrease the size of the selected zone. In other words, you Figure 2-14 Expanded screen display both increase the multiple of waveform expansion.

### UTD4000 Four-channel User Manual

### **Dual Time Base Function**

The dual time base function is similar to window extension but there is a fundamental difference. In the window extension mode you can magnify the waveform 100 times, whereas in the dual time base mode you can magnify details of the waveform being observed by thousands of times . In effect, the main time base storage depth is increased by thousands of times.

The dual time base menu and its operation are as follows :

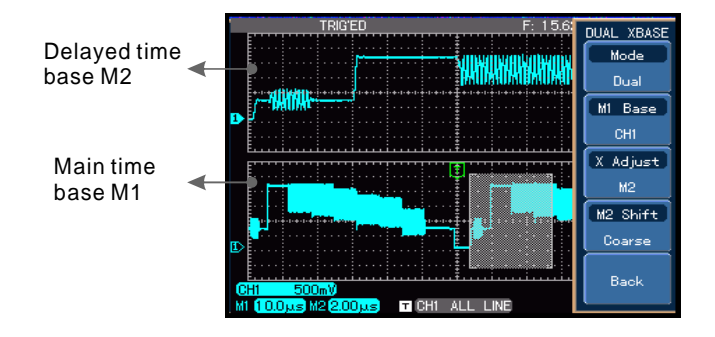

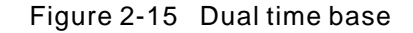

: The Math function is disabled in the dual time **\* Note** base mode.

UTD4000 Four-channel User Manual

**Function Menu Setup Explanatory Note** Mode **Switching between main time base and dual time base**. For dual time base mode instructions see Figure 2-15 M1 Base CH1, CH2. Switch to the waveform displayed on a different channel. Only Main Dual **SEC/DIV** M1 M2  $C<sub>H1</sub>$  CH<sub>2</sub> CH3, CH4

Table 2-9 Explanatory notes for the dual time base menu

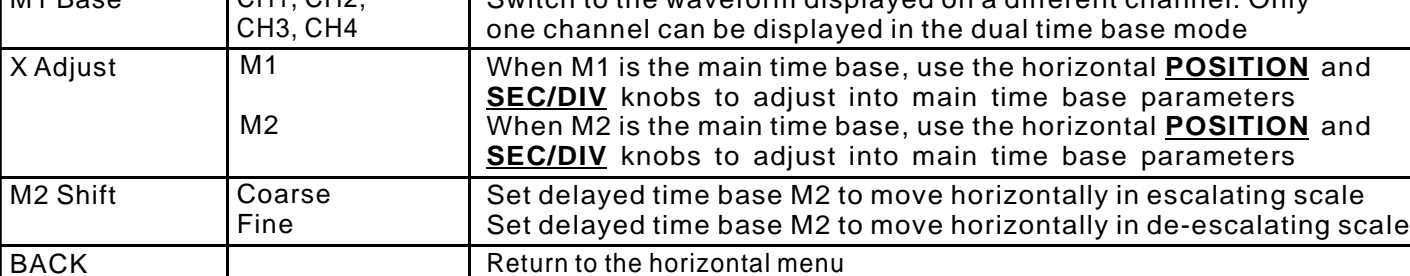

### 

### **Setting the Trigger System**

Triggering decides when the oscilloscope collects data and display waveforms. Once the trigger is correctly set up, it can transform unstable displays into meaningful waveforms. When beginning to acquire data, the digital storage oscilloscope first collects sufficient data required for drawing a waveform on the left side of the trigger point . When trigger is detected, it continuously acquires sufficient data to draw a waveform on the right side of the trigger point .

The trigger control zone on the operation panel of your oscilloscope comprises a trigger **LEVEL** knob and a trigger [MENU] button.

### **Trigger Control**

**Trigger modes**: Edge, Pulse, Video and Slope rate.

**Edge trigger**: Trigger is set to occur when the signal is at the rising or falling edge. You can use the trigger

### UTD4000 Four-channel User Manual

LEVEL knob to change the trigger point's vertical position on the trigger edge, i.e. the intersection point of the trigger level line and the signal edge on the screen.

**Pulse width trigger:** When the pulse width of the trigger signal reaches a preset trigger condition , trigger occurs .

Carry out field or line trigger to standard video signals. **Video trigger:**

Slope trigger: Trigger condition is the signal rising or falling rate.

Below are notes for various trigger menus.

### **Edge Trigger**

For edge trigger menu setups please see Table 2-10 .

### UTD4000 Four-channel User Manual

### Table 2-10 Edge trigger

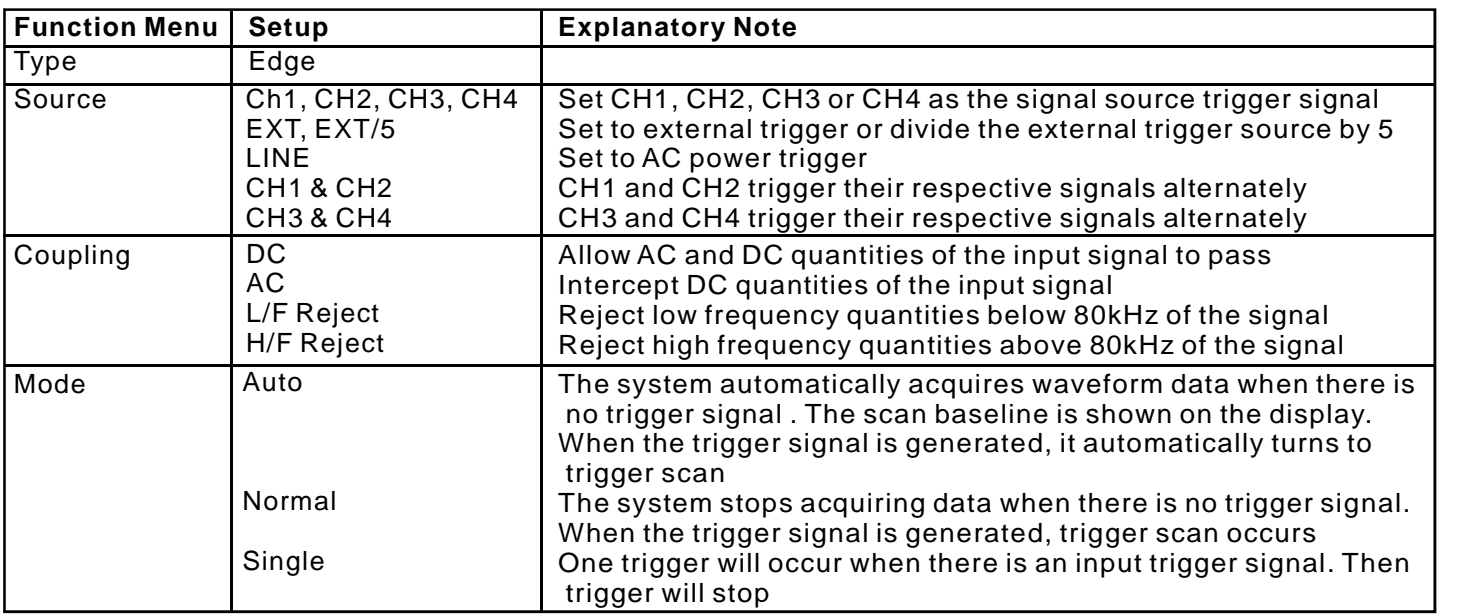

Continued table

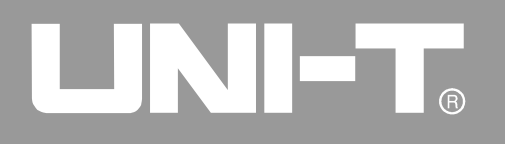

### UTD4000 Four-channel User Manual

Table 2-10 Edge trigger(Connected to the table)

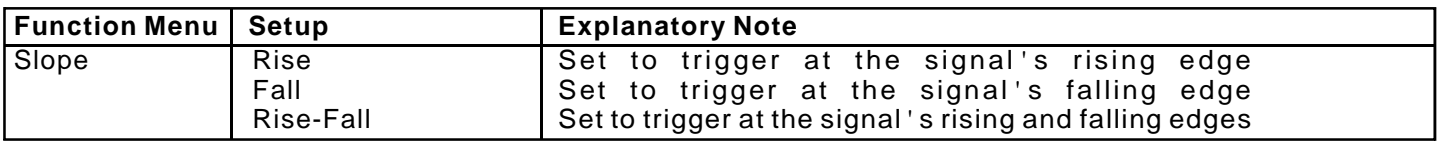

### **Pulse Trigger**

Pulse trigger means determining the triggering time based on the pulse width. You can acquire abnormal pulse by setting the pulse width condition.

Table 2-11 Pulse width Trigger

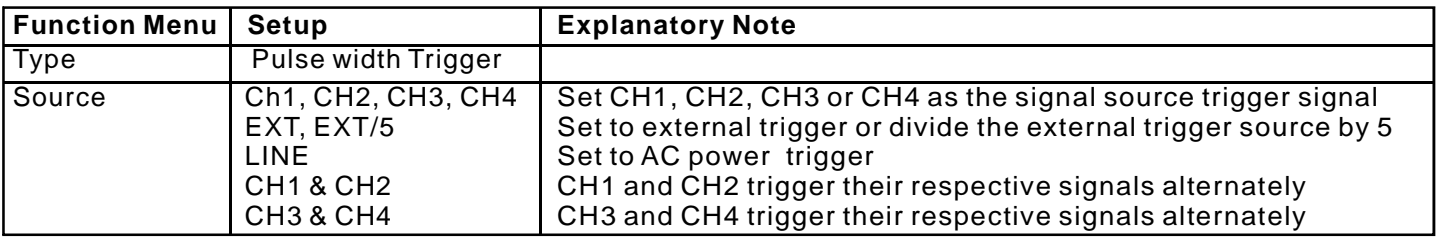

### UTD4000 Four-channel User Manual

### Table 2-11 Pulse width Trigger

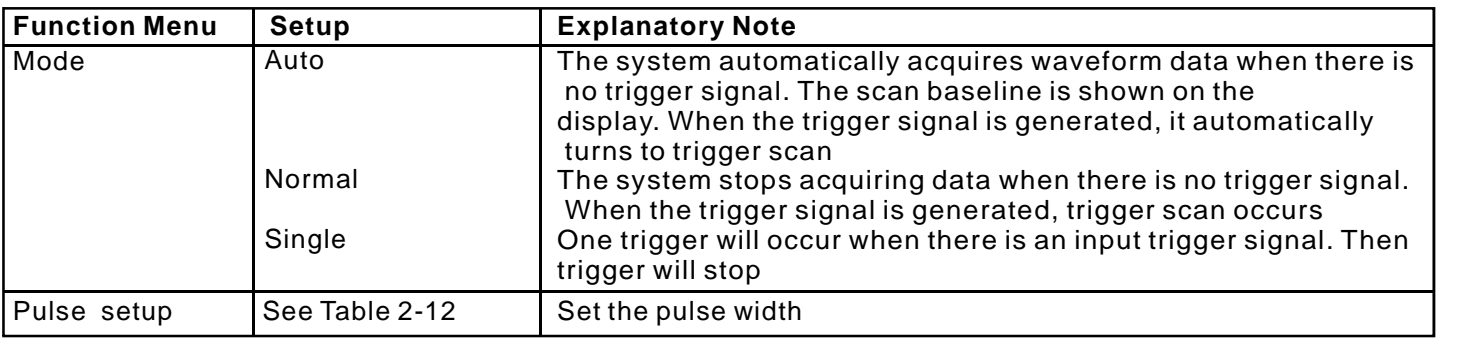

### Table 2-12 Pulse setup

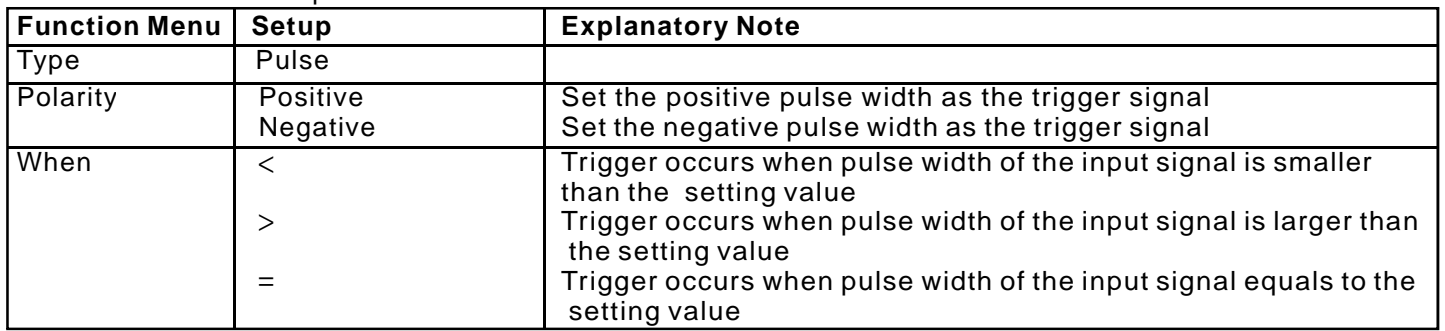

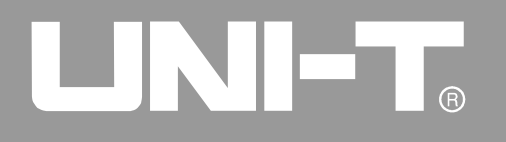

### UTD4000 Four-channel User Manual

Table 2-12 Pulse width setup

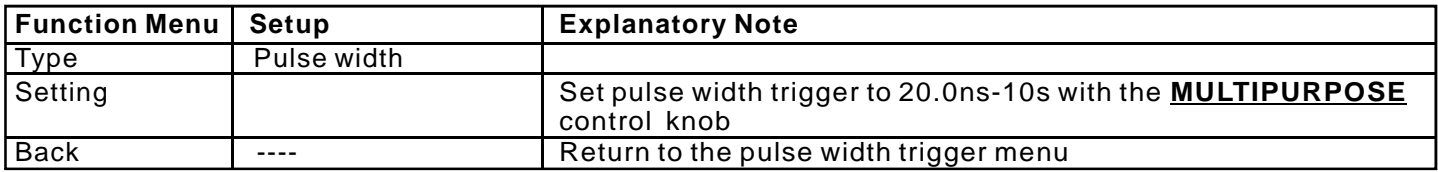

### **Video Trigger**

By selecting video trigger, you can carry out field or

line trigger with NTSC or PAL standard video signals.

See Table 2-13 for the trigger menu :

Table 2-13 Video trigger

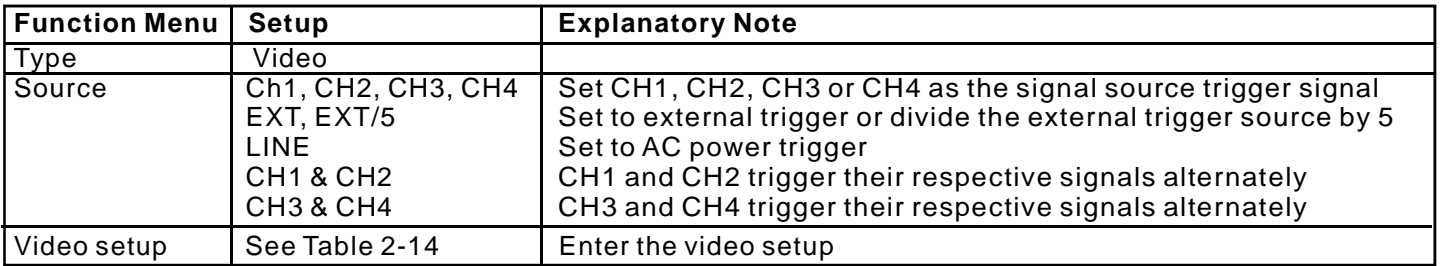

### UTD4000 Four-channel User Manual

### Table 2-14 Video Setup

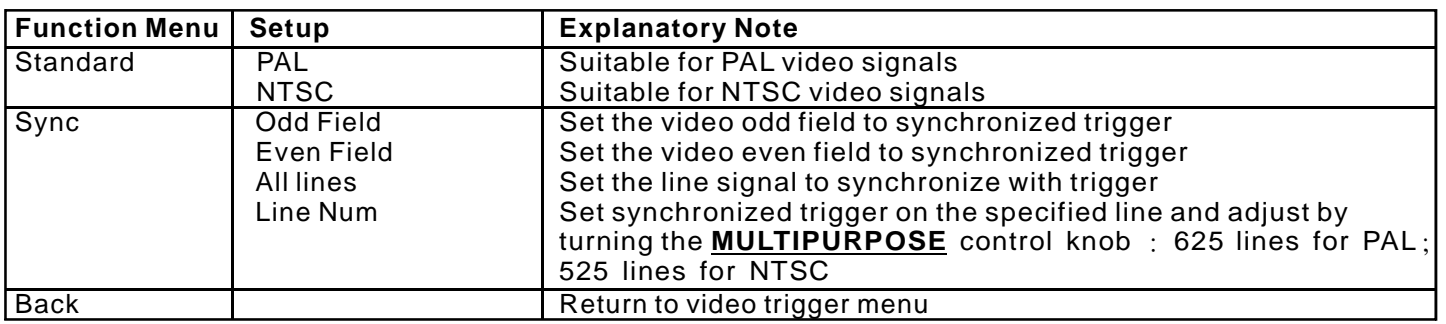

When PAL is selected for video and synchronization mode is line, you will see a screen display as shown in Figure 2-16. When synchronization mode is field, you will see a screen display as shown in Figure 2-17.

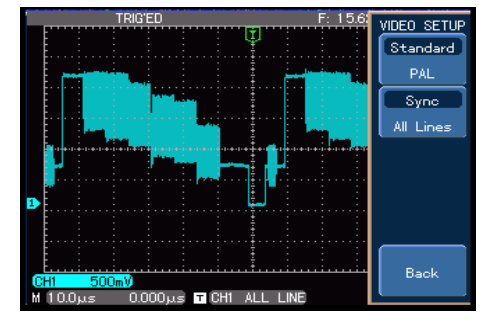

Figure 2-16 Video trigger : Line synchronization

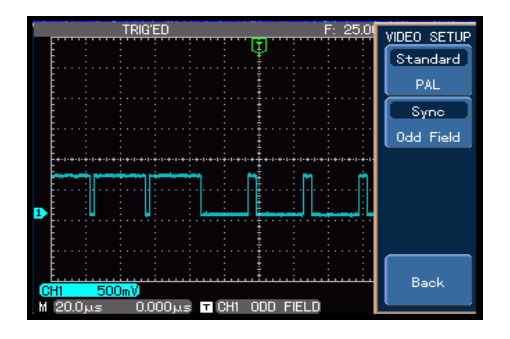

Figure 2-17 Video trigger : Field synchronization

### UTD4000 Four-channel User Manual

### **Slope trigger**

If slope trigger is selected, trigger occurs when the signal's rising or falling rate meets the set condition. For the trigger menu see Table 2-15 below .

### UTD4000 Four-channel User Manual

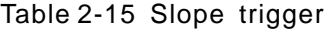

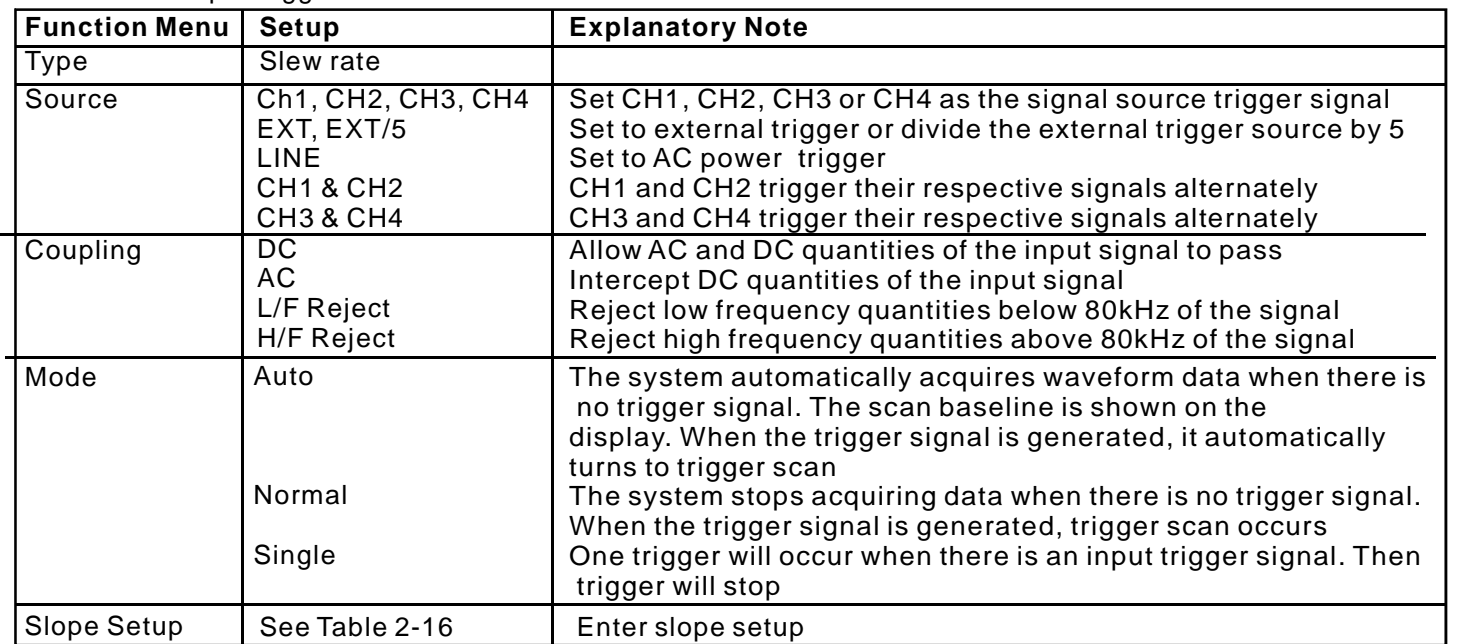

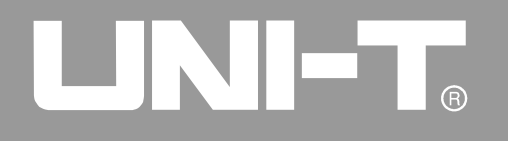

UTD4000 Four-channel User Manual

Table 2-16 Slew rate setup

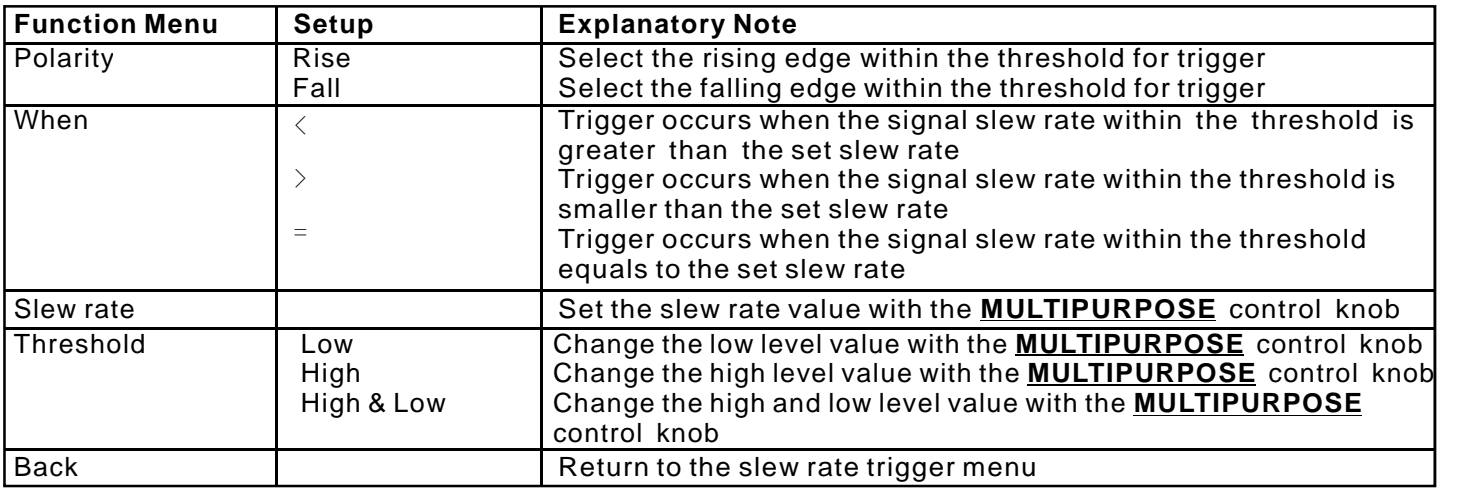

### **Alternate Trigger**

When alternate trigger is selected, the trigger signal will be present in two vertical channels. This triggering mode is suitable for observing two signals of unrelated signal frequencies.Alternate trigger can also be $|\;$ used to compare pulse widths .

### UTD4000 Four-channel User Manual

#### **Adjusting the Holdoff Time**

You can adjust the holdoff time to observe complicated waveforms (e.g. pulse string series). Holdoff time means the waiting time for the trigger circuit to be ready for use again when the oscilloscope is restarted. During this time the oscilloscope will not trigger until the holdoff is complete. For example, if you wish to trigger one group of pulse series at the first pulse, set the holdoff time to the pulse string width as shown in Figure 2-18.

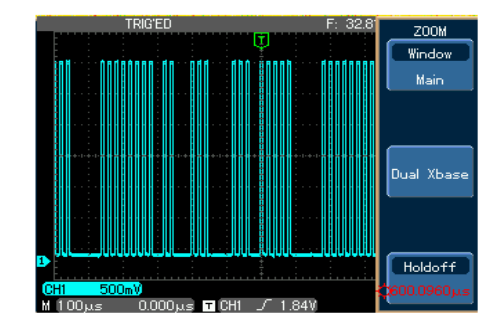

Figure 2-18 Use the holdoff function to synchronize complicated signals

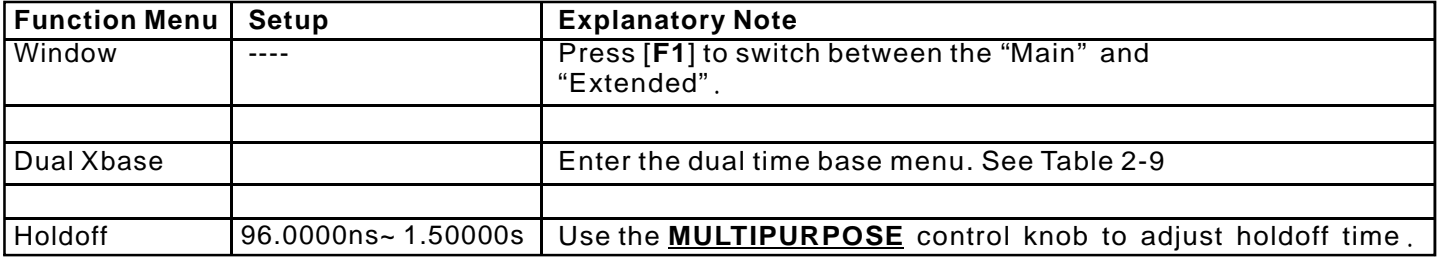

Table 2-17 Trigger holdoff menu

### 

### **Operation**

trigger [**MENU**]. Adjust the trigger level to make the 1. Follow the normal signal synchronization procedure and select the edge and trigger source in waveform display as stable as possible.

2. Press the horizontal [MENU] key to display the horizontal menu.

3. Adjust the MULTIPURPOSE control knob in the upper front panel. The holdoff time will change accordingly until the waveform display is stable

**Operation tip** : Holdoff time is usually slightly shorter than the "Large cycle". When observing a Rs232 communication signal waveform, it is easier to  $\,$   $^{\mathrm{1}}$ observe if holdoff time is slightly longer than the starting edge time of every data frame . .

### UTD4000 Four-channel User Manual

### **Definitions**

- 1. Trigger source: The signal used for trigger. The signal for trigger can be obtained from various sources : input channel (CH1, CH2, CH3, CH4), external trigger  $(EXT, EXT/5)$  and  $LINE,$ etc .
- **Input Channel**: The most common trigger source is to select one of the four input channels. The channel selected as trigger source can operate normally whether the input waveform is displayed or not . ■

■ External Trigger : This trigger signal can be input from a circuit to be tested as the trigger source. The **EXT** trigger source uses the EXT TRIG input terminal to access external trigger signals. EXT setup is enabled directly through the external trigger input terminal. For example, you can use an external clock or the signal when signal trigger level range is -0.8V to +0.8V. To allow input of larger signal through external trigger, the trigger signal is divided by 5 in the EXT/5 mode, so that the trigger level range is extended to  $-4V$  to  $+4V$ .

**LINIK** 

UTD4000 Four-channel User Manual

■ LINE : means the AC power source. This related to the AC power e.g. the correlation . equipment to achieve stable synchronization trigger mode is suitable for observing signals between lighting equipment and power source

2. **Trigger mode**: Determine the action of your oscilloscope at trigger. This oscilloscope offers three trigger modes for selection : auto, normal and single.

■ Auto Trigger: The system will acquire and . there is no trigger signal input When the display waveform data automatically when trigger signal is generated, it automatically turns to trigger scan for signal synchronization.

**Note :** Time base of the scan range can be set to \* 50ms/div or slower to generate a roll waveform.

■ **Normal Trigger** : In this mode, your oscilloscope samples waveforms only when triggering conditions are met. The system stops acquiring data and waits when there is no trigger

signal. When the trigger signal is generated, trigger scan occurs.

- **Single Trigger**: In this mode, you only have to press the [RUN] button once and the oscilloscope will wait for trigger. One sampling will occur and the acquired waveform will be displayed when the digital storage oscilloscope detects a trigger. Then trigger will stop.
- 3. Trigger coupling: Trigger coupling determines which quantities of the signal are transmitted to the trigger circuit. Coupling modes are DC, AC, low frequency suppression and high frequency suppression.
- **DC**: Allowing all quantities to pass.
- **AC** :Intercepting DC quantities and attenuating signals under 10Hz.
- LF Reject:Intercepting DC quantities and 80kHz. attenuating low frequency quantities under
- **HF** Reject: Attenuating quantities over 80kHz. high frequency

### UTD4000 Four-channel User Manual

4. Pretrigger/Delayed Trigger : Data sampled before/after triggering.

The trigger position is typically set at the horizontal center of the screen. In this case, you are able to view 6 divisions of pretrigger and delay information. Adjusting the horizontal displacement of the waveform with the POSITION<sub>,</sub> knob allows you to see more pretrigger information. By observing pretrigger data, you can see the waveform before trigger occurs. For example, you can detect the glitch that occurs when the circuitry starts. Observation and analysis of trigger data can help you identify the cause of glitch.

### **Setting the Sampling System**

As shown below, [**ACQUIRE**] button in the control zone is the function key for the sampling system.

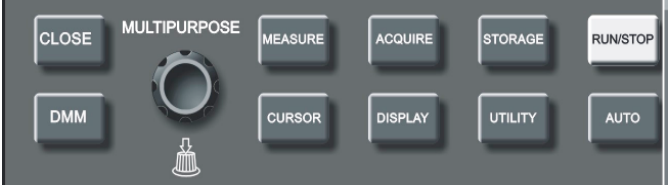

Figure 2-19 Function key for the sampling

Press the [ACQUIRE] key to pop out the sampling setup menu. You can use this menu to adjust the sampling mode.

### UTD4000 Four-channel User Manual

#### Table 2-18 Sampling menu

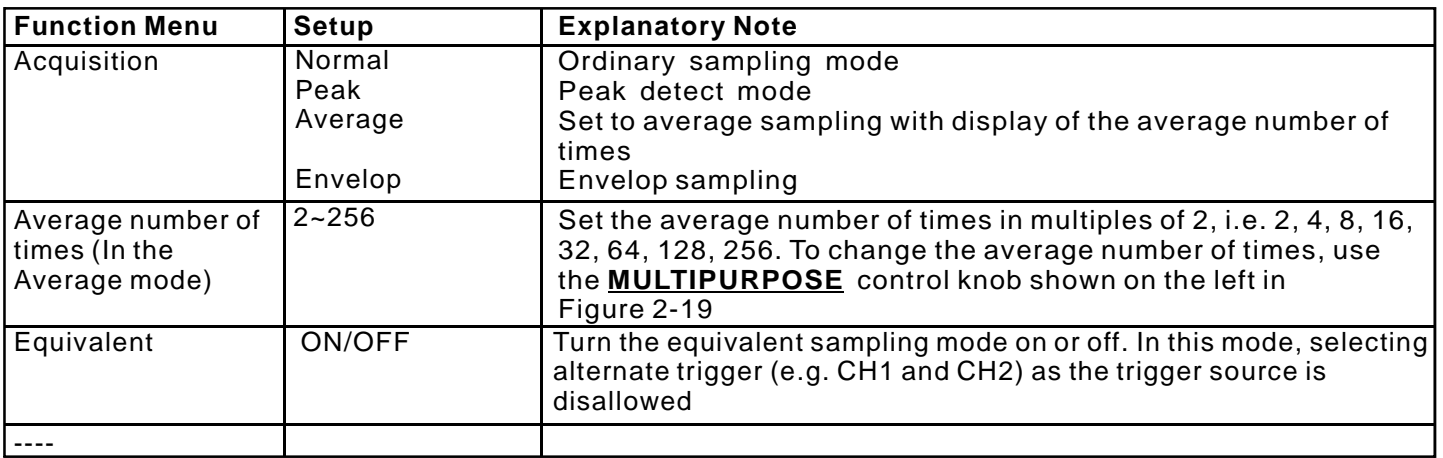

By changing the acquisition setup, you can observe the consequent changes in waveform display. If the signal contains considerable noise, you will see the following displays when average sampling is not selected and when 32-time average sampling is selected. For sampling waveform display please see Figure 2-20 and Figure 2-21.

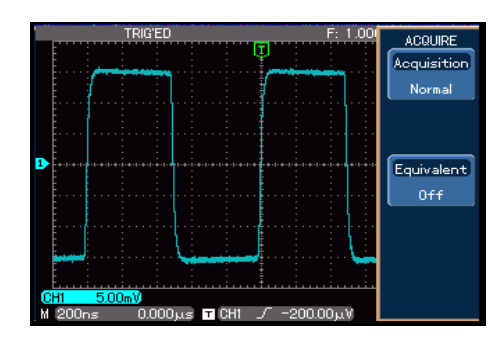

Figure 2-20 Waveform without average ,

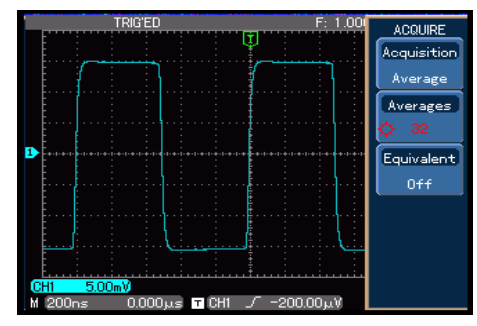

Figure 2-21 Waveform when 32-time

### UTD4000 Four-channel User Manual

### **Notes :**

- 1. Use Real time sampling to observe single signals .
- 2. Use Equivalent sampling to observe high frequency cyclical signals.
- 3. To avoid mixed envelop when observing a signal, select Peak Detect. To reduce random noise of the displayed signal, select average sampling and increase the average number of times in multiples of 2, i.e selecting from 2 to 256 .

LINI-L

### UTD4000 Four-channel User Manual

#### **Definitions :**

**Real time sampling**: Acquiring the data required in one go. Maximum sampling rate is 2GS/s.

**Equivalent sampling** : This is a repeated sampling . cyclical signals In the equivalent sampling mode, mode that allows detailed observation of repeated the horizontal pixel aspect ratio is 20ps higher than the real time mode, i.e. 50GS/s equivalent.

**Normal mode** : Your oscilloscope acquires signal . waveform samples at equal time intervals to reconstruct

**Peak detect mode:** In this acquisition mode, the oscilloscope identifies the biggest and smallest values of the input signals at each sampling interval and use these values to display the waveform. In effect, the oscilloscope can acquire and display narrow pulse which would otherwise be omitted in the sampling mode. Noise seems to be more significant in this mode.

**Average mode** : The oscilloscope acquires several . the final waveform You can use this mode to . reduce random noise waveforms and take the average value to display

**Envelop Mode** : The oscilloscope acquires multi-. maximum and minimum values are then displayedamplitude waveforms and calculate all sampling points that synchronize with the triggering point. The

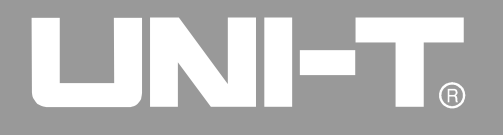

### UTD4000 Four-channel User Manual

### **Setting the Display System**

As shown below, the [**DISPLAY**] key in the control the display mode. zone is the function key for the display system.

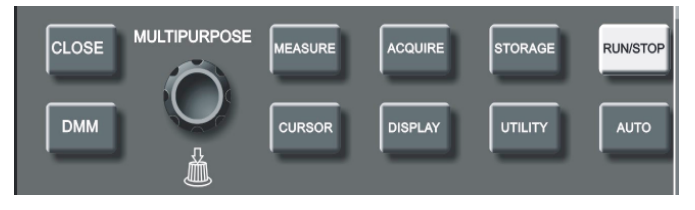

Figure 2-22 Function key for the sampling

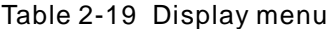

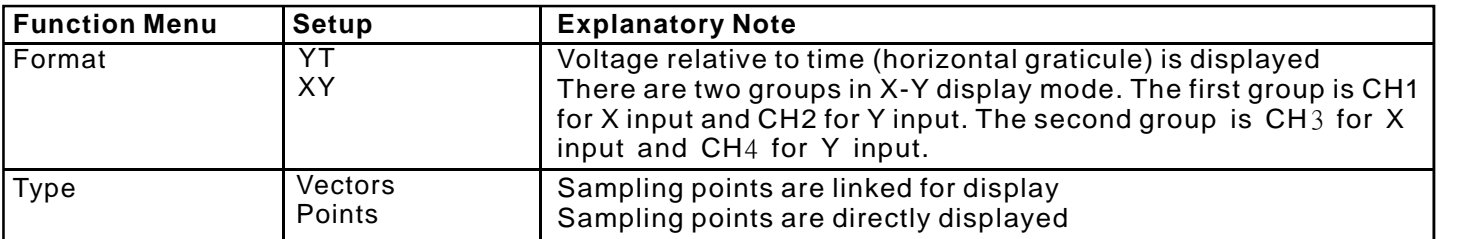

Press the [DISPLAY] button to pop out the setup menu shown below. You can use this menu to adjust

### UTD4000 Four-channel User Manual

### Table 2-19 Display menu

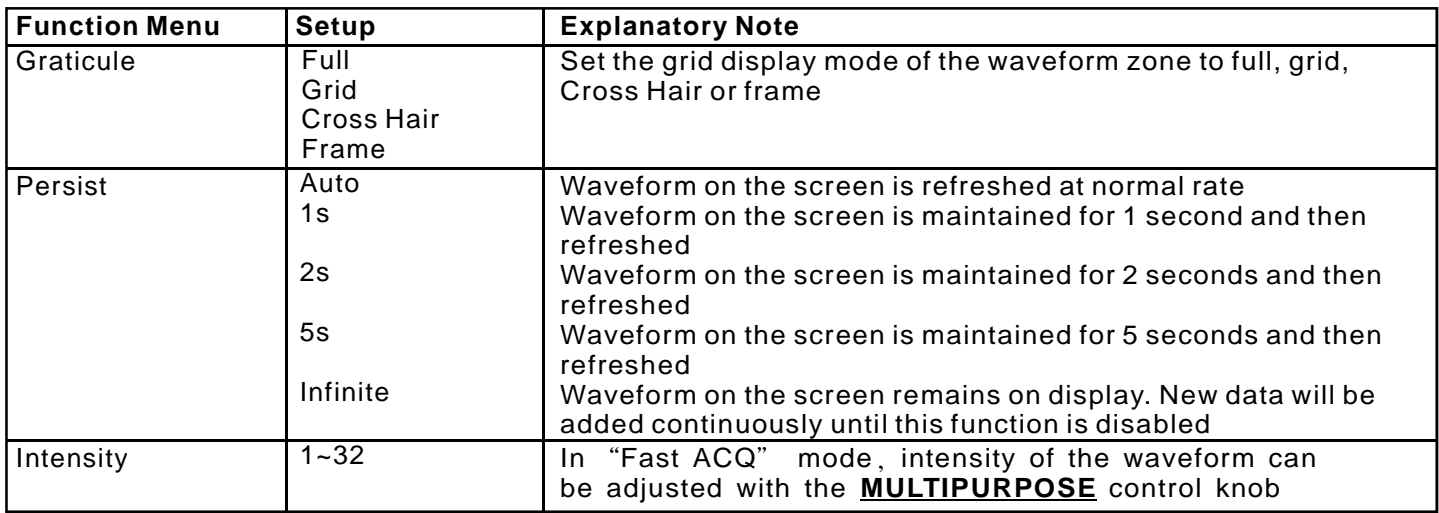

### **X-Y Mode** Caution :

This mode offers two separate displays. The first group is CH1 and CH2, i.e. CH1 signal input on the horizontal axis (X axis) and CH2 signal input on the vertical axis (Y axis). The other group is CH3 and CH4, i.e. CH3 signal input on the horizontal axis (X axis) and CH4 signal input on the vertical axis  $(Y - \epsilon)$ axis), as shown in Figure 2–23.

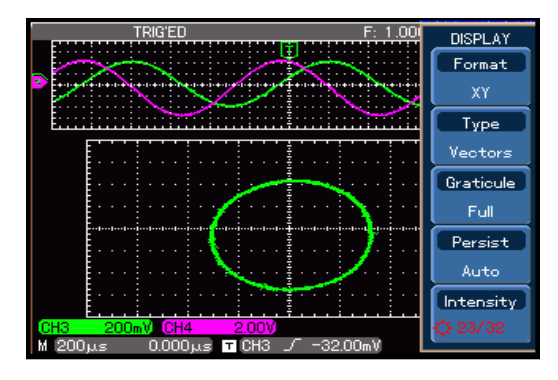

Figure 2-23 Waveform display in X-Y

### UTD4000 Four-channel User Manual

In the normal X-Y mode, you can move XY figures and move XY figures vertically with the CH2 or CH4 horizontally with the CH1 or CH3 **POSITION** knob, **POSITION** knob. Adjust the dimension and shape of XY figures with **VOLTS/DIV** of the four channels, and turn the **SEC/DIV** knob to improve the display quality of the lissajous figure .

Thanks to the unique **X-Y** display feature, your oscilloscope can display channel waveform and lissajous figure concurrently. The UTD4000 Fourchanne series also offers the following functions :

- Automatic measurement mode ■
- Cursor measurement mode ■
- Reference or math waveform ■

The following functions are disabled under X-Y mode:

- Dual time base ■
- Horizontal **POSITION** knob

# LINI-La

### UTD4000 Four-channel User Manual

### **Key points :**

**Display Type** : Vector display fills the space . mode displays only the sampling points between adjacent sampling points in display. The dot

**Refresh Rate**: Refresh rate is the number of times the digital storage oscilloscope refreshes the waveform display per second. The refreshing speed affects the capability to observe signal movements speedily.

### **Storage and Recall**

As shown below, the [**STORAGE**] button in the control zone is the function key for the storage system.

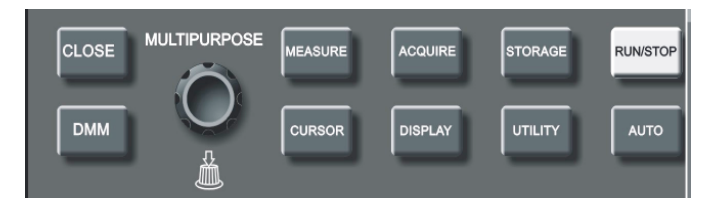

### Figure 2-24 Function key for the sampling system (storage)

Press the [STORAGE] button to display the storage [STORAGE] to recall the setup status. When the USB device is inserted, you can store the oscilloscope's setup menu. You can use this menu to save waveforms or setup status of the oscilloscope in the internal memory or the USB device, and recall any stored waveform through RefA (or RefB), or press waveform display in bitmap format on the USB device.

UNH.

### UTD4000 Four-channel User Manual

### **Instructions :**

Press [STORAGE] to go to the type menu. There are three types to choose from : Setting, Wave, Bitmap.

1. Select Wave to go to the waveform storage menu shown below (see Table 2-20). A stored reference waveform can be recalled with the REF menu (reference waveform, P 32). For specific steps see the REF instructions.

Table 2-20 Storage Menu

#### : **Note**

About "Internal" and "CSV" formats : When exporting a "reference waveform" to the USB device, you can select internal or CSV. "Internal" waveforms can only be imported to the oscilloscope in REF mode and cannot be displayed on any other interface. "CSV" waveforms can be opened in EXCEL on a PC. It is a group of voltage and time correlation 2D data.

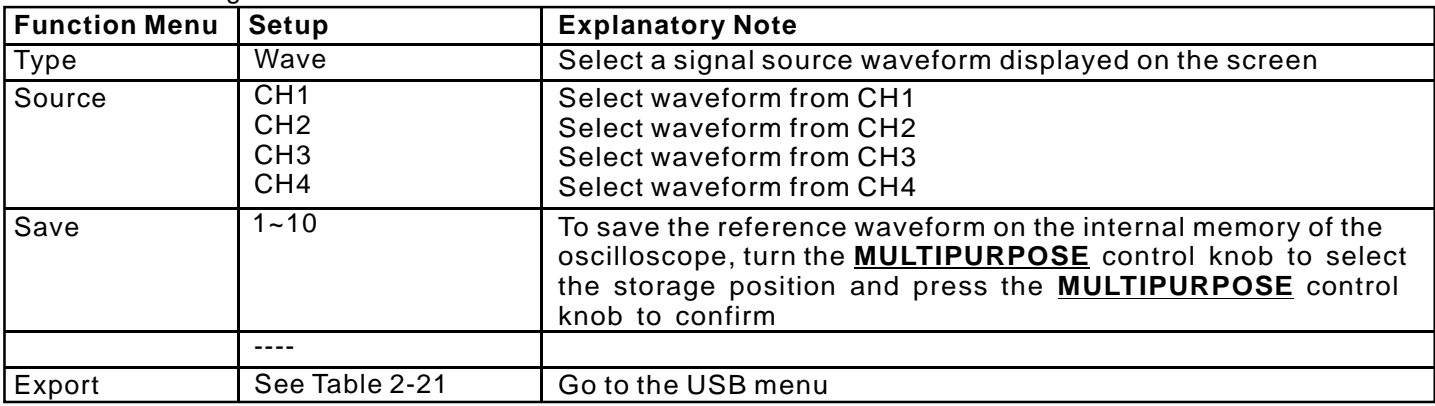

UTD4000 Four-channel User Manual

### Table 2-21 USB menu

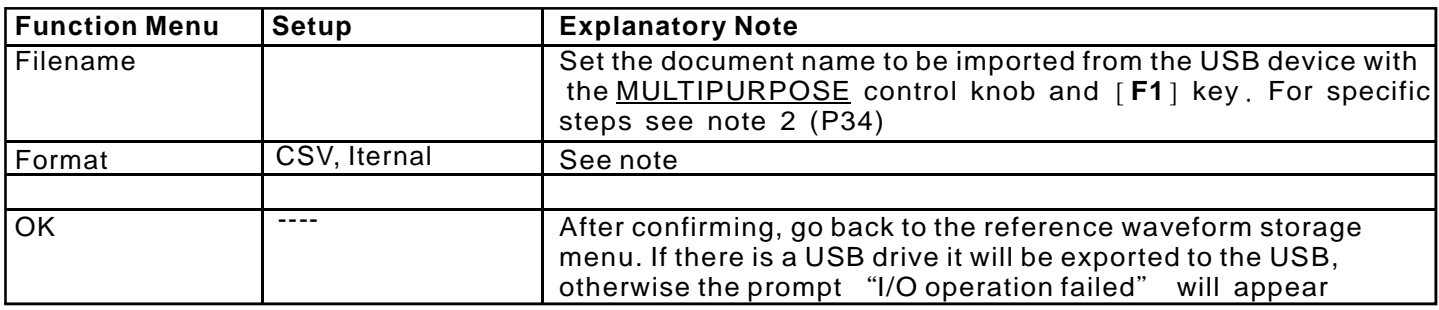

2. Select setup to enter the save setting menu.

See Table 2-22 .

Table 2-22 Save setup menu

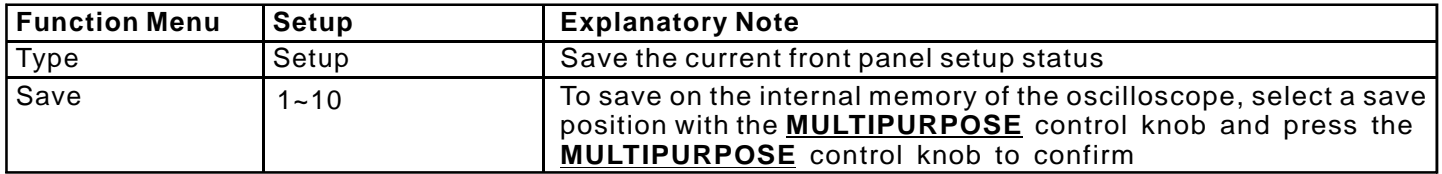

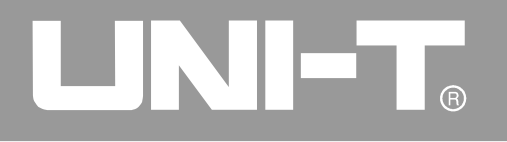

UTD4000 Four-channel User Manual

Table 2-22 Save setup menu

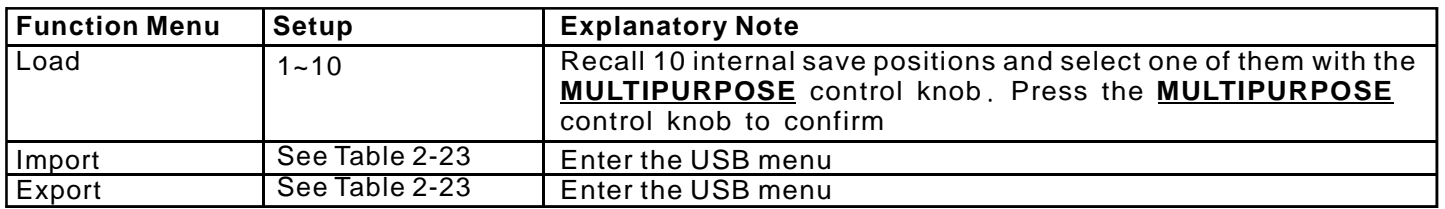

### Table 2-23 USB menu

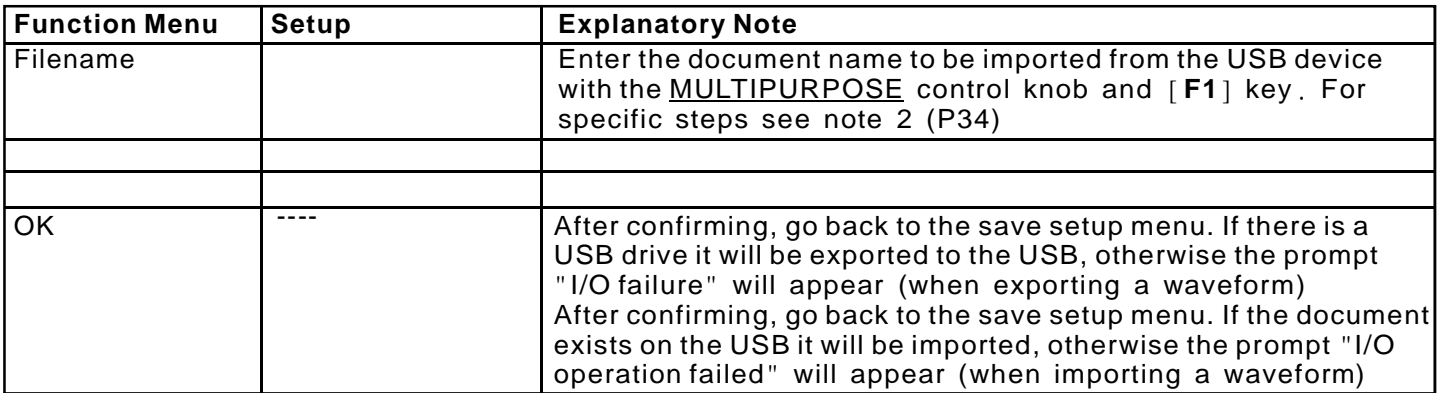
UTD4000 Four-channel User Manual

3. Select bitmap to enter the bitmap export menu .

See Table 2-24 .

Note: A bitmap can only be exported to a USB device.

Table 2-24 Bitmap export menu

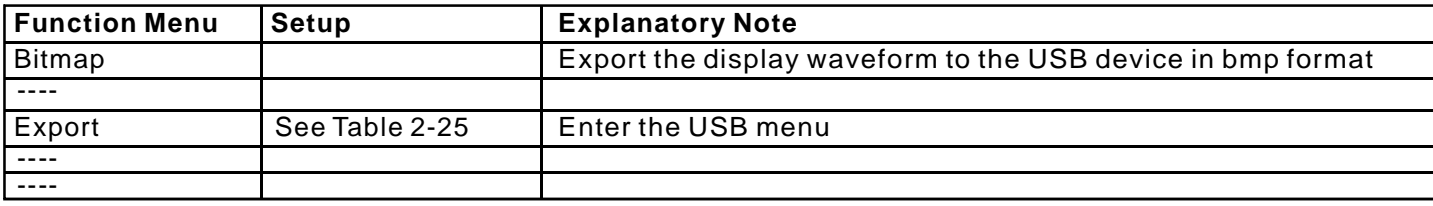

Table 2-25 USB menu

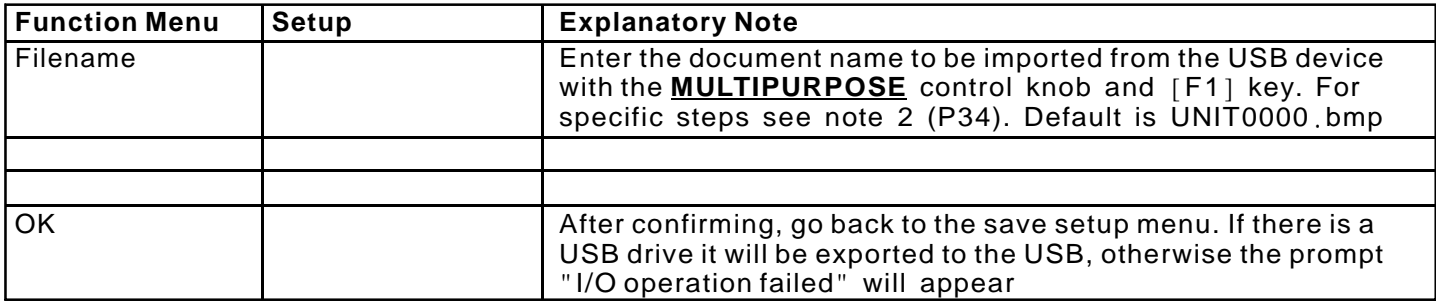

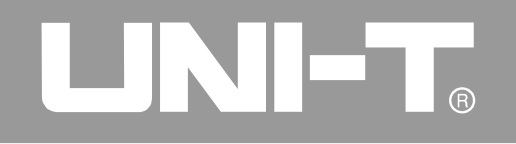

UTD4000 Four-channel User Manual

### **Utility Function Setup**

As shown below, the [**UTILITY**] key in the control zone is the function key for utility functions.

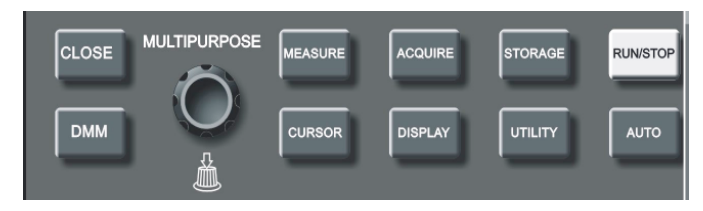

Figure 2-25 Function key for the sampling system (function)

Press the [**UTILITY**] key to pop out the setup menu for utility functions.

### UTD4000 Four-channel User Manual

#### Table 2-26 Utility menu (1)

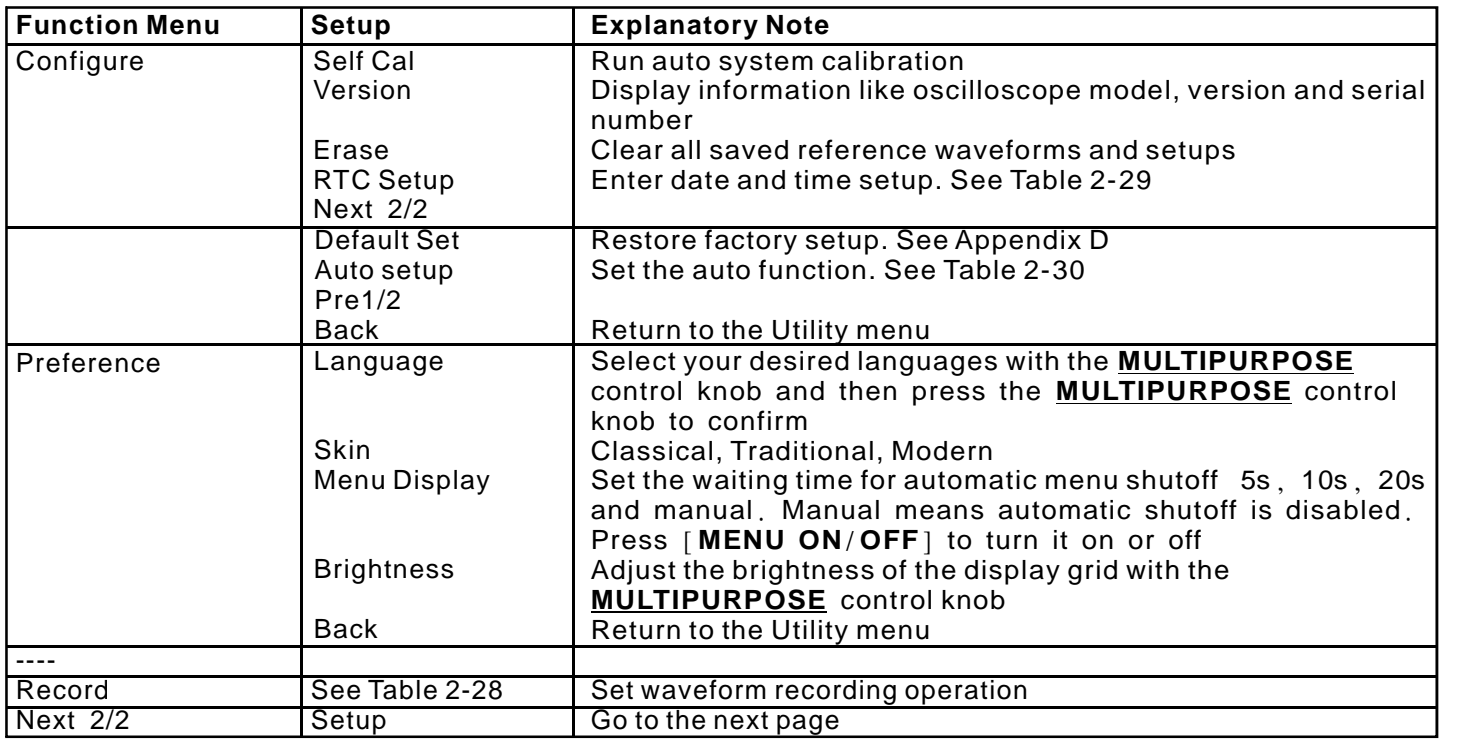

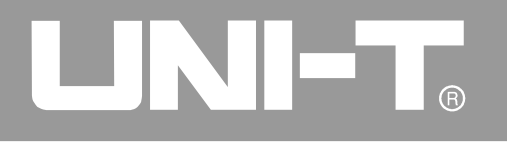

UTD4000 Four-channel User Manual

Table 2-27 Utility menu (2)

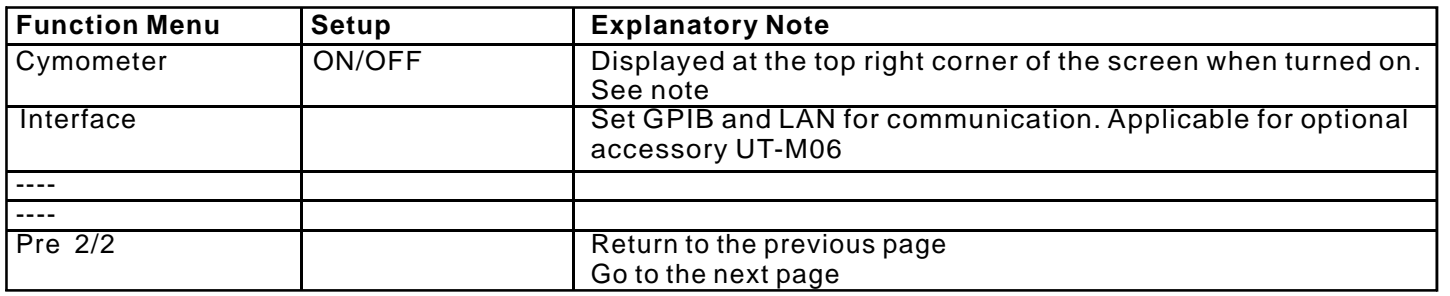

#### **Note :**

The Cymometer counts the frequency of trigger events of the trigger channel. It works on edge or pulse trigger but not alternate trigger. The Cymometer is also disabled for video trigger .

### UTD4000 Four-channel User Manual

#### Table 2-28 Waveform record menu

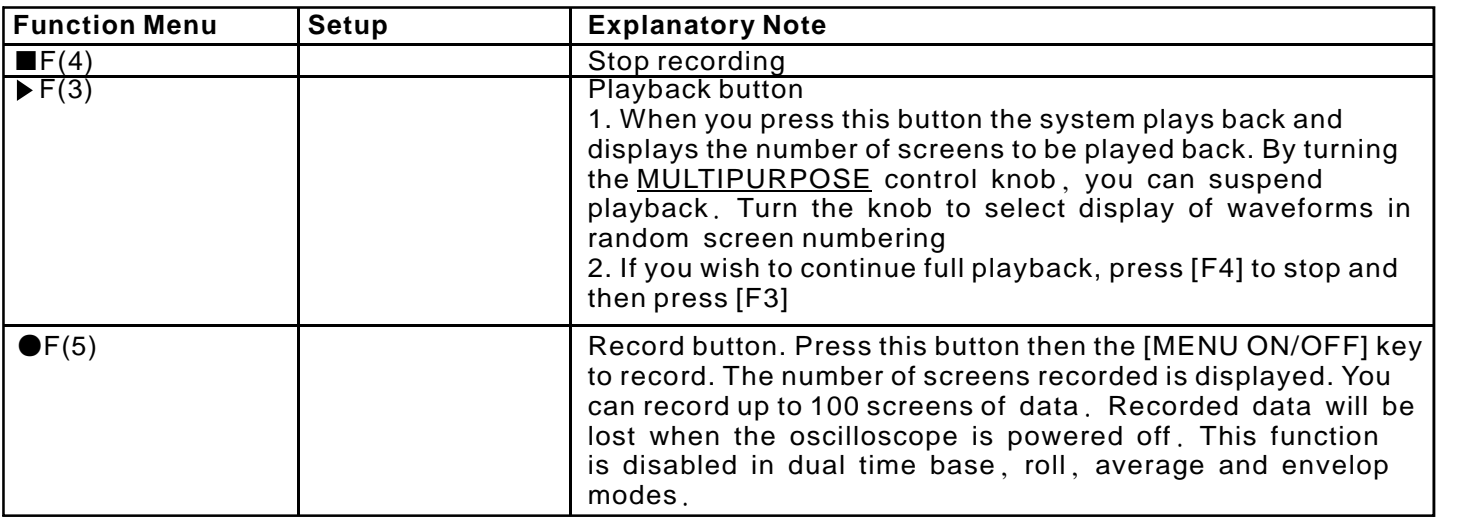

### LINI-L®

UTD4000 Four-channel User Manual

Table 2-29 RTC setup (Real Time Clock)

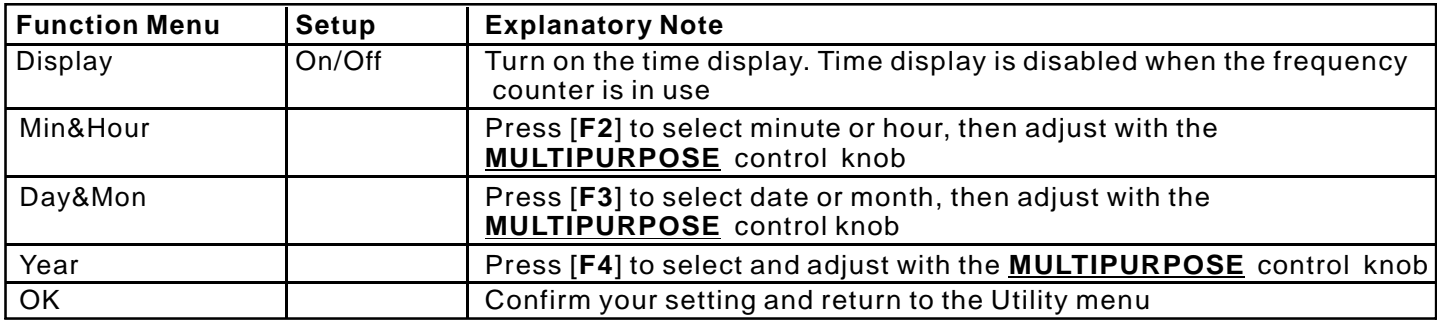

#### Table 2-30 Auto setup menu

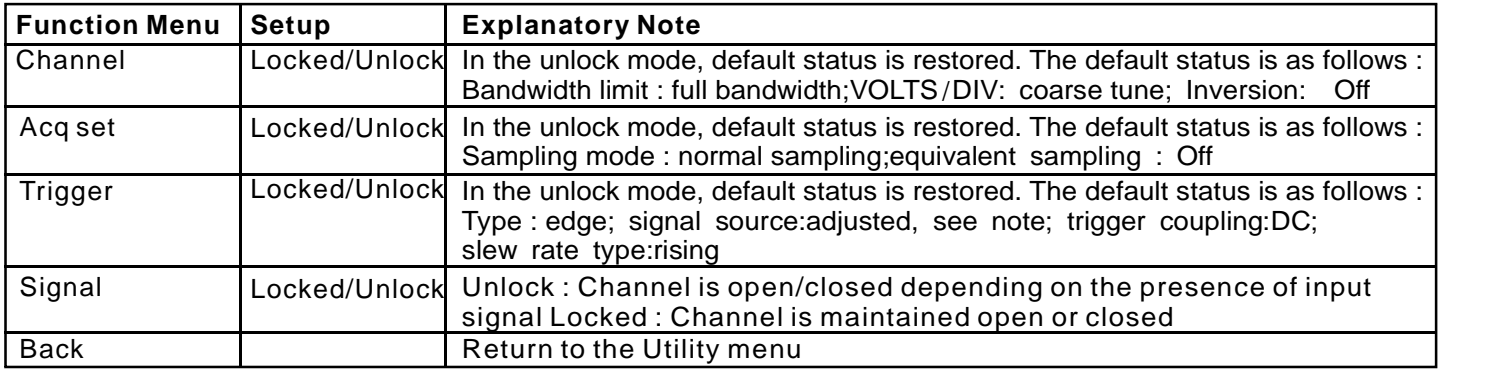

68

### UNI-L

#### UTD4000 Four-channel User Manual

Unlock: In Auto mode the setup will go back to default for auto setup.

**Locked** : In Auto mode the current status is locked for auto setup.

For unlock or locked status see the table below 2-30.

#### **Notes :**

The adjustment basis for the trigger signal source in Auto mode :

- 1. If there is input signal in only one channel, that channel will be the trigger source.
- 2. When more than one channels have input signal, the system will search for trigger signal from CH1. The first channel where signal is detected will be the trigger source.
- 3. If no signal is detected in any channel, CH1 will be the trigger source .

#### **Important Points :**

**Auto Calibration :** You can correct measurement minutes to warm up. Then press the [UTILIITY] button errors caused by environmental changes with the auto calibration function. This process can be run selectively when necessary. To make calibration more accurate, power on your oscilloscope and allow 20 (help function) and follow on-screen instructions.

#### UTD4000 Four-channel User Manual

#### **Automatic Measurement**

As shown below, the [**MEASURE**] key is the function key for auto measurement. Read the following instructions to familiarize with all the powerful automatic measurement functions of your UTD4000 Four-channel digital storage oscilloscope.

#### **Measurement menu**

Operation: Press [MEASURE] to display 4 function options, as shown in Table 2- 31.

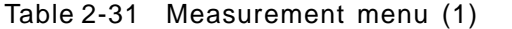

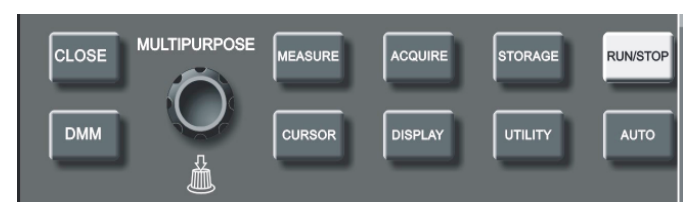

#### Figure 2-26 Function key for the sampling system (auto measurement)

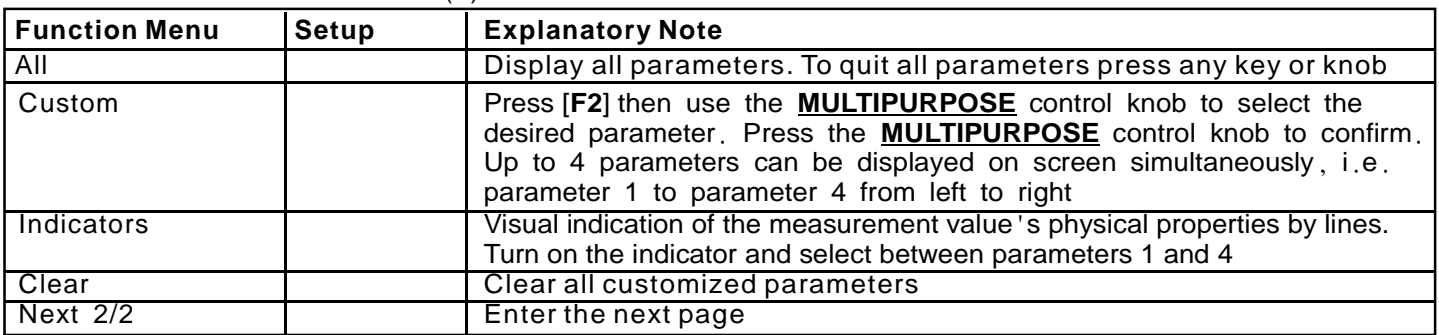

UTD4000 Four-channel User Manual

Table 2-32 Measurement menu (2)

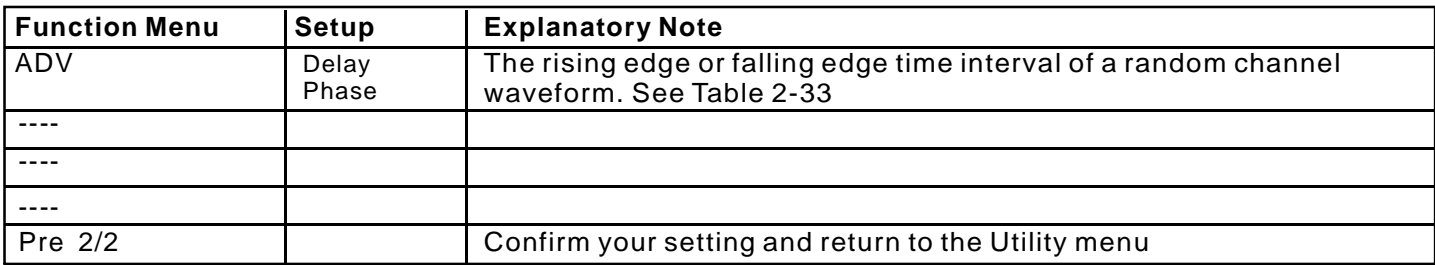

#### Table 2-33 Delay menu

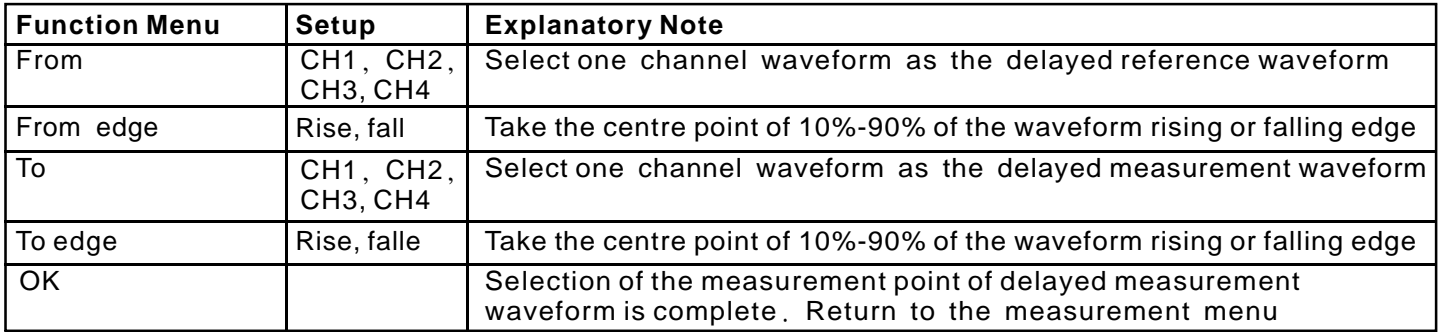

Customised parameters are for quick parameter measurement. The measurement menu of your oscilloscope is capable of measuring 26 waveform parameters. Two of them (delay and phase for advance measurement) are generally used when you do not require to measure all parameters but only a few. You can set these as customized parameters. Customized parameters are displayed on the screen.

|     | <b>TRIG'ED</b>                                                                                  | т       |            | 1.00<br><b>MEASURE</b> |  |
|-----|-------------------------------------------------------------------------------------------------|---------|------------|------------------------|--|
|     | Vmax.                                                                                           | Vmean   | Period     | Preshoot               |  |
|     | Vmin                                                                                            | Vrms    | Rise       | +Duty                  |  |
|     | Vtop                                                                                            | CycMean | Fall       | -Duty                  |  |
|     | Vbase                                                                                           | CycRMS  | +Width     | m                      |  |
| m   | Vmid                                                                                            | Area    | -Width     | brs                    |  |
|     | Vpp                                                                                             | CycArea | BurstWidth |                        |  |
|     | Vamp                                                                                            | Freq    | Overshoot  |                        |  |
|     |                                                                                                 |         | 116.0mV    |                        |  |
| 'nн | Next2/2<br>50.0 <sub>m</sub><br>0.000 <sub>ms</sub><br>$-2.00mV$<br>T CH1<br>$200\,\mathrm{ns}$ |         |            |                        |  |

Figure 2-27 Measurement parameters

#### UTD4000 Four-channel User Manual

#### **Note: Note: Note: Automatic measurement of voltage parameters** : **Automatic measurement of voltage parameters**

Your UTD4000 Four-channel Series Oscilloscope can automatically measure the following voltage parameters :

Peak-to-peak value (Vpp) : The voltage value from the highest point to lowest point of the waveform.

Maximum value (Vmax) : The voltage value from the highest point to ground (GND) of the waveform.

Minimum value  $(Vmin)$  : The voltage value from the lowest point to ground (GND) of the waveform. Amplitude value (Vamp) : The voltage value from top to base of the waveform.

 $Mean (Vmid)$ : Half of the amplitude value.

Top value (Vtop) : The voltage value from the level top to ground (GND) of the waveform.

Base value (Vbase) : The voltage value from the level base to ground (GND) of the waveform.

Overshoot : The ratio value of the difference between maximum value and top value to the amplitude value.

### LINI-T.

#### UTD4000 Four-channel User Manual

Preshoot : The ratio value of the difference between minimum value and base value to the amplitude value.

Average : Average amplitude of signals within 1 cycle. Root mean square value (Vrms) : The effective value. Energy generated by AC signal conversion during 1 cycle with respect to the DC voltage that produces equivalent energy, i.e. root mean square value.

#### **Automatic measurement of time parameters**

Your UTD4000 Four-channel Series Oscilloscope can automatically measure the frequency, cycle, rising time, falling time, positive pulse width, negative pulse width, delay, positive duty ratio, negative duty ratio and 9 time parameters. Definitions of these parameters are as follows :

RiseTime : The time taken by the waveform amplitude to rise from 10% to 90%.

FallTime : The time taken by the waveform amplitude to fall from 90% to 10%.

Positive Pulse Width (+Width) : The pulse width when positive pulse is at 50% amplitude.

Negative Pulse Width (-Width) : The pulse width when negative pulse is at 50% amplitude.

Delay (Rising or falling edge) : Delayed time from waveform to waveform (during advance measurement).

Positive duty ratio (+Duty) : Ratio of positive pulse width to cycle.

Negative duty ratio (-Duty) : Ratio of negative pulse width to cycle.

### 

#### **Cursor Measurement**

shown in the figure below, [CURSOR] in the Press [CURSOR] to display the measurement cursor and cursor menu, then adjust the cursor position by turning the MULTIPURPOSE control knob As control zone is the function key for cursor measurement .

the [**CURSOR**] mode. There are two modes to choose can measure T. The [CURSOR] menu has two other You can move the cursor to carry out measurement in from : voltage and time. When measuring voltage, select voltage for type and adjust the positions of the two cursors with the **MULTIPURPOSE** control knob to measure V. Likewise, by selecting time, you modes : independent and tracking. In the independent mode, you can adjust the positions of the two cursors independently. In the tracking mode, you press the **MULTIPURPOSE** control knob to move two cursors simultaneously .

#### UTD4000 Four-channel User Manual

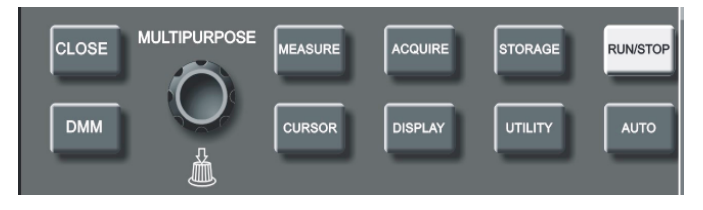

#### Figure 2-27 Function key for the sampling system (cursor)

#### **Notes** :

- 1. In the independent or tracking mode, select one of the cursors with the **MULTIPURPOSE** control knob. The selected cursor is a solid line. Adjust its position with the **MULTIPURPOSE** control knob.
- 2. There are two percentage options. The current status is 100%. The value between the two cursors is set to 100%, i.e. one cursor is 0% and the other is 100% When 100% is set to 6 . DIV, the  $±3$ DIV area on the screen is 100%.
- 3. When the cursor function is enabled, measurement value is automatically displayed in the top left corner. @ is the selected cursor value.

UTD4000 Four-channel User Manual

![](_page_84_Picture_132.jpeg)

![](_page_84_Picture_133.jpeg)

![](_page_84_Picture_134.jpeg)

![](_page_84_Picture_135.jpeg)

### 

#### **Using the Run Button**

There is a button on the top right corner on the front panel : [**RUN/STOP**]. When this button is pressed and a green indicator lights up, your oscilloscope is in a running status. If a red light comes on after pressing this key, it indicates the unit has stopped operation.

![](_page_85_Picture_3.jpeg)

Figure 2-28 RUN/STOP key

UTD4000 Four-channel User Manual

#### : **RUN/STOP**

Acquire waveform continuously or stop acquisition.

If you want the oscilloscope to acquire waveform continuously, press [RUN/STOP] once. Press the button again to stop acquisition. You can use this button to switch between acquiring and stop acquiring waveform. In the Run mode, a green light comes on and AUTO appears on the screen. In the STOP mode, a red light comes on and STOP appears on the screen.

#### UTD4000 Four-channel User Manual

#### **Auto Setup :**

Press [AUTO] and the oscilloscope can automatically As shown above, Auto Setup can simplify operation. adjust the vertical graticule factor and horizontal time

base range according to the amplitude and frequency of the waveform, and ensure stable display of the waveform. When the oscilloscope is in auto setup mode, the system setup is as follows :

![](_page_86_Picture_120.jpeg)

![](_page_86_Picture_121.jpeg)

### UNI-L<sup>a</sup>

#### **Menu Display ON/OFF :**

To display or hide the current menu

With the "menu ON/OFF" key, you can display or hide the menu currently on screen, but help . messages are not displayed

#### **Multimeter Measurement**

menu by pressing the [DMM] (Digital Multimeter) Operation instructions : Open the multimeter function button.

**Notes :**<br>If it is necessary to test electric current, follow these **HeIp System** steps :

Insert the current/voltage converter module (UT-M03 or UT-M04) that comes with the oscilloscope into the digital multimeter port, and move the switch of the current/voltage converter so that it is consistent with the selected DMM current. Proceed with testing.

Cautions :

1. Please select a suitable current/voltage converter module that fits the measurement range, and

#### UTD4000 Four-channel User Manual

select an appropriate range. If you are not certain about the current being tested, make an estimation, use the UT-M04(4A) which has the largest range, then select a suitable module range to suit the data.

- 2. The current-voltage converter module of the multimeter cannot be used to measure AC current.
- measurement every 15 minutes. Do not power . on for more than 15 seconds each time 3. When measuring large current with the UT-M04 module, to ensure precision, carry out power on

as the Vertical Position Control. The oscilloscope has a Help system with topics that cover all the features of the oscilloscope. The oscilloscope displays information about the last menu displayed on the screen when you push the HELP .Information about specific menus and controls, such

Note: Push [HELP] button to display or exit help information .

### UTD4000 Four-channel User Manual

#### Table 2-37 DMM Menu

![](_page_88_Picture_100.jpeg)

### 

### **Chapter 3 Practical Example Illustrations**

#### **Illustration 1 : Measuring simple signals**

To observe and measure an unknown signal, and to quickly display and measure the signal's frequency and peak-to-peak value.

- **1. To quickly display this signal, follow the steps below :**
- In the probe menu, set the attenuation factor to ① 10X and set the switch on the probe to 10X.
- Connect the CH3 probe to the circuitry point to be measured. ②
- **a Press [AUTO].** 4

The oscilloscope will carry out auto setup to optimise waveform display. In this status, you can further adjust the vertical and horizontal range until you get the desired waveform display.

#### UTD4000 Four-channel User Manual

**2. Voltage and time parameters for automatic measurement**

Your oscilloscope can automatically measure most display signals. To measure signal frequency and peak-to-peak value, follow the steps below :

- Press [MEASURE] to display the automatic measurement menu.  $(1)$
- 2 Press [F2] to enter the measurement type selection menu.
- 3 Use the **MULTIPURPOSE** control knob to select peak-to-peak value, then press it down to confirm Next use the **MULTIPURPOSE** control knob to select frequency then press it down to confirm .
- Press [MENU ON/OFF] to exit the selection menu.

## LINI-T.

#### UTD4000 Four-channel User Manual

Peak-to-peak and frequency measurements will now appear at the bottom of the screen, as shown in Figure 3-1. As in the previous scenario, set the probe attenuation

![](_page_90_Picture_3.jpeg)

Figure 3-1 Automatic measurement  $\qquad \qquad \textcircled{4}$ 

#### **Illustration 2 : Observing the delay caused by a sine wave signal passes through the circuit**

factor of the probe and oscilloscope channel to 10X. Connect the CH1 to the circuit signal input terminal . Connect CH2 to the output terminal .

#### **Steps :**

#### **1. To display CH1 and CH2 signals :**

- $\left( \begin{matrix} 1 \end{matrix} \right)$  Press [**AUTO**].
- Continue to adjust the horizontal and vertical ② range until you get the desired waveform display.
- Press [CH1] to select CH1. Adjust vertical position of the CH1 waveform by turning the vertical position control knob.  $(3)$
- Press [CH2] to select CH2. In the same way described above, adjust vertical position of the CH2 waveform so that the waveforms of CH1 and CH2 do not overlap. This will make observation easier.

#### UTD4000 Four-channel User Manual

**2. Observing the delay caused by a sine wave signal passes through the circuit and observing waveform changes.**

- Press [MEASURE] to display the automatic measurement menu. Press [F5] to enter next measurement menu. Press [F1] for advance measurement, then [**F1**] for delayed ① When measuring channel delay automatically : measurement.
- edge "rising", to Ch2, i.e. to waveform edge "rising". Press OK to confirm.  $(2)$ In the delayed measurement menu, set measurement from CH1, i.e. from waveform
- ③ "Delay" appears on the screen.

![](_page_91_Figure_6.jpeg)

Figure 3-2 Waveform delay

### **LINII**

#### UTD4000 Four-channel User Manual

#### **Illustration 3 : Acquiring single signals**

The advantage and special feature of your digital storage oscilloscopes lie in its ability to acquire non cyclical signals like pulse and glitch. To acquire a single signal, you must have transcendental knowledge of that signal to set the trigger level and trigger edge. For example, if the pulse is a logical signal of TTL level, the trigger level should be set at about 2V and the trigger edge should be set to rising edge trigger. If you are not certain about the signal, you can observe it by automatic or normal trigger to determine the trigger level and trigger edge.

Steps :

- 1. As in the previous illustration, set the attenuation factor of the probe and CH1.
- 2. Carry out trigger setup.
- ① Press [MENU] in the trigger control zone to display the trigger setup menu.
- In this menu, use F1~F5 menus to set the trigger type to edge, set trigger source to Ch1, set trigger coupling to DC, set trigger mode to ②

single and set slew rate type to rising .

- Adjust horizontal time base and vertical range to an appropriate range. ③
- Turn the LEVEL knob to get the desired level. ④
- Press [RUN/STOP] and wait for a signal that level. Press [RUN/STOP] and begin waiting. meets the trigger condition. If any signal reaches the set trigger level, the system will sample once and display it on the screen. By using this function you can easily acquire any occasional event. For example, when a sudden glitch of relatively big amplitude is acquired : set the trigger level to just higher than the normal signal When a glitch occurs, the machine will automatically trigger and record the waveform immediately before and after triggering. By turning the horizontal POSITION knob in the horizontal control zone on the front panel, you can change the trigger position horizontally to achieve negative delay trigger of various lengths for easy observation of waveform occurring before the glitch. ⑤

| <b>STOP</b><br>03/02                                 | TRIGGER   |
|------------------------------------------------------|-----------|
| π                                                    | Type      |
|                                                      | Edge      |
|                                                      | Source    |
|                                                      | Coupling  |
|                                                      | <b>DC</b> |
|                                                      | Mode      |
| D                                                    | Single    |
|                                                      | Slope     |
| 200mV<br>'nн<br>496.00mV<br>0.000 <sub>1</sub><br>ıτ | Rise      |

Figure 3-3 Single signal

UTD4000 Four-channel User Manual

#### **Illustration 4: Reducing random noise of signals**

If the signal being measured is stacked with random noise, you can adjust the setups of your oscilloscope to filter or reduce the noise, so it will not cause interference to the signal during measurement. (Waveform is shown below)

![](_page_93_Figure_6.jpeg)

Figure 3-4 Reducing random noise of signals

 $\blacksquare$ 

#### UTD4000 Four-channel User Manual

#### **Steps :**

- **As in the previous illustration, set the** 1. **attenuation factor of the probe and Ch1.**
- **Connect the signal to ensure stable display of** 2. **waveform.** See the previous illustration for operation instruction. See the previous chapter for guidance on adjusting the horizontal time base and vertical range.
- **Improving trigger by setting trigger coupling** 3. .
- 1) Press [MENU] in the trigger zone to display the trigger setup menu.
- Set trigger coupling to low frequency suppression or high frequency suppression . By selecting low frequency suppression a high-pass filter is set up It filters low frequency signal quantities under  $80$ kHz and allows high frequency signal quantities to pass through. If you select high frequency suppression a low-pass filter is set up. It filters high frequency signal quantities higher than 80kHz and allows low frequency signal quantities ②

to pass through. By setting low frequency suppression or high frequency suppression , you can suppress low frequency or high frequency noise respectively and achieve a stable trigger.

#### **Reducing display noise by setting the sampling mode.** 4.

If the signal being measured is stacked with random noise and the waveform is too coarse as a result, you can use the average sampling mode to eliminate random noise display and reduce the size of waveform for easy observation and measurement. After getting the mean, random noise is reduced and details of the signal are clearer. Follow the steps below :

Press [ACQUIRE] in the menu zone of the front menu operation key [**F1**] then [**F3**] to set panel to display the sampling setup menu. Press sampling mode to AVERAGE, then press the **MULTIPURPOSE** control knob to adjust the average number of times in multiples of 2 ,

 $i.e.$  2 to 256, until you get the desired waveform display that meets observation and measurement requirements. (See the figure below )

![](_page_95_Figure_2.jpeg)

Figure 3-5 Signal noise suppressed

**Caution : In the average sampling mode the waveform display will update at a slower rate. This is normal.**

#### UTD4000 Four-channel User Manual

#### **Illustration 5 : Using the cursors for measurement**

Your oscilloscope can measure 28 waveform parameters automatically. All auto parameters can be measured with the cursors. By using the cursors, you can quickly measure the time and voltage of a waveform.

#### **I. Measuring the frequency of a Sinc peak**

To measure the peak frequency of a Sinc signal, follow the steps below :

- 1. Press [CURSOR] to display the cursor measurement menu.
- 2. Press [F1] to activate the cursor measurement function.
- 3. Press [F1] again to set cursor type to time.
- 4. Press [**F3**] to set the vertical cursor unit to Hz .
- 5. Turn the **MULTIPURPOSE** control knob to set cursor 1 at the Sinc first peak .

### LINI-L

#### UTD4000 Four-channel User Manual

6. Press the MULTIPURPOSE control knob to l select cursor 2, then turn the **MULTIPURPOSE** control knob again to set cursor 2 at the Sinc second peak. See the figure below.

![](_page_96_Figure_3.jpeg)

Figure 3-6 Using the cursors to test signal frequency

**Note : When using the cursor to measure voltage, follow step 2 only and set the cursor type to voltage.**

- **II. Measuring the negative duty ratio of a pulse signal**
- 1. Press [CURSOR] to display the cursor measurement menu.
- 2. Press [F1] to activate the cursor measurement function.
- 3. Press [F1] again to set cursor type to time.
- 4. Press [F3] to set the vertical cursor unit to ratio.
- 5. Turn the **MULTIPURPOSE** control knob to set cursor 1 at the first rising edge peak of the pulse .
- 6. Press the MULTIPURPOSE control knob to select cursor 2, then turn the **MULTIPURPOSE** control knob again to set cursor 2 at the second rising edge peak of the pulse.
- 7. Press [F4]. Current position is 100%. Set the current  $\triangle$  value between cursor 1 and cursor 2 to 100% .

![](_page_97_Picture_0.jpeg)

8. Use the MULTIPURPOSE control knob to set cursor 1 at the first falling edge of the pulse . This  $\triangle$ value is the negative duty ratio. See the figure below.

| <b>TRIG'ED</b><br>F: 9.40                                                                      | <b>CURSOR</b>               |
|------------------------------------------------------------------------------------------------|-----------------------------|
| $\triangle$ :75.1 %<br>$\triangle 12.0$ mV                                                     | Type                        |
| <b>@:24.8%</b><br>@:0.00mV                                                                     | Time                        |
|                                                                                                | Mode                        |
|                                                                                                | Independent                 |
|                                                                                                | Units<br>۷                  |
|                                                                                                | Percent                     |
|                                                                                                | Current<br>Position<br>100% |
| 00mV<br>ſСH1<br>152.00mV<br>$0.000\,\mathrm{\upmu s}$ $\blacksquare$ CH1<br>20.0 <sub>MS</sub> | 6 Div<br>Position<br>100%   |

Figure 3-7 Using the cursors to test pulse negative duty ratio

#### UTD4000 Four-channel User Manual

#### **III. Measuring the phase difference between two signals**

Measure the phase difference that occurs when a sine signal passes through the circuit. Connect CH1 to the input signal of the circuit and connect CH2 to the output signal of the circuit. To make testing easier, CH1 and CH2 displacements are set in the centre point, as shown in Figure 3-8. Follow the steps below :

- 1. Press [**CURSOR**] to display the cursor measurement menu.
- 2. Press [F1] to activate the cursor measurement function.
- 3. Press [F1] again to set cursor type to time.
- 4. Press [F3] to set the vertical cursor unit to Degree.
- 5. Turn the **MULTIPURPOSE** control knob to set cursor 1 at the center point of the first sine rising edge (where is crosses with channel ground line ) .

UTD4000 Four-channel User Manual

- 6. Press the MULTIPURPOSE control knob to select cursor 2, then turn the **MULTIPURPOSE** control knob again to set cursor 2 at the center point of the second rising edge .
- 7. Press [F4]. Current position is 100%. Set the current  $\triangle$ value between cursor 1 and cursor 2 to 100% .
- 8. Press [CH2], then [CURSOR] to set the cursor at the CH2 signal being tested. Keep cursor 1 stationary and move cursor 2.
- 9. Use the MULTIPURPOSE control knob to set cursor 2 at the center point of the first rising edge of the CH2 signal. This  $\triangle$  value is the phase difference between the two signals .

See the figure below.

![](_page_98_Figure_7.jpeg)

Figure 3-8 Using the cursors to test the phase difference between two signals

### 

#### **Illustration 6 : Using the X-Y function**

To check the phase difference between two channels. Example : To measure the phase variation when a signal passes through the circuit, connect your oscilloscope to the circuit and monitor the input and output signals. To check the circuit's input and output in the X-Y coordinate mode, follow the steps below :

- 1. Set the attenuation factor of the probe to 10X. Set the switch of the probe to 10X.
- 2. Connect the CH1 probe to the input terminal of the network. Connect the CH2 probe to the output terminal of the network .
- and [**CH2**] menu button to enable the two 3. If the channel is not displayed, press the [CH1] channels.
- 4. Press [**AUTO**].
- 5. Adjust the vertical **SCALE** knob to make the displayed amplitude of the two channels to about equal .
- 6. Press the [DI**SPLAY**] menu key to recall the

#### UTD4000 Four-channel User Manual

display menu.

- 7. Press [F1] to select X-Y. The oscilloscope will display the circuit's input and output characteristics in a Lissa jous figure.
- 8. Adjust the vertical scale and vertical position knob to achieve the best result of waveform.
- 9. Using the elliptic oscilloscope display graph to observe, measure and calculate the phase difference.

 $($ see the figure below $)$ 

![](_page_99_Figure_15.jpeg)

#### UTD4000 Four-channel User Manual

 $\theta = \frac{A}{B}$  or  $\frac{C}{D}$ , B  $\overline{c}$ D

θ is the angle of disparity between the channels. For definitions of  $A$ ,  $B$ ,  $C$ ,  $D$  see the above figure, Calculating with this formula, the angle of disparity is

$$
\theta = \pm \arcsin(\tfrac{A}{B}) \text{ or } \theta = \pm \arcsin(\tfrac{C}{D})
$$

If the elliptic main axis is within quadrants I and III, the angle of disparity should be within quadrants I and IV, i.e. inside  $(0\sim\!\frac{\pi}{2})$  or  $(\frac{3\pi}{2}\sim\!\frac{2\pi}{2})$ . 2 π  $\frac{11}{2}$ ) or ( $\frac{311}{2}$  ~2π

If the main axis is within quadrants II and IV, the angle of disparity should be within quadrants II and III, i.e. inside  $(\frac{\pi}{2} \text{ and } \text{or } (\pi \text{ and } \frac{3\pi}{2})).$  $\frac{\pi}{2}$  ~ $\pi$ ) or ( $\pi$ ~  $\frac{3\pi}{2}$ 2

10. X-Y Phase difference table :

![](_page_100_Figure_8.jpeg)

### UNI-La

#### UTD4000 Four-channel User Manual

#### **Illustration 7 : Video signal triggering**

To observe an individual video circuit, use the video trigger function to obtain a stable display of video output signal.

#### **Video field triggering**

To trigger in the video field, follow the steps below :

- 1. Press [MENU] in the trigger control zone to display the trigger menu.
- 2. Press [F2] then [F3] to set the type to video.
- 3. Press [F2] then turn the **MULTIPURPOSE** control knob to set trigger source to CH1. Next press the MULTIPURPOSE control knob to confirm.
- 4. Press [F5] to enter the video setup screen then press [F1] to select PAL as video format.
- 5. Press [**F2**] to select odd field or even field synchronization .
- 6. Turn the SEC/DIV knob in the horizontal control zone to adjust horizontal time base for a clear waveform display .

![](_page_101_Figure_12.jpeg)

Figure 3-11 Video field triggering

UTD4000 Four-channel User Manual

#### **Video line triggering**

To trigger on the video field, follow the steps below :

- 1. Press [MENU] button in the trigger control zone to display the trigger menu.
- 2. Press [F2] then [F3] to set the type to video.
- 3. Press [F2] then turn the **MULTIPURPOSE** control knob to set trigger source to CH1. Next press the MULTIPURPOSE control knob to confirm.
- 4. Press [F5] to enter the video setup screen then press [F1] to select PAL as video format.
- then  $[F4]$  to 5. Press [F2] then [F4] to select line synchronization .
- 6. Use the **MULTIPURPOSE** control knob to select any line .
- 7. Turn the horizontal **SEC/DIV** knob in the horizontal control zone to adjust horizontal time base for a clear waveform display .

![](_page_102_Figure_11.jpeg)

Figure 3-11 Video line triggering

### UNI-L<sub>®</sub>

#### **Illustration 8 : Using the dual time base function**

In the dual time base mode, you can enjoy unrivaled detailed observation of a waveform. For example, you can observe the colour Burst signal of the video signal (clear observation is impossible with ordinary oscilloscopes ) .

- 1. To access video signal in CH1, follow the "Video line trigger" instructions in "Illustration 7 : Video signal triggering . "
- 2. Press [**MENU**] in the horizontal control zone to display the time base setup menu.
- 3. Press [F3] to enter dual time base setup.
- 4. Press [F1] to select dual time base, then press [F2] to select CH1. Press [F3] to set time base  $3-13$ . Then press  $\lceil F3 \rceil$  to select M2 and graticule to M1. Adjust the  $M1$  time base range with the **SEC/DIV** knob as shown in Figure adjust the M2 time base range with the **SEC/DIV** knob as shown in Figure 3-13.

#### UTD4000 Four-channel User Manual

 $[F5]$  to choose coarse or fine tune to shift in 5. Shift the M2 time base with the **MULTIPURPOSE** control knob to show the parts you require to observe in detail. When shifting M2, press greater or smaller steps . .

![](_page_103_Figure_9.jpeg)

Figure 3-13 Dual time base function

### UNI-L

#### UTD4000 Four-channel User Manual

#### **Illustration 9 : Using the multimeter**

The multimeter of this digital storage oscilloscope can measure 5 parameters : voltage, resistance, on/off, diode and DC current. The following example shows the steps for DC current measurement :

1. Assuming the size of the current to be measured is unknown, a current-voltage converter module of 4A range should be used. Connect it to the multimeter port of the oscilloscope then connect the test lead.

2. Press the [**DMM**] key and [**F1**] to open the multimeter function table. Press [ **F2** ] then [ **F5** ] to  $\lceil$  **F5** $\rceil$  then  $\lceil$  **F4** $\rceil$  to set current range to "4A". select measurement parameter "DC current". Press

3. Connect the test lead to the circuit being tested.

4. If the current being tested is relatively small, follow step 2 to select an appropriate current range and use a suitable current-voltage converter module. Adjust the current range of the current-voltage converter module so it is consistent with that of the oscilloscope. Next follow step 3 to measure.

![](_page_104_Figure_8.jpeg)

![](_page_104_Figure_9.jpeg)

![](_page_104_Figure_10.jpeg)

Figure 3-15 Selecting a suitable range for measurement

### 

#### UTD4000 Four-channel User Manual

### **Chapter 4 System Prompts and Trouble-shooting**

#### **Definitions of System Prompts**

**Adjustment at Ultimate Limit :** This informs you that the multifunction control knob has reached its adjustment limit in the current status. No further adjust is possible. When the vertical graticule factor switch, time base switch, horizontal shift, vertical shift and trigger level adjustment have reached their ultimate limits, this prompt will appear.

**USB Device Installed :** After a USB device is plugged into the oscilloscope, this prompt appears when the connection is valid.

**USB Device Unplugged :** After a USB key is unplugged from the oscilloscope, this prompt appears.

**Saving :** When the oscilloscope is saving a waveform, this prompt is shown on the screen. A progress bar appears at the bottom.

**Waiting :** This prompt appears on the screen during auto calibration. A progress bar appears at the bottom.

**I/O Failure :** When USB communication fails or no document meeting specific requirements is found on the USB device, this prompt appears.

**Function Disabled :** When [MATH] key is pressed in the dual time base mode, this prompt appears.

#### **Troubleshooting**

- 1. If the screen of your oscilloscope remains black without any display after powering on, follow the steps below to find the cause :
	- Check the power cable connection and check if there is normal power supply.  $^{\textcircled{\scriptsize{1}}}$
	- Check if the power switch is properly pressed. ②
	- Restart the unit after performing the above checks ③

### **LINIE**

#### UTD4000 Four-channel User Manual

2. If no waveform is displayed after you have acquired a signal, follow the steps below to find the cause :

 $\mathbb O$  Check whether the probe is properly connected to the signal lead.

Check whether the signal lead is properly ② connected to the BNC (channel adaptor).

Check whether the probe is connected properly ③ to the object to be measured.

Check whether the object for measurement is ④ generating signals (connect the channel with signals to the questionable channel to find the cause).

Restart the acquisition process. ⑤

- 3. The measurement voltage amplitude value is 10 times larger or smaller than the actual value : Check if the channel attenuation factor corresponds with the probe attenuation you have chosen.
- 4. There is waveform display but it is not stable :

Check the trigger source setup in the trigger ① menu. See whether it is the same as the actual signal input channel .

Check the trigger type : Use edge trigger for ② ordinary signals. Stable waveform display is achieved only when the correct trigger mode is selected.

Try changing the coupling display to high frequency suppression or low frequency suppression to filter any high or low frequency noise that is interfering with triggering . ③

#### 5. No display after pressing [**RUN/STOP**] :

Check if the trigger mode is set to normal or ① single in the menu, and whether the level exceeds the waveform range. If so, move the level to the centre or set trigger mode to AUTO . 2 Press [AUTO] to complete the setup.

LINE

UTD4000 Four-channel User Manual

6. Display speed is slow after average sampling time is enabled :

If average sampling is carried out for more ① than 32 times, the display speed will drop. This is normal.

You can reduce the intervals of average ② sampling.

7. Trapezoidal waveform display :

This is normal. The reason is possibly ① horizontal time base range is too low. You can improve horizontal resolution and enhance the display quality by increasing the horizontal time base.

2 If the display type is vector, the connection between sampling dots may cause a trapezoidal waveform. Set the display type to dot to solve this problem.

### **Chapter 5 Using the USB update program**

The USB upgrade program makes upgrade easier and more flexible. To use this function follow the steps below :

- 1. Check the model name, software and hardware versions of your oscilloscope in Table 2-26.
- 2. Download the highest version of the update program document that matches your model, software and hardware versions online, and store it on the USB device (preferably a USB device recommended by us).
- 3. Power off the oscilloscope then insert the USB device. Then power on the oscilloscope again. The prompt "Please press [**F5**] to continue or [F1] to cancel" appears on the screen, as shown in the figure on the right .
# **LINIET**

### UTD4000 Four-channel User Manual

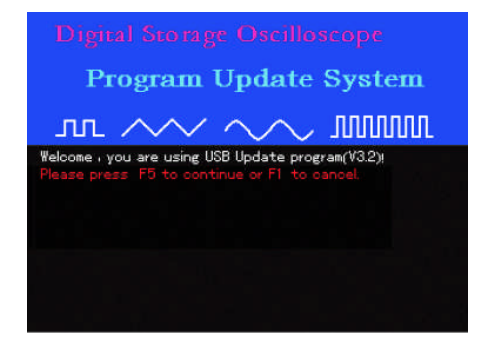

After pressing [F5], the screen will prompt you to select the update program, as shown in the following figure. You can now select the required update program with the multifunction control knob then press [**F5**] to move to the next step (If there is only one program on the USB device, the following screen will not appear. The system will move straight to the next step).

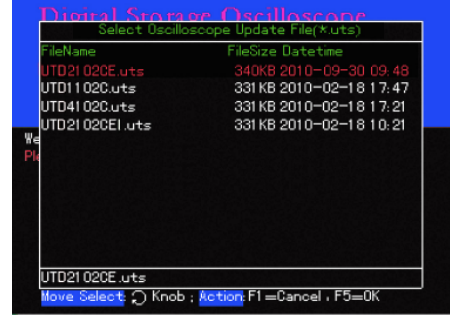

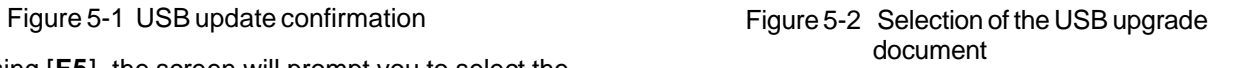

4. When [F5] is pressed as shown in Figure 5-2, the prompt on the right will appear : "Are you sure you wish to update? If yes, press [F5], otherwise press [F1] to cancel upgrade" .

# UNI-L<sub>®</sub>

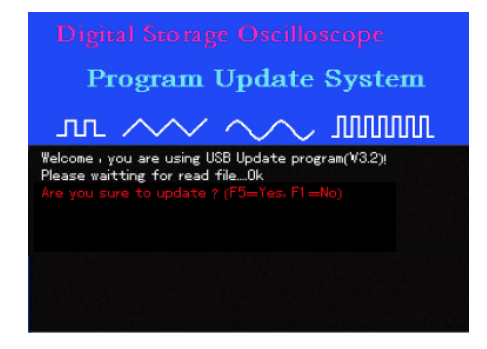

Figure 5-3 Confirming the USB update document

5. When the USB document is confirmed the following prompt will appear : "System upgrade is in progress. Please wait ". (This process may take 3 to 5 minutes

## UTD4000 Four-channel User Manual

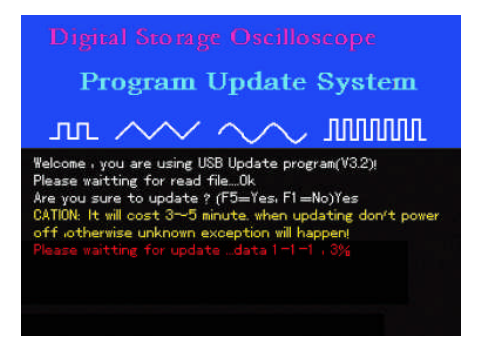

#### Figure 5-4 USB upgrade in progress

6. When update is complete, a successful update prompt will appear : "Upgrade is successfully complete. Please remove USB device, then power off your oscilloscope and power it back on again to complete the process." The oscilloscope program is now updated and system (a)  $\Box$  . The upgrade is complete. In the event of update failure, follow the steps below .

100

### UTD4000 Four-channel User Manual

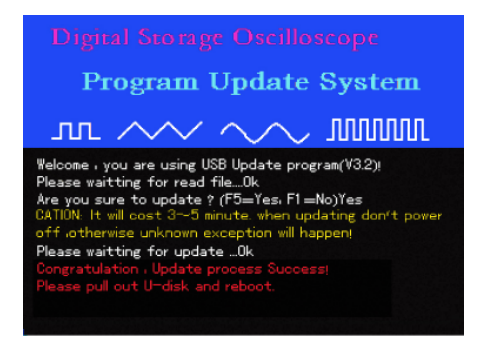

Figure 5-5 Successful USB update

**Caution : If upgrade fails due to power interruption, power off the oscilloscope and repeat all the USB update steps.**

Below are some common causes for update failure :

1. No update document.

following message will appear when [F5] is pressed If there is no document with the suffix "uts", the after powering on: "Can't find the valid update file! Please ensure there is update file on the USB device then restart the operation."

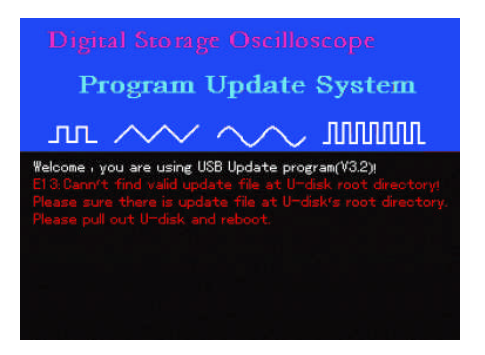

Figure 5-6 No valid update document

- 2. The user cancels the update process.
	- When the oscilloscope is restarted with the USB ① device plugged in, you can cancel upgrade by pressing [F1]. To cancel upgrade and operate your oscilloscope normally, follow the on-screen instructions : "Remove the USB device and reboot."

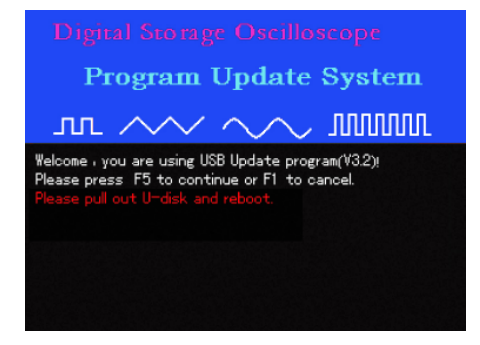

### UTD4000 Four-channel User Manual

During the update process, you can cancel update by pressing [F1]. To cancel upgrade and operate your oscilloscope normally, follow the on-screen instructions : "Remove the USB device and reboot. " ②

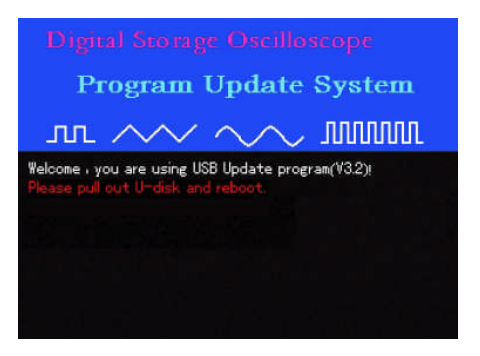

Figure 5-7 Cancel update (1) Transfer that the S-8 Cancel update (2)

### UTD4000 Four-channel User Manual

③ You can still cancel update when the oscilloscope is ready for the process. Simply press [F1] to return to normal operation. Please follow the on-screen instructions : "Remove the USB device and reboot."

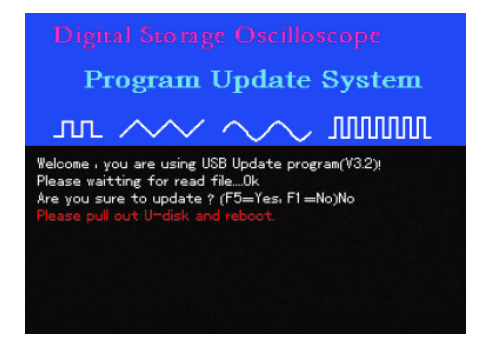

3. The USB device is removed before update begins If the USB device is removed when the update document is being read before commencement of update, the following prompt will appear : "USB device has been removed! Please reboot." To resume normal operation, power on the oscilloscope with the USB device unplugged .

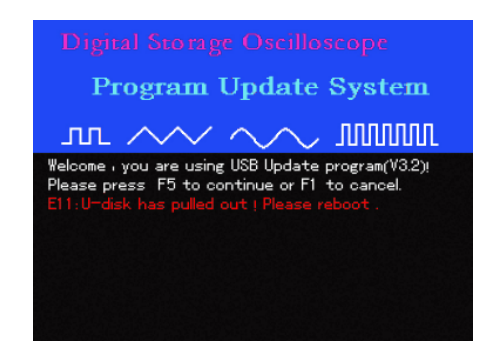

Figure 5-9 Cancel upgrade (3) Figure 5-10 USB device is removed before update

# 

4. Incorrect update document

If the version of the update document on the USB device is incorrect, update will fail upon selecting the upgrade document by pressing [F5] (Figure 3-18). You will see the prompt : "Incorrect upgrade document". Save a correct document on the USB device and repeat the previous steps for upgrade."

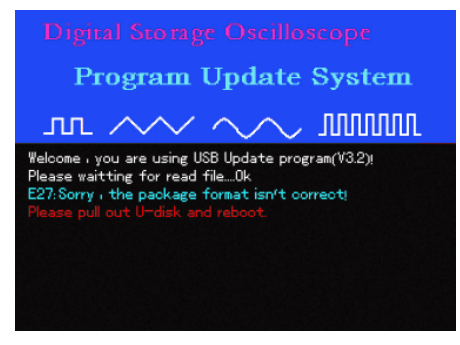

Figure 5-11 Incorrect update document version

5. Failure in reading update document After selecting the update document, press [F5] to read.

### UTD4000 Four-channel User Manual

If the document cannot be read, you will see the prompt : "Sorry, upgrade has failed. Please contact our aftersales service department". It may be that our oscilloscope does not support your USB device, or document reading is unsuccessful due to other reasons. You can retry and see if the problem can be solved, or use a USB device we recommend. If the problem persists, contact our after-sales service department. To resume normal operation, power off your oscilloscope and then reboot.

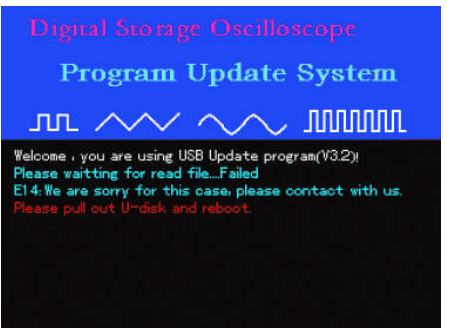

Figure 5-12 Reading failure

#### UTD4000 Four-channel User Manual

#### 6. Low software version

If the version of USB document is lower than that of the oscilloscope, update will fail. You will be prompted that, Software version too low. Please read the user manual for " further instructions." This indicates that the software version you have saved on to the USB device is lower than the existing one on the oscilloscope. You should acquire the correct version either online or through our after-sales service department. To see version information, press [UTILITY] [SYSTEM INFORMATION]. Please download the suitable update document . [UTILITY] [SYSTEM CONFIGURATION]<sup>Steps.</sup>

Program Update System Jul XV AA, INNINII Welcome , you are using USB Update program(V3.2)! Please waitting for read file... Ok E26: Sorry, this package's version is too low to update. Please read user manual get system infomation in detail.

Figure 5-13 Low software version

Software document incompatible with product model If the USB update document is incompatible with the oscilloscope model, update will fail. You will be prompted that, "Software and product model incompatible. Please read the user manual for further instructions." You should download an update document which corresponds with your oscilloscope model, e.g. UTD4000, then repeat the USB update  $7_{\scriptscriptstyle{\sim}}$ 

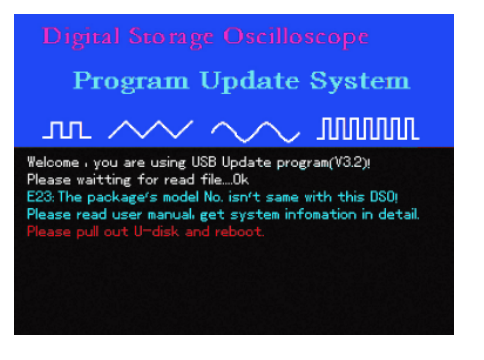

Figure 5-14 Incompatible software document and product model

### UTD4000 Four-channel User Manual

## **Chapter 6 Appendixes**

#### **AppendixA: Technical Indicators**

Unless otherwise specified, all technical specifications apply to probes with attenuation setting of 10X and the UTD4000 Four-channel Series Digital Oscilloscopes. To verify that your oscilloscope meets specifications, it must first meet the following conditions :

- The oscilloscope must have been operating continuously for thirty minutes at the specified operating temperature.
- If the operating temperature changes by more than 5  $\degree{\text{C}}$  , you must perform the "Self Cal" operation , accessible through the system functions menu, All specifications are guaranteed unless noted "Typical". ■

UTD4000 Four-channel User Manual

### **Technical Indicators**

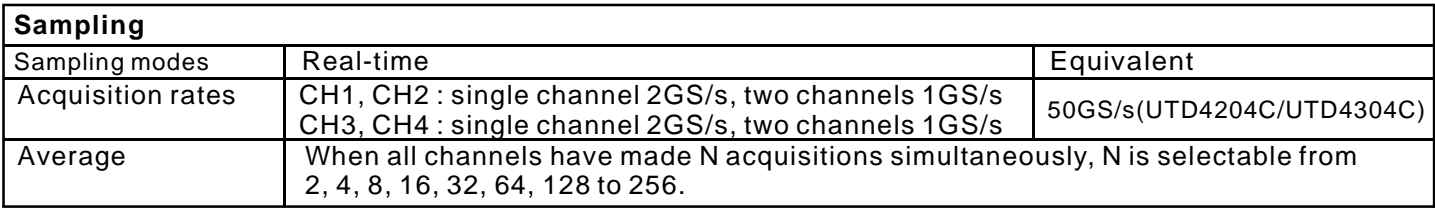

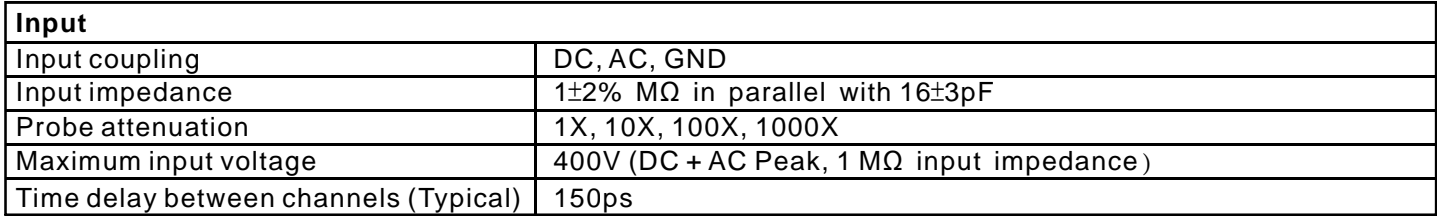

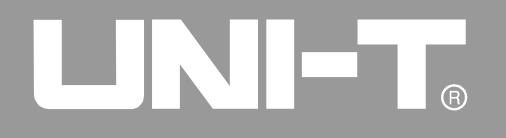

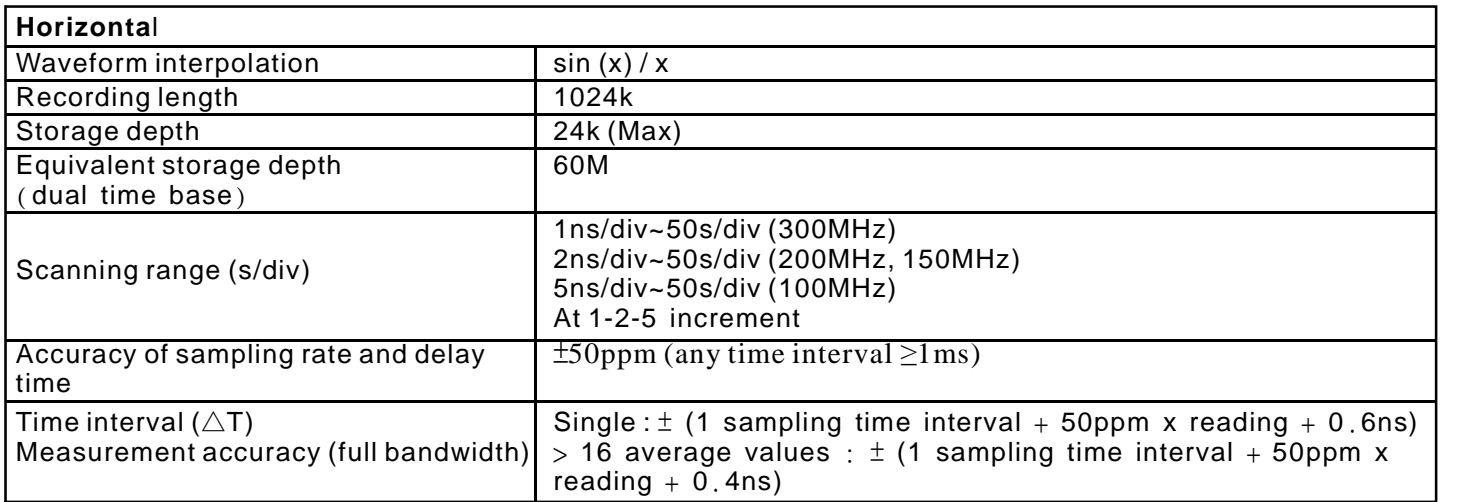

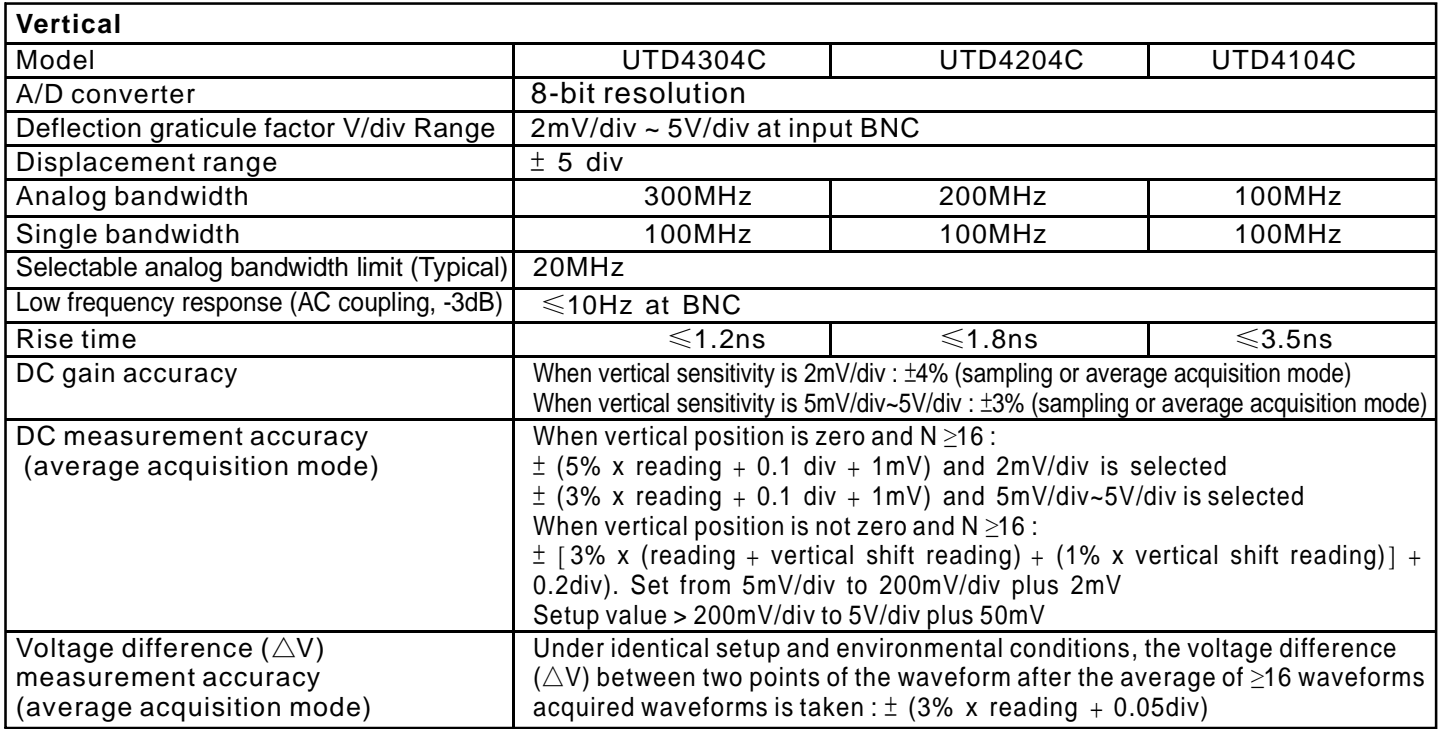

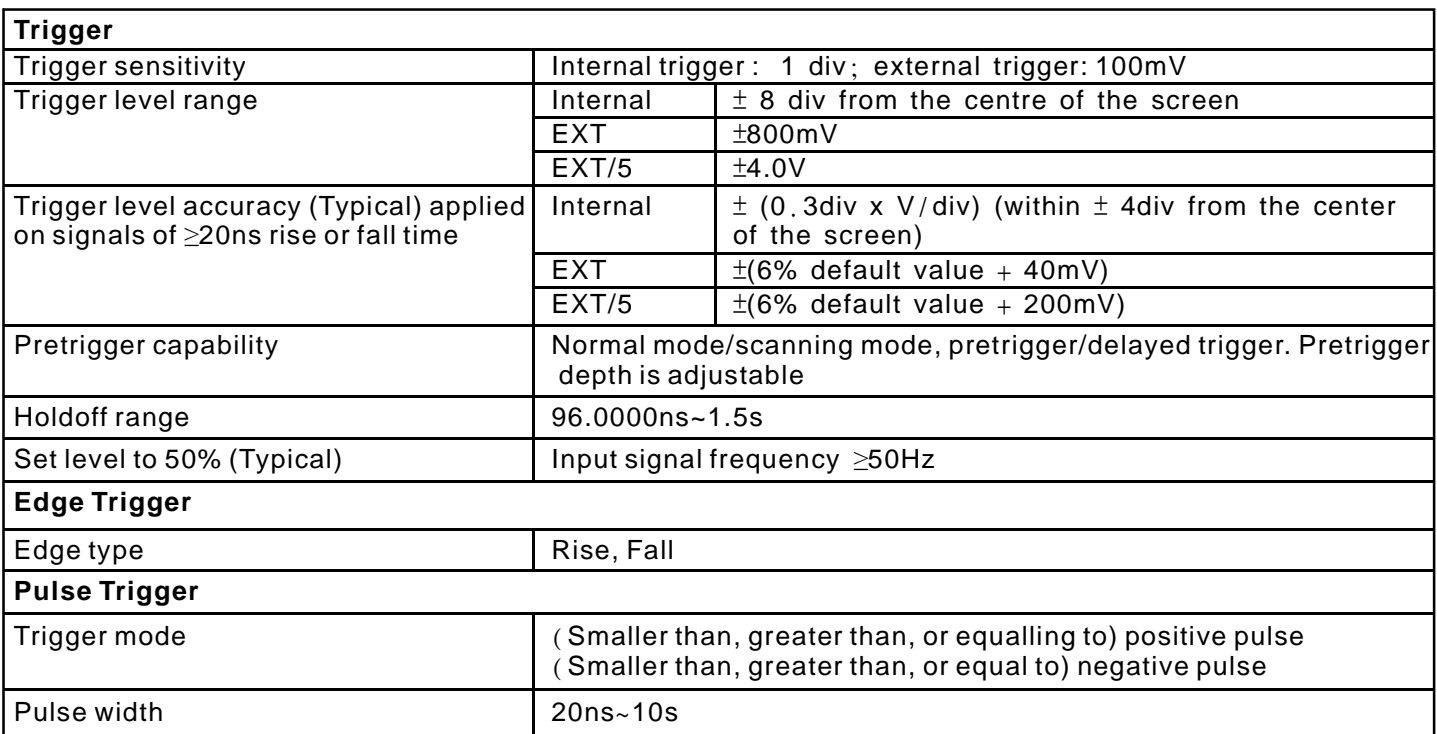

# LINI-T.

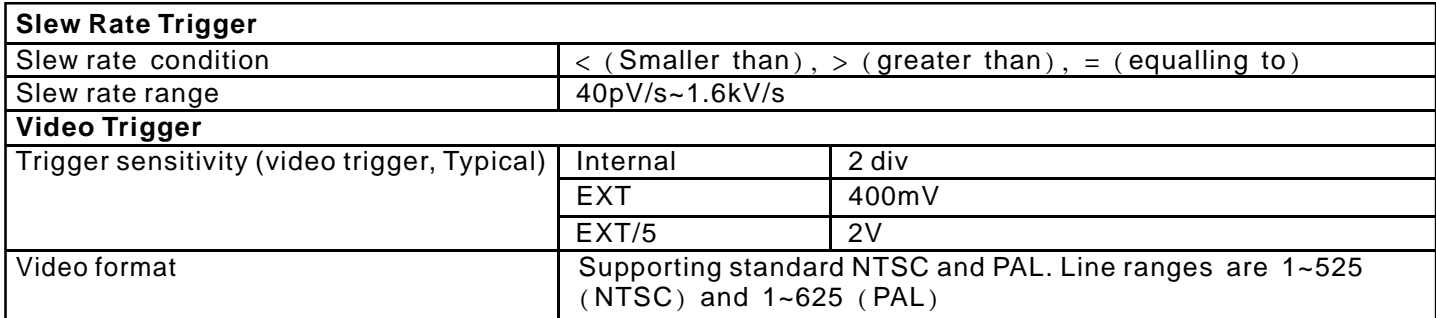

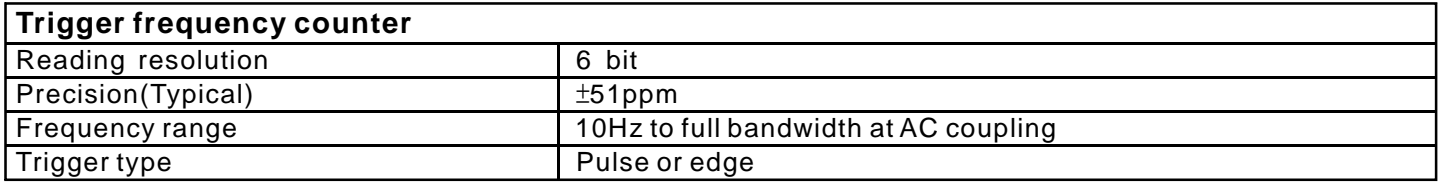

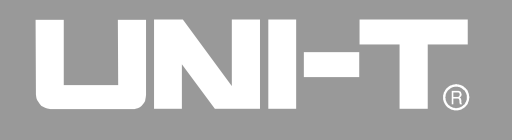

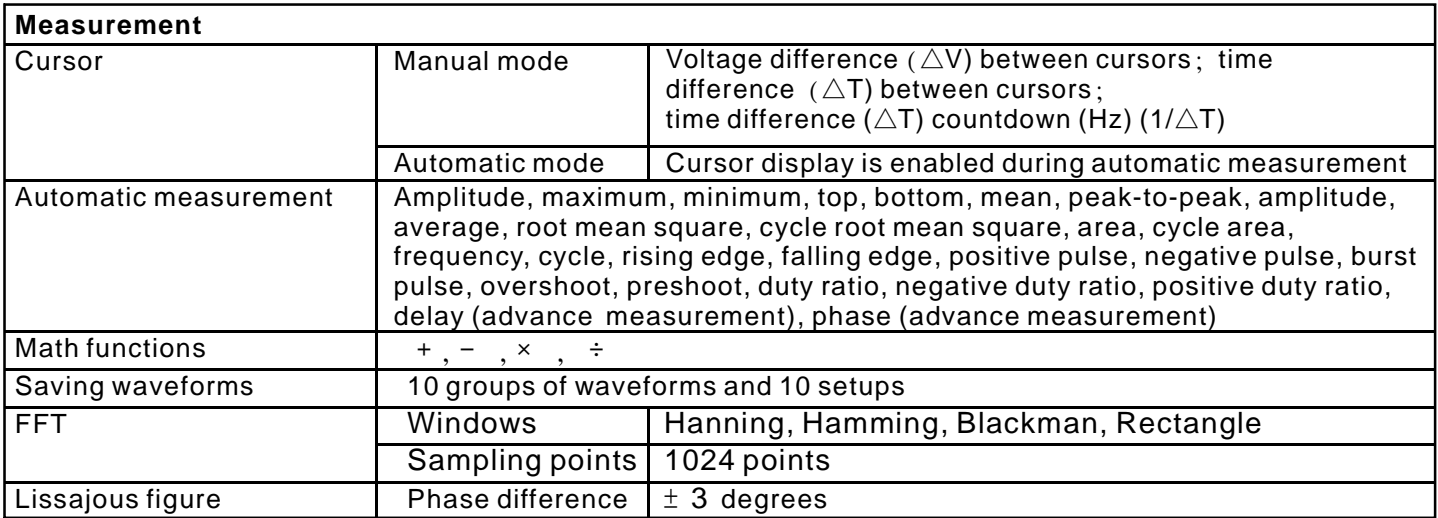

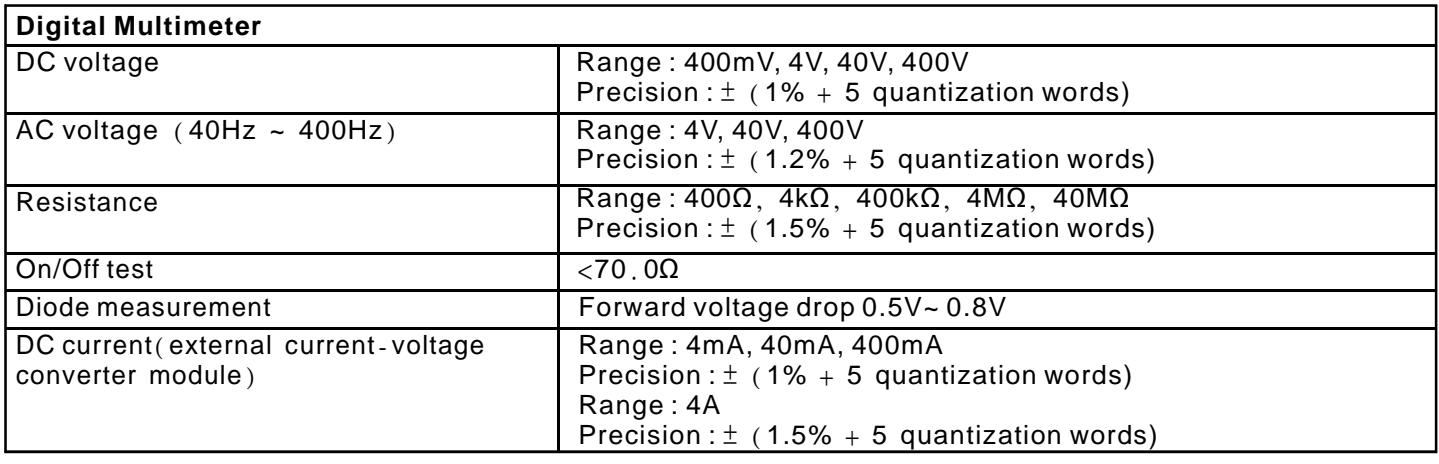

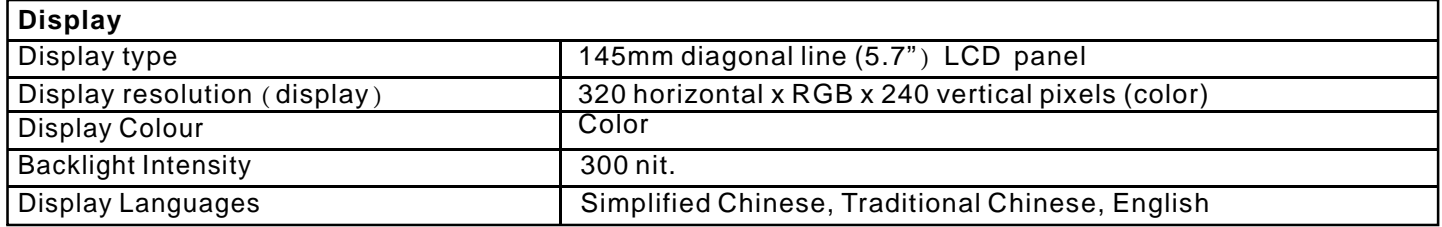

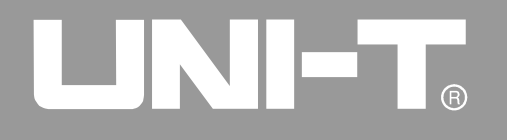

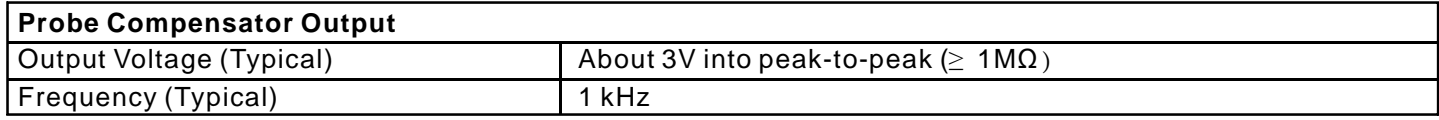

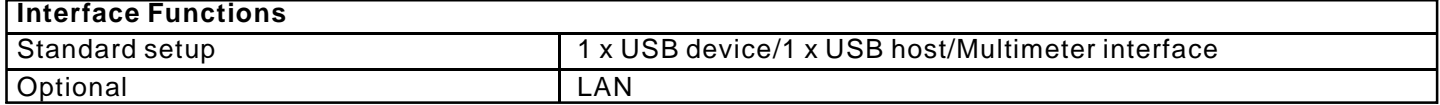

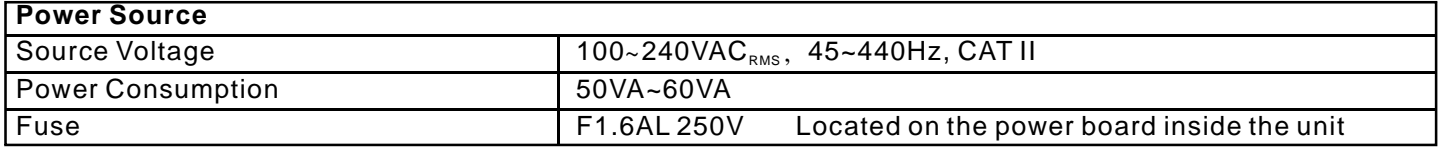

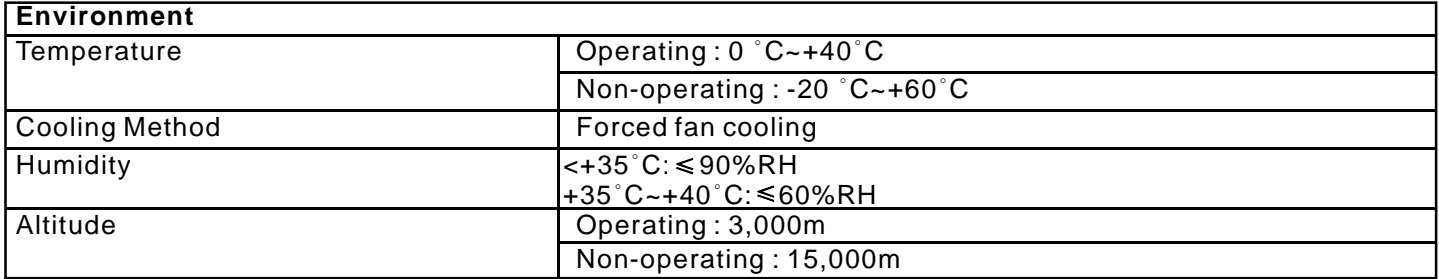

### UTD4000 Four-channel User Manual

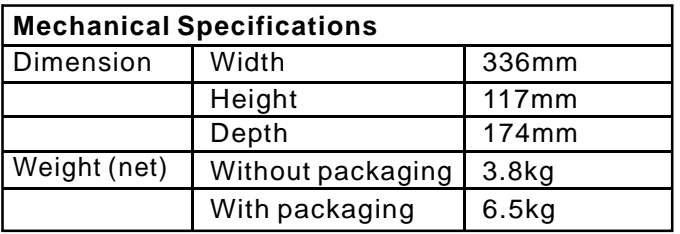

IP Protection | IP2X

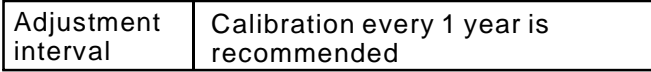

#### **Appendix B : Accessories for UTD4000 Fourchannel Digital Storage Oscilloscope Series**

#### **Standard Accessories :**

- $\bullet$ Four 1.2m, 1:1 (10:1) passive voltage probes. For details please read the probe manual . EN61010-031: 2008 standard. Rating is 150V CAT II when the switch is in the 1X position ; Rating is 300V CAT II when the switch is in the 10X position
- $\bullet$ One international standard power cord
- $\bullet$ One User Manual
- $\bullet$ UTD4000 Four-channel Digital Storage Oscilloscope communication & control software (USB-device)
- $\bullet$ USB connection cable : UT-D06
- $\bullet$ Two multimeter test lead and current-voltage converter module : UT-M03, UT-M04

#### **Optional Accessory**

 $\bullet$ UTD4000 LAN module : UT-M06

#### **Appendix C : Maintenance and Cleaning**

#### **General Care**

Do not store or leave the oscilloscope where the LCD display will be exposed to direct sunlight for long periods of time.

**Caution : To avoid damage to the oscilloscope or probes, do not expose them to sprays, liquids, or solvents.**

### **Cleaning**

Inspect the oscilloscope and probes as often as operating conditions require. To clean the exterior surface, follow these steps :

- 1. Remove dust on the outside of the oscilloscope and probes with a soft cloth. When cleaning the LCD, use care to avoid scratching the clear protection film of the LCD.
- 2. Use a dampened but not dripping soft cloth to clean the oscilloscope. Remember to

### UTD4000 Four-channel User Manual

disconnect power. Use a mild cleaner or water. To avoid damaging the product or probe, do not use abrasive chemical cleaner .

**Warning :** *To avoid short circuit or personal injury due to the presence of moisture, please ensure the product is completely dry before reconnecting power for operation.*

UTD4000 Four-channel User Manual

#### **Appendix D : Factory Setups**

When you press [**UTILITY**]Factory Setup ,the selected option will be changed. Please refer to the table below .

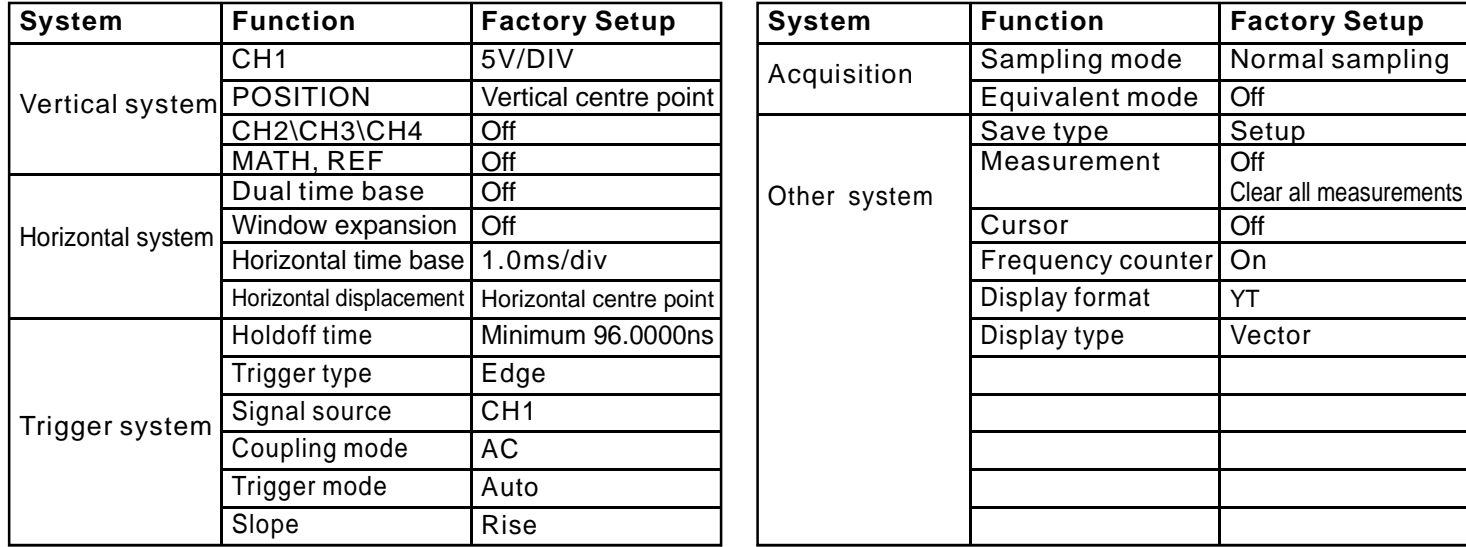

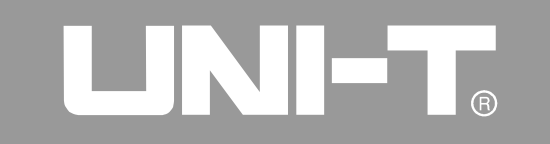

UTD4000 Four-channel User Manual

This user manual may be revised without prior notice.

UTD4000 Four-channel User Manual

Manufacturer: Uni-Trend Technology (China) Limited No 6, Gong Ye Bei 1st Road Songshan Lake National High-Tech Industrial Development Zone, Dongguan City **Guangdong Province** China Postal Code: 523 808

Headquarters: Uni-Trend Group Limited Rm901, 9/F, Nanyang Plaza 57 Hung To Road Kwun Tong Kowloon, Hong Kong<br>Tel: (852) 2950 9168<br>Fax: (852) 2950 9303 Email: info@uni-trend.com http://www.uni-trend.com